Dell™ Latitude™ D820

# Quick Reference Guide

Model PP04X

## Notes, Notices, and Cautions

 $\mathbb Z$  NOTE: A NOTE indicates important information that helps you make better use of your computer.

**NOTICE:** A NOTICE indicates either potential damage to hardware or loss of data and tells you how to avoid the problem.

 $\sqrt{N}$  CAUTION: A CAUTION indicates a potential for property damage, personal injury, or death.

## Abbreviations and Acronyms

If you purchased a Dell™ n Series computer, any references in this document to Microsoft® Windows® operating systems are not applicable.

Model PP04X

December 2005 P/N PD362 Rev. A00

\_\_\_\_\_\_\_\_\_\_\_\_\_\_\_\_\_\_\_\_ **Information in this document is subject to change without notice. © 2005 Dell Inc. All rights reserved.**

Reproduction in any manner whatsoever without the written permission of Dell Inc. is strictly forbidden.

Trademarks used in this text: *Dell*, the *DELL* logo, *Latitude*, and *ExpressCharge* are trademarks of Dell Inc.; *Intel* is a registered trademark of Intel Corporation; *Microsoft*, *Outlook*, and *Windows* are registered trademarks of Microsoft Corporation.

Other trademarks and trade names may be used in this document to refer to either the entities claiming the marks and names or their products. Dell Inc. disclaims any proprietary interest in trademarks and trade names other than its own.

## **Contents**

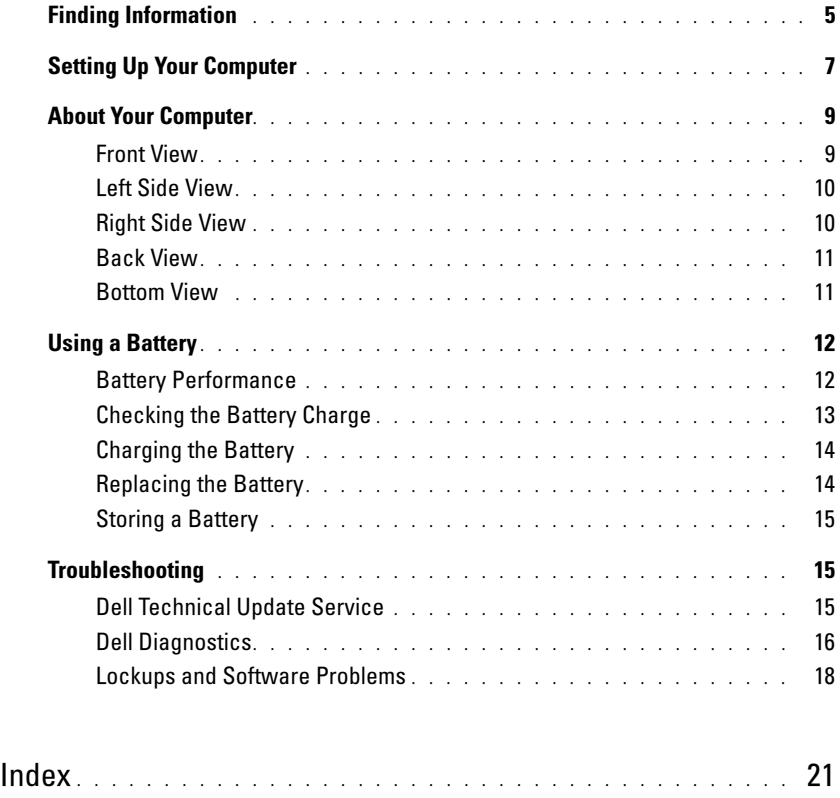

## <span id="page-4-0"></span>Finding Information

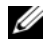

Ø

 $\mathscr{Q}_1$  NOTE: Some features or media may be optional and may not ship with your computer. Some features or media may not be available in certain countries.

NOTE: Additional information may ship with your computer.

#### What Are You Looking For? The Contract of the Find It Here

- A diagnostic program for my computer
- Drivers for my computer
- My device documentation
- Notebook System Software (NSS)

Drivers and Utilities CD (also known as ResourceCD) NOTE: The *Drivers and Utilities* CD may be optional and may not ship with your computer.

Documentation and drivers are already installed on your computer. You can use the CD to reinstall drivers.

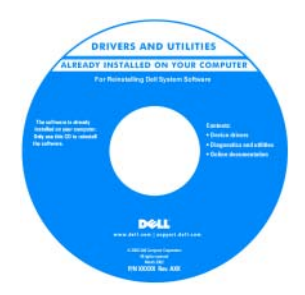

Dell Latitude™ User's Guide

<span id="page-4-3"></span>Guides→ System Guides.

2 Click the User's Guide for your computer.

Readme files may be included on your CD to provide last-minute updates about technical changes to your computer or advanced technicalreference material for technicians or experienced users.

NOTE: Drivers and documentation updates can be found at support.dell.com.

1 Click Start→ Help and Support→ Dell User and System

- How to remove and replace parts
- Specifications
- How to configure system settings
- How to troubleshoot and solve problems

Dell™ Product Information Guide

- Warranty information
- Terms and Conditions (U.S. only)
- Safety instructions
- Regulatory information
- Ergonomics information
- End User License Agreement

<span id="page-4-1"></span>Dell<sup>ya</sup> Comp .<br>Brezhoet lafazmetian Guid

<span id="page-4-2"></span>

<span id="page-5-1"></span><span id="page-5-0"></span>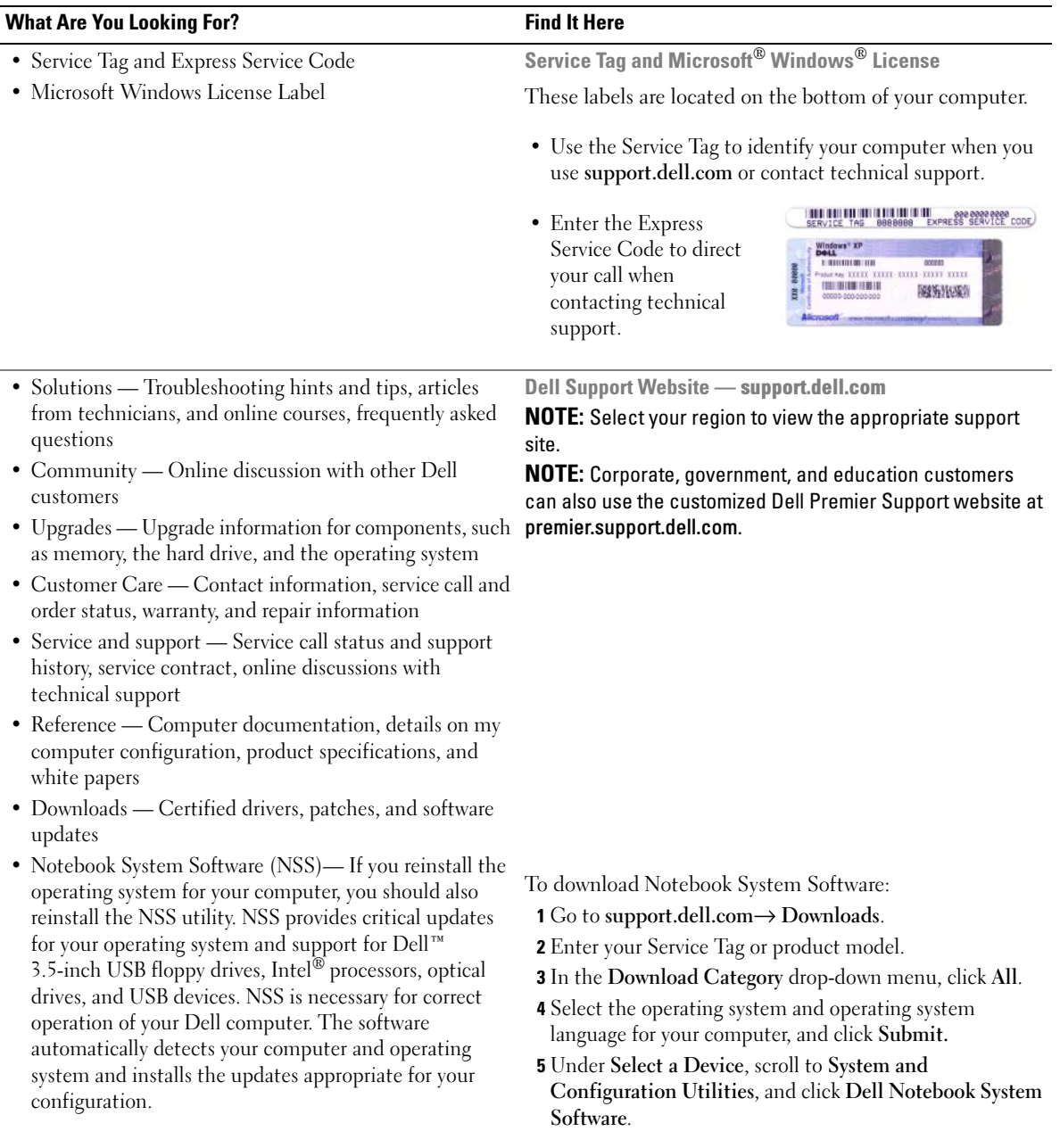

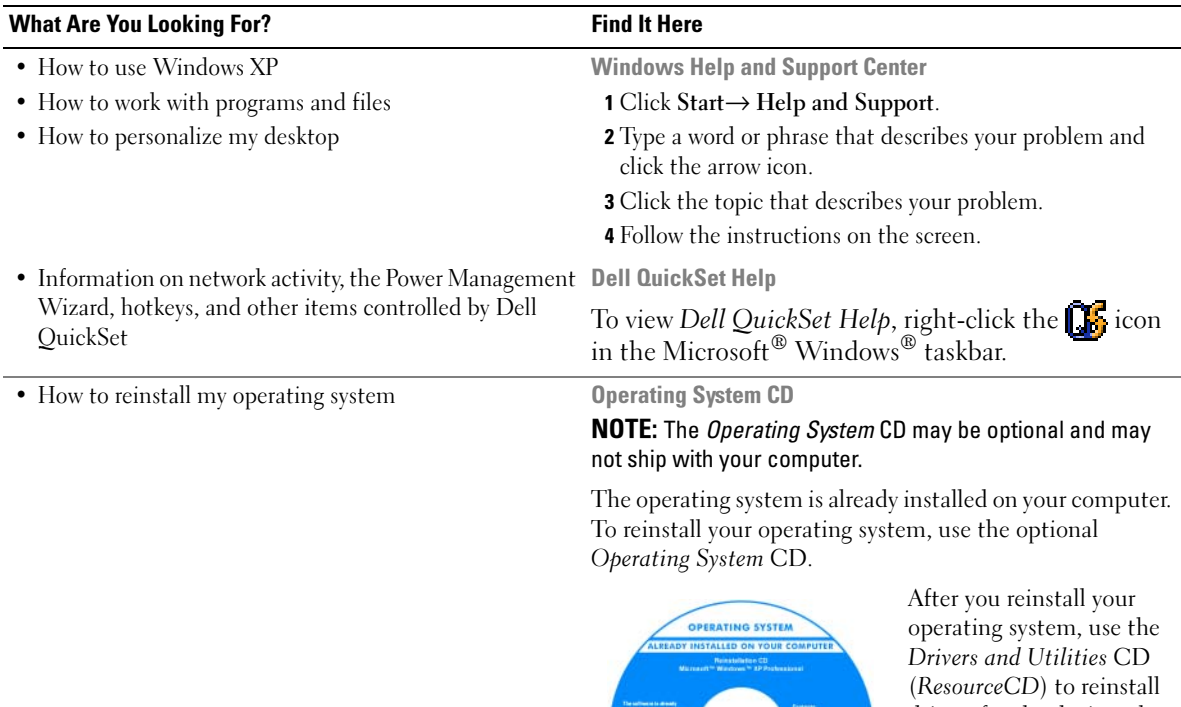

<span id="page-6-3"></span><span id="page-6-2"></span><span id="page-6-1"></span>drivers for the devices that came with your computer. NOTE: The color of your CD

varies based on the operating system you ordered.

## <span id="page-6-0"></span>Setting Up Your Computer

## $\triangle$  CAUTION: Before you begin any of the procedures in this section, follow the safety instructions in the *Product* Information Guide.

- 1 Unpack the accessories box.
- 2 Set aside the contents of the accessories box, which you will need to complete the setup of your computer.

The accessories box also contains user documentation and any software or additional hardware (such as PC Cards, drives, or batteries) that you have ordered.

3 Connect the AC adapter to the AC adapter connector on the computer and to the electrical outlet.

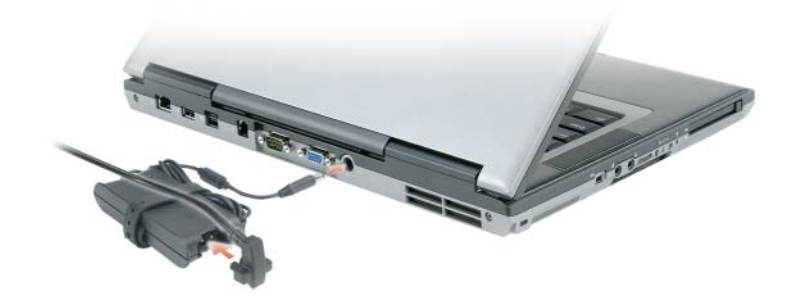

4 Open the computer display and press the power button to turn on the computer (see Front View).

 $\mathscr{U}$  NOTE: Do not connect the computer to the docking device until the computer has been turned on and shut down at least once.

## <span id="page-8-0"></span>About Your Computer

## <span id="page-8-1"></span>Front View

<span id="page-8-2"></span>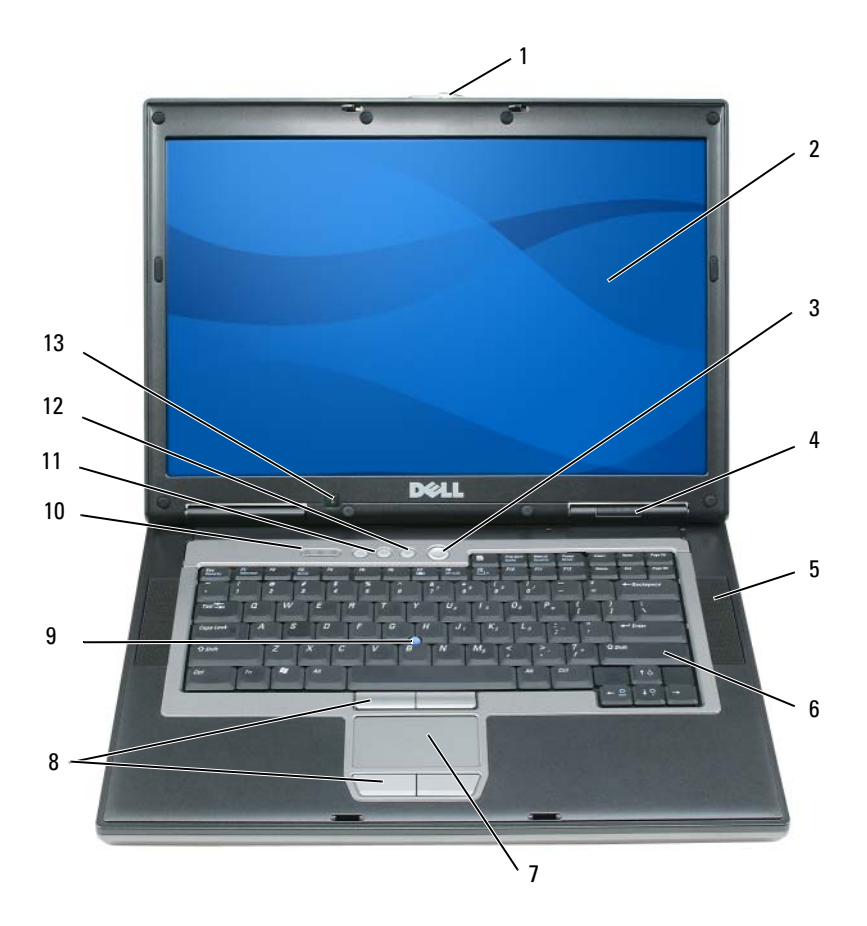

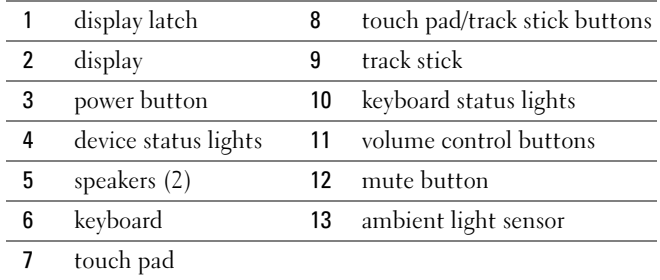

## <span id="page-9-0"></span>Left Side View

<span id="page-9-2"></span>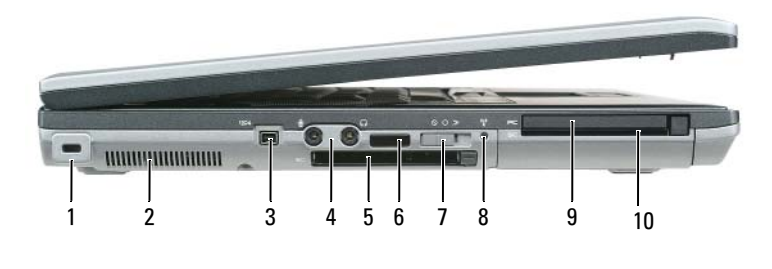

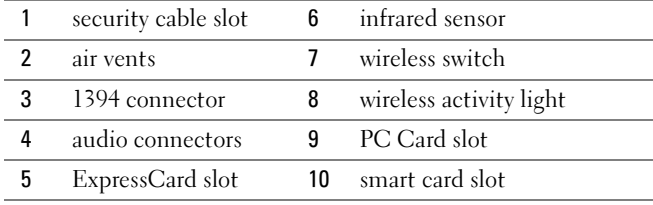

<span id="page-9-3"></span>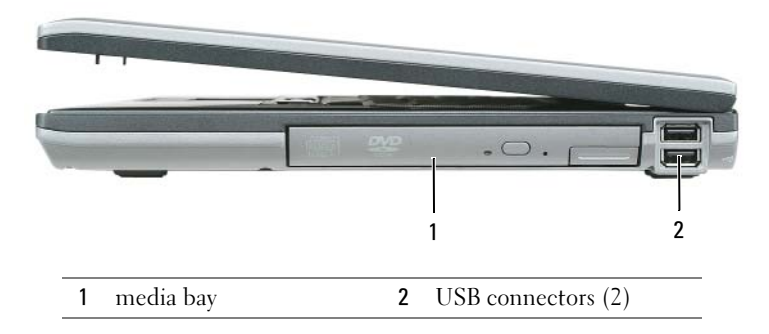

## <span id="page-9-1"></span>Right Side View

### <span id="page-10-3"></span><span id="page-10-0"></span>Back View

 $\bigwedge$  CAUTION: Do not block, push objects into, or allow dust to accumulate in the air vents. Do not store your computer in a low-airflow environment, such as a closed briefcase, while it is running. Restricting the airflow can damage the computer or cause a fire.

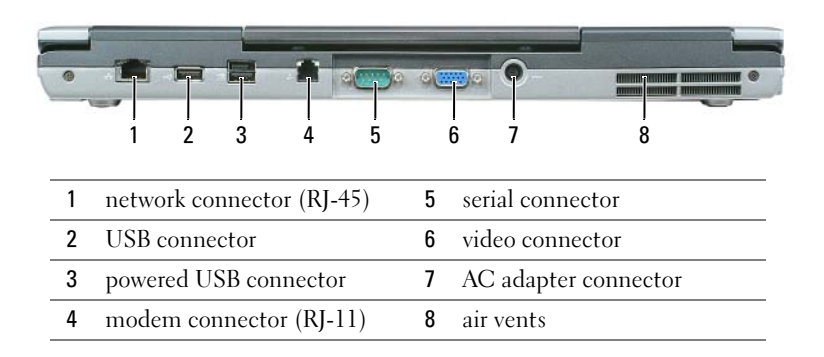

### <span id="page-10-2"></span><span id="page-10-1"></span>Bottom View

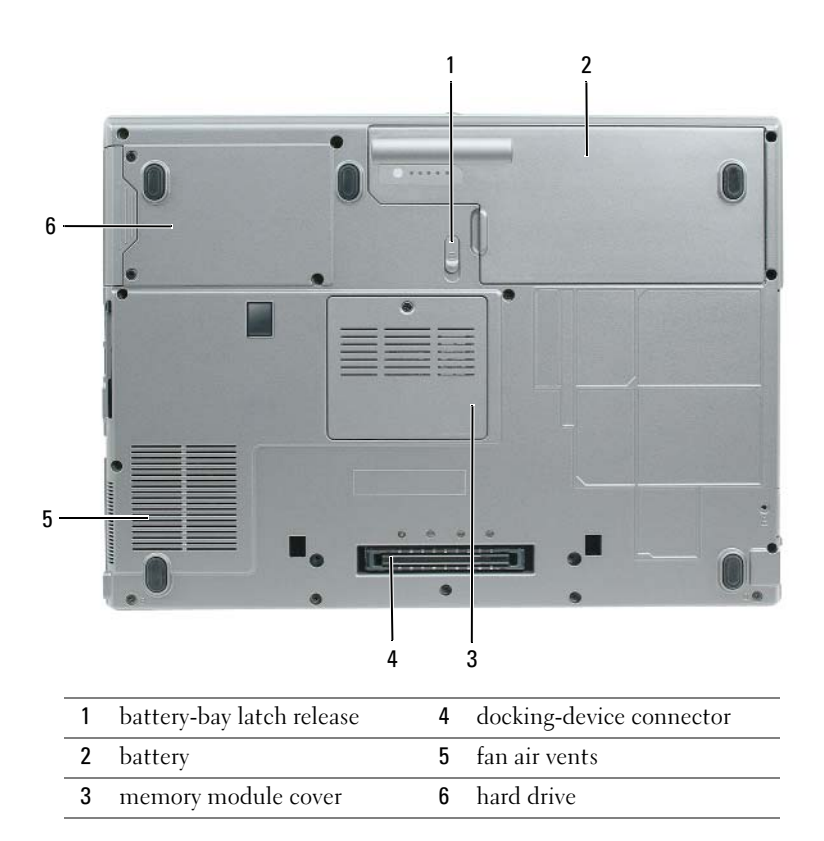

## <span id="page-11-0"></span>Using a Battery

### <span id="page-11-1"></span>Battery Performance

<span id="page-11-2"></span>

NOTE: For information about the Dell warranty for your computer, see the *Product Information Guide* or separate paper warranty document that shipped with your computer.

For optimal computer performance and to help preserve BIOS settings, operate your Dell™ portable computer with the main battery installed at all times. One battery is supplied as standard equipment in the battery bay.

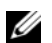

 $\mathscr Q$  **NOTE:** Because the battery may not be fully charged, use the AC adapter to connect your new computer to an electrical outlet the first time you use the computer. For best results, operate the computer with the AC adapter until the battery is fully charged. To view battery charge status, access the Control Panel→ Power Options, and then click the Power Meter tab.

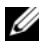

 $\mathscr{D}$  NOTE: Battery operating time (the time the battery can hold a charge) decreases over time. Depending on how often the battery is used and the conditions under which it is used, you may need to purchase a new battery during the life of your computer.

Battery operating time varies depending on operating conditions. You can install an optional second battery in the media bay to significantly increase operating time.

Operating time is significantly reduced when you perform operations including, but not limited to, the following:

- Using optical drives
- Using wireless communications devices, PC Cards, ExpressCards, media memory cards, or USB devices
- Using high-brightness display settings, 3D screen savers, or other power-intensive programs such as 3D games
- Running the computer in maximum performance mode

 $\mathscr O$  **NOTE:** It is recommended that you connect your computer to an electrical outlet when writing to a CD or DVD.

You can check the battery charge before you insert the battery into the computer (see ["Checking the](#page-12-0)  [Battery Charge" on page 13\)](#page-12-0). You can also set power management options to alert you when the battery charge is low.

 $\sqrt{N}$  CAUTION: Using an incompatible battery may increase the risk of fire or explosion. Replace the battery only with a compatible battery purchased from Dell. The lithium ion battery is designed to work with your Dell computer. Do not use a battery from other computers with your computer.

 $\hat{P}$  CAUTION: Do not dispose of batteries with household waste. When your battery no longer holds a charge, call your local waste disposal or environmental agency for advice on disposing of a lithium-ion battery. See "Battery Disposal" in the *Product Information Guide*.

#### $\sqrt{N}$  CAUTION: Misuse of the battery may increase the risk of fire or chemical burn. Do not puncture, incinerate, disassemble, or expose the battery to temperatures above 65°C (149°F). Keep the battery away from children. Handle damaged or leaking batteries with extreme care. Damaged batteries may leak and cause personal injury or equipment damage.

### <span id="page-12-2"></span><span id="page-12-0"></span>Checking the Battery Charge

The Dell QuickSet Battery Meter, the Microsoft Windows Power Meter window and **in** icon, the battery charge gauge and health gauge, and the low-battery warning provide information on the battery charge.

### Dell™ QuickSet Battery Meter

If Dell QuickSet is installed, press <Fn><F3> to display the QuickSet Battery Meter. The Battery Meter displays status, battery health, charge level, and charge completion time for the battery in your computer.

For more information about QuickSet, right-click the  $\Box$  icon in the taskbar, and click Help.

## <span id="page-12-3"></span>Microsoft® Windows® Power Meter

The Windows Power Meter indicates the remaining battery charge. To check the Power Meter, doubleclick the  $\begin{array}{|c|c|} \hline \end{array}$  icon on the taskbar.

If the computer is connected to an electrical outlet, a  $\Box$  icon appears.

### <span id="page-12-1"></span>**Charge Gauge**

By either pressing once or *pressing and holding* the status button on the charge gauge on the battery, you can check:

- Battery charge (check by pressing and *releasing* the status button)
- Battery health (check by pressing and *holding* the status button)

The battery operating time is largely determined by the number of times it is charged. After hundreds of charge and discharge cycles, batteries lose some charge capacity—or battery health. That is, a battery can show a status of "charged" but maintain a reduced charge capacity (health).

### Check the Battery Charge

To check the battery charge, press and release the status button on the battery charge gauge to illuminate the charge-level lights. Each light represents approximately 20 percent of the total battery charge. For example, if the battery has 80 percent of its charge remaining, four of the lights are on. If no lights appear, the battery has no charge.

### Check the Battery Health

 $\mathscr{Q}_1$  NOTE: You can check battery health in one of two ways: by using the charge gauge on the battery as described below and by using the Battery Meter in Dell QuickSet. For information about QuickSet, right-click the **interation** the taskbar, and click Help.

To check the battery health using the charge gauge, *press and hold* the status button on the battery charge gauge for at least 3 seconds. If no lights appear, the battery is in good condition, and more than 80 percent of its original charge capacity remains. Each light represents incremental degradation. If five lights appear, less than 60 percent of the charge capacity remains, and you should consider replacing the battery. See the specifications in your User's Guide.

### Low-Battery Warning

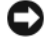

NOTICE: To avoid losing or corrupting data, save your work immediately after a low-battery warning. Then connect the computer to an electrical outlet. If the battery runs completely out of power, hibernate mode begins automatically.

By default, a pop-up window warns you when the battery charge is approximately 90 percent depleted. You can change the settings for the battery alarms in QuickSet or the **Power Options Properties** window.

### <span id="page-13-2"></span><span id="page-13-0"></span>Charging the Battery

 **NOTE: With Dell™ ExpressCharge™, when the computer is turned off, the AC adapter charges a completely** discharged battery to 80 percent in about 1 hour and to 100 percent in approximately 2 hours. Charge time is longer with the computer turned on. You can leave the battery in the computer for as long as you like. The battery's internal circuitry prevents the battery from overcharging.

When you connect the computer to an electrical outlet or install a battery while the computer is connected to an electrical outlet, the computer checks the battery charge and temperature. If necessary, the AC adapter then charges the battery and maintains the battery charge.

If the battery is hot from being used in your computer or being in a hot environment, the battery may not charge when you connect the computer to an electrical outlet.

The battery is too hot to start charging if the  $\|\mathbf{f}\|$  light flashes alternately green and orange. Disconnect the computer from the electrical outlet and allow the computer and the battery to cool to room temperature. Then connect the computer to an electrical outlet to continue charging the battery.

### <span id="page-13-3"></span><span id="page-13-1"></span>Replacing the Battery

 $\sqrt{N}$  CAUTION: Before performing these procedures, turn off the computer, disconnect the AC adapter from the electrical outlet and the computer, disconnect the modem from the wall connector and computer, and remove any other external cables from the computer.

**CONOTICE:** You must remove all external cables from the computer to avoid possible connector damage.

 $\sqrt{N}$  CAUTION: Using an incompatible battery may increase the risk of fire or explosion. Replace the battery only with a compatible battery purchased from Dell. The battery is designed to work with your Dell™ computer. Do not use a battery from other computers with your computer.

To remove the battery:

- 1 If the computer is connected to a docking device (docked), undock it. See the documentation that came with your docking device for instructions.
- 2 Ensure that the computer is turned off.
- **3** Slide the battery-bay latch release on the bottom of the computer until the release clicks.
- 4 Using the tab on the battery, lift the battery out of the computer.

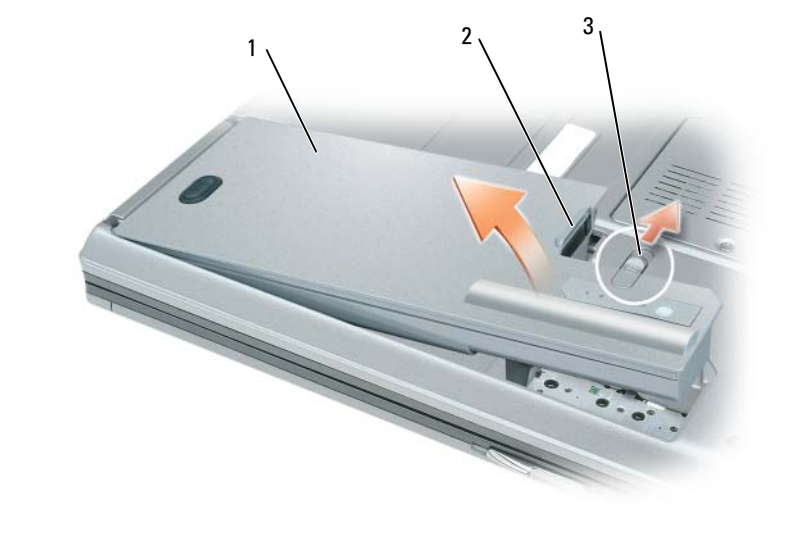

1 battery 2 battery tab 3 battery-bay latch release

To replace the battery, place the battery in the bay and press down until the battery-bay latch release clicks.

## <span id="page-14-3"></span><span id="page-14-0"></span>Storing a Battery

Remove the battery when you store your computer for an extended period of time. A battery discharges during prolonged storage. After a long storage period, recharge the battery fully before you use it (see ["Charging the Battery" on page 14\)](#page-13-0).

## <span id="page-14-1"></span>**Troubleshooting**

## <span id="page-14-2"></span>Dell Technical Update Service

The Dell Technical Update service provides proactive e-mail notification of software and hardware updates for your computer. The service is free and can be customized for content, format, and how frequently you receive notifications.

To enroll for the Dell Technical Update service, go to support.dell.com/technicalupdate.

### <span id="page-15-1"></span><span id="page-15-0"></span>Dell Diagnostics

**CAUTION:** Before you begin any of the procedures in this section, follow the safety instructions in the *Product* Information Guide.

### When to Use the Dell Diagnostics

If you experience a problem with your computer, perform the checks in ["Lockups and Software](#page-17-0)  [Problems" on page 18](#page-17-0) and run the Dell Diagnostics before you contact Dell for technical assistance.

It is recommended that you print these procedures before you begin.

■ NOTICE: The Dell Diagnostics works only on Dell™ computers.

**NOTE:** The *Drivers and Utilities* CD is optional and may not ship with your computer.

Start the Dell Diagnostics from either your hard drive or from the Drivers and Utilities CD (also known as the ResourceCD).

### <span id="page-15-2"></span>Starting the Dell Diagnostics From Your Hard Drive

The Dell Diagnostics is located on a hidden diagnostic utility partition on your hard drive.

- 1 Shut down the computer.
- **2** If the computer is connected to a docking device (docked), undock it. See the documentation that came with your docking device for instructions.
- **3** Connect the computer to an electrical outlet.
- **4** The Dell Diagnostics can be invoked in one of two ways:
	- Turn on the computer. When the  $DELL^{\mathfrak{m}}$  logo appears, press  $\langle F12 \rangle$  immediately. Select Diagnostics from the boot menu and press <Enter>.

 $\mathscr{D}$  **NOTE:** If you wait too long and the operating system logo appears, continue to wait until you see the Microsoft<sup>®</sup> Windows<sup>®</sup> desktop. Then shut down your computer and try again.

Press and hold the  $\leq$  Fn $>$  key while powering the computer on.

 $\mathscr{Q}_\blacksquare$  NOTE: If you see a message stating that no diagnostics utility partition has been found, run the Dell Diagnostics from the optional *Drivers and Utilities CD*.

The computer runs the Pre-boot System Assessment, a series of initial tests of your system board, keyboard, hard drive, and display.

- During the assessment, answer any questions that appear.
- If a failure is detected, the computer stops and beeps. To stop the assessment and restart the computer, press  $\langle$ Esc $\rangle$ ; to continue to the next test, press  $\langle \vee \rangle$ ; to retest the component that failed, press  $\langle r \rangle$ .
- If the Pre-boot System Assessment completes successfully, you receive the message Booting Dell Diagnostic Utility Partition. Press any key to continue.
- **5** Press any key to start the Dell Diagnostics from the diagnostics utility partition on your hard drive.

#### <span id="page-16-0"></span>Starting the Dell Diagnostics From the Drivers and Utilities CD

- 1 Insert the Drivers and Utilities CD.
- 2 Shut down and restart the computer.

When the DELL logo appears, press  $\langle F12 \rangle$  immediately.

If you wait too long and the Windows logo appears, continue to wait until you see the Windows desktop. Then shut down your computer and try again.

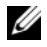

 $\mathscr{U}$  NOTE: The next steps change the boot sequence for one time only. On the next start-up, the computer boots according to the devices specified in the system setup program.

- 3 When the boot device list appears, highlight CD/DVD/CD-RW Drive and press <Enter>.
- 4 Select the Boot from CD-ROM option from the menu that appears and press  $\leq$  Enter $\geq$ .
- 5 Type 1 to start the menu and press <Enter> to proceed.
- 6 Select Run the 32 Bit Dell Diagnostics from the numbered list. If multiple versions are listed, select the version appropriate for your computer.
- **7** When the Dell Diagnostics **Main Menu** appears, select the test that you want to run.

#### Dell Diagnostics Main Menu

**1** After the Dell Diagnostics loads and the Main Menu screen appears, click the button for the option you want.

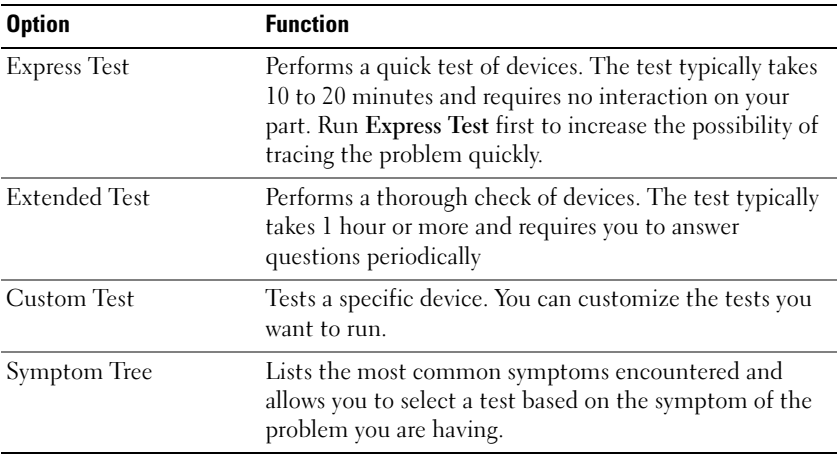

**2** If a problem is encountered during a test, a message appears with an error code and a description of the problem. Write down the error code and problem description and follow the instructions on the screen.

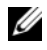

NOTE: The Service Tag for your computer is located at the top of each test screen. If you contact Dell, technical support will ask for your Service Tag.

**3** If you run a test from the Custom Test or Symptom Tree option, click the applicable tab described in the following table for more information.

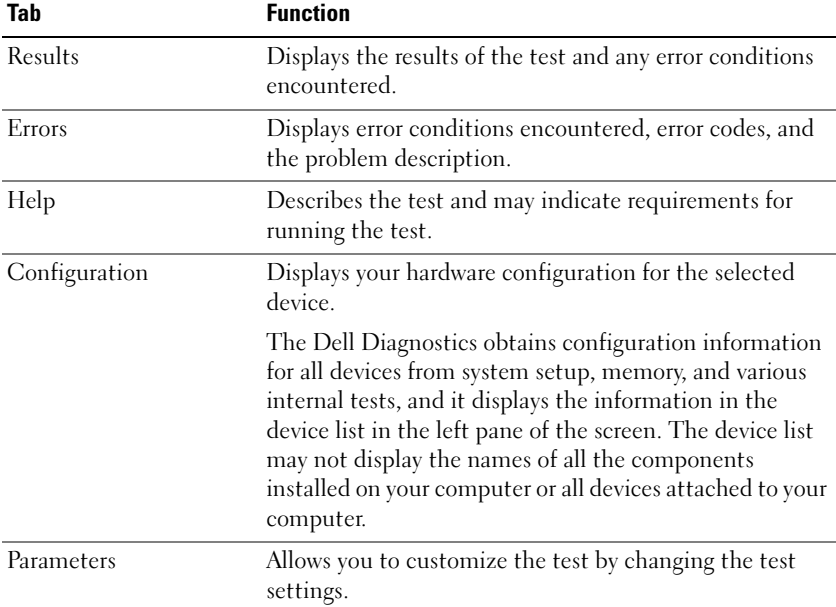

4 When the tests are completed, if you are running the Dell Diagnostics from the Drivers and Utilities CD, remove the CD.

When the tests are complete, close the test screen to return to the Main Menu screen. To exit the Dell Diagnostics and restart the computer, close the Main Menu screen.

### <span id="page-17-3"></span><span id="page-17-0"></span>Lockups and Software Problems

 $/$ \\ CAUTION: Before you begin any of the procedures in this section, follow the safety instructions in the *Product* Information Guide.

#### <span id="page-17-2"></span>The computer does not start up

ENSURE THAT THE AC ADAPTER IS FIRMLY CONNECTED TO THE COMPUTER AND TO THE ELECTRICAL OUTLET.

#### <span id="page-17-1"></span>The computer stops responding

**NOTICE:** You might lose data if you are unable to perform an operating system shutdown.

TURN THE COMPUTER OFF — If you are unable to get a response by pressing a key on your keyboard or moving your mouse, press and hold the power button for at least 8 to 10 seconds until the computer turns off. Then restart your computer.

#### <span id="page-18-2"></span>A program stops responding or crashes repeatedly

<span id="page-18-1"></span> $\mathscr{D}$  **NOTE:** Software usually includes installation instructions in its documentation or on a floppy disk or CD.

#### END THE PROGRAM -

- 1 Press <Ctrl><Shift><Esc> simultaneously.
- 2 Click Task Manager.
- **3** Click Applications.
- **4** Click the program that is no longer responding.
- <span id="page-18-3"></span>5 Click End Task.

CHECK THE SOFTWARE DOCUMENTATION — If necessary, uninstall and then reinstall the program.

### A program is designed for an earlier Microsoft $^{\circledR}$  Windows $^{\circledR}$  operating system

RUN THE PROGRAM COMPATIBILITY WIZARD — The Program Compatibility Wizard configures a program so it runs in an environment similar to non-Windows XP operating system environments.

- 1 Click Start→ All Programs→ Accessories→ Program Compatibility Wizard→ Next.
- <span id="page-18-0"></span>**2** Follow the instructions on the screen.

#### A solid blue screen appears

TURN THE COMPUTER OFF — If you are unable to get a response by pressing a key on your keyboard or moving your mouse, press and hold the power button for at least 8 to 10 seconds until the computer turns off. Then restart your computer.

#### Other software problems

#### CHECK THE SOFTWARE DOCUMENTATION OR CONTACT THE SOFTWARE MANUFACTURER FOR TROUBLESHOOTING INFORMATION —

- Ensure that the program is compatible with the operating system installed on your computer.
- Ensure that your computer meets the minimum hardware requirements needed to run the software. See the software documentation for information.
- Ensure that the program is installed and configured properly.
- Verify that the device drivers do not conflict with the program.
- If necessary, uninstall and then reinstall the program.

#### **BACK UP YOUR FILES IMMEDIATELY**

#### USE A VIRUS-SCANNING PROGRAM TO CHECK THE HARD DRIVE, FLOPPY DISKS, OR CDS

#### SAVE AND CLOSE ANY OPEN FILES OR PROGRAMS AND SHUT DOWN YOUR COMPUTER THROUGH THE Start MENU

<span id="page-19-0"></span>SCAN THE COMPUTER FOR SPYWARE — If you are experiencing slow computer performance, you frequently receive pop-up advertisements, or you are having problems connecting to the Internet, your computer might be infected with spyware. Use an anti-virus program that includes anti-spyware protection (your program may require an upgrade) to scan the computer and remove spyware. For more information, go to support.dell.com and search for the keyword *spyware*.

RUN THE DELL DIAGNOSTICS — See ["Dell Diagnostics" on page 16](#page-15-0). If all tests run successfully, the error condition is related to a software problem.

## <span id="page-20-0"></span>Index

## B

battery [charge gauge, 13](#page-12-1) [charging, 14](#page-13-2) [checking the charge, 13](#page-12-2) [performance, 12](#page-11-2) [power meter, 13](#page-12-3) [removing, 14](#page-13-3) [storing, 15](#page-14-3)

## C

CDs [operating system, 7](#page-6-1) computer [crashes, 18-](#page-17-1)[19](#page-18-0) [slow performance, 20](#page-19-0) [stops responding, 18](#page-17-1)

## D

Dell [support site, 6](#page-5-0) [Dell Diagnostics, 16](#page-15-1) [Dell Premier Support](#page-4-1)  website, 5 diagnostics [Dell, 16](#page-15-1)

documentation [End User License](#page-4-2)  Agreement, 5 [ergonomics, 5](#page-4-2) [online, 6](#page-5-0) [Product Information Guide, 5](#page-4-2) [regulatory, 5](#page-4-2) [safety, 5](#page-4-2) [User's Guide, 5](#page-4-3) [warranty, 5](#page-4-2)

## E

[End User License](#page-4-2)  Agreement, 5 [ergonomics information, 5](#page-4-2)

## H

hardware [Dell Diagnostics, 16](#page-15-1) [Help and Support Center, 7](#page-6-2) help file [Windows Help and Support](#page-6-2)  Center, 7

## L

labels [Microsoft Windows, 6](#page-5-1) [Service Tag, 6](#page-5-1)

### M

[Microsoft Windows label, 6](#page-5-1)

## O

operating system [CD, 7](#page-6-1) [reinstalling, 7](#page-6-1) [Operating System CD, 7](#page-6-1)

### P

problems [blue screen, 19](#page-18-0) [computer crashes, 18-](#page-17-1)[19](#page-18-0) [computer does not start up, 18](#page-17-2) [computer stops responding, 18](#page-17-1) [Dell Diagnostics, 16](#page-15-1) [lockups, 18](#page-17-3) [program crashes, 19](#page-18-1) [program stops responding, 19](#page-18-2) [programs and Windows](#page-18-3)  compatibility, 19 slow computer [performance, 20](#page-19-0) [software, 18-](#page-17-3)[19](#page-18-1) [spyware, 20](#page-19-0) [Product Information Guide, 5](#page-4-2)

### $\mathbf 0$

[QuickSet Help, 7](#page-6-3)

## R

[regulatory information, 5](#page-4-2) ResourceCD [Dell Diagnostics, 16](#page-15-1)

## S

[safety instructions, 5](#page-4-2) serial connector [description, 11](#page-10-2) [system view, 11](#page-10-2) [Service Tag, 6](#page-5-1) software [problems, 19](#page-18-3) [spyware, 20](#page-19-0) [Starting the Dell Diagnostics](#page-16-0)  From the Drivers and Utilities CD, 17 [Starting the Dell Diagnostics](#page-15-2)  From Your Hard Drive, 16 [support website, 6](#page-5-0) system views [back, 11](#page-10-3) [bottom, 11](#page-10-3) [front, 9](#page-8-2) [left side, 10](#page-9-2) [right side, 10](#page-9-3)

## T

troubleshooting [Dell Diagnostics, 16](#page-15-1) [Help and Support Center, 7](#page-6-2)

## U

[User's Guide, 5](#page-4-3)

### W

[warranty information, 5](#page-4-2) Windows XP [Help and Support Center, 7](#page-6-2) [Program Compatibility](#page-18-3)  Wizard, 19 [reinstalling, 7](#page-6-1) wizards

[Program Compatibility](#page-18-3)  [Wizard, 19](#page-18-3)

Dell™ Latitude™ D820

# Hurtig referenceguide

Model PP04X

## Bemærkninger, meddelelser og advarsler

**BEMÆRK:** En BEMÆRKNING angiver vigtige oplysninger, som du kan bruge for at udnytte computeren optimalt.

BEMÆRK: En MEDDELELSE angiver enten en mulig beskadigelse af hardware eller tab af data og oplyser dig om, hvordan du kan undgå dette problem.

 $\bigwedge$  PAS PÅ: En ADVARSEL angiver mulig tingskade, legemsbeskadigelse eller død.

## Forkortelser og akronymer

Hvis du købte en Dell™ n Series computer, er eventuelle referencer i dette dokument til Microsoft ® Windows® operativsystemerne ikke gældende.

\_\_\_\_\_\_\_\_\_\_\_\_\_\_\_\_\_\_\_\_

Model PP04X

December 2005 P/N PD362 Rev. A00

**Oplysningerne i dette dokument kan ændres uden varsel. © 2005 Dell Inc. Alle rettigheder forbeholdes.**

Enhver form for gengivelse uden skriftlig tilladelse fra Dell Inc. er strengt forbudt.

Anvendte varemærker i denne tekst: *Dell*, *DELL*-logoet, *Latitude* og *ExpressCharge* er varemærker, som tilhører Dell Inc.; *Intel* er et registreret varemærke, som tilhører Intel Corporation; *Microsoft*, *Outlook* og *Windows* er registrerede varemærker, som tilhører Microsoft Corporation.

Andre varemærker og firmanavne kan være brugt i dette dokument til at henvise til enten de fysiske eller juridiske personer, som gør krav på mærkerne og navnene, eller til deres produkter. Dell Inc. fraskriver sig enhver tingslig rettighed, for så vidt angår varemærker og firmanavne, som ikke er deres egne.

## Indholdsfortegnelse

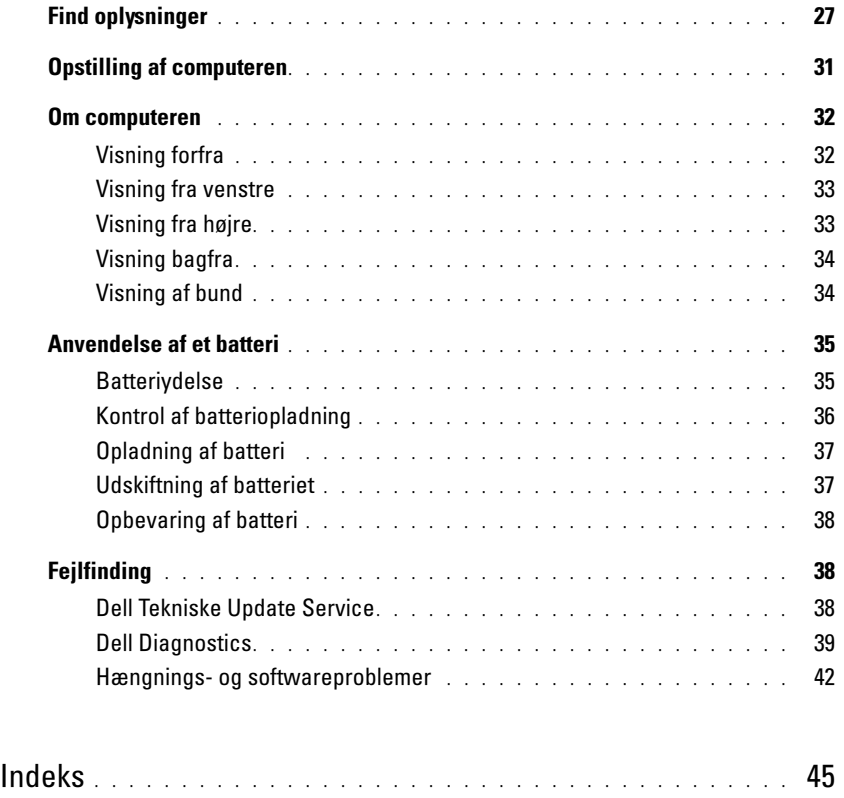

## <span id="page-26-0"></span>Find oplysninger

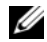

Ø

**BEMÆRK:** Visse elementer eller medier kan være valgfrie og leveres muligvis ikke med din computer. Nogle elementer vil måske ikke være tilgængelige i visse lande.

BEMÆRK: Yderligere information kan blive sendt med computeren.

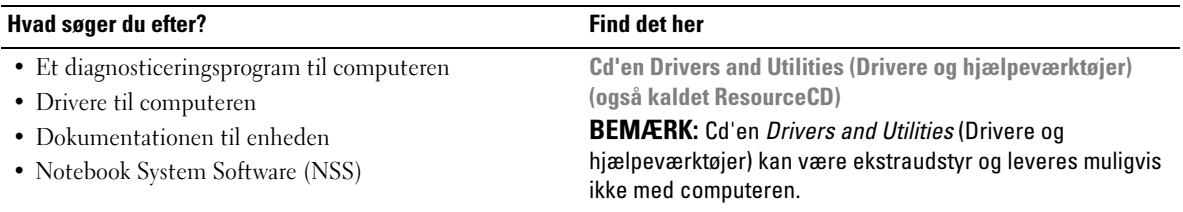

Dokumentationen og driverne er allerede installeret på computeren. Du kan bruge cd'en til at geninstallere drivere.

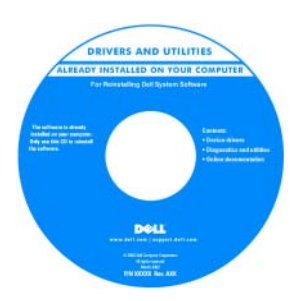

På cd'en kan der være readme-filer (Vigtigtfiler), som indeholder sidste øjebliksopdateringer om tekniske ændringer eller avanceret teknisk referencemateriale til teknikere eller erfarne brugere.

**BEMÆRK:** Opdatering af drivere og dokumentation kan findes på support.dell.com.

- Afmontering og udskiftning af dele
- Specifikationer
- Konfiguration af systemindstillinger
- Fejlfinding og løsning af problemer
- Dell Latitude™ User's Guide (Brugerhåndbog)
- 1 Klik på Start→ Help and Support (Hjælp og support)→ Dell User and System Guides (Dell bruger- og systemhåndbøger)→ System Guides (Systemhåndbøger).
- 2 Klik på User's Guide (Brugerhåndbog) for din computer.

#### Hvad søger du efter? The sound of the Find det her

- Garantioplysninger
- Handelsbetingelser (Kun USA)
- Sikkerhedsinstruktioner
- Kontrolinformation
- Ergonomi-information
- Licensaftale for slutbrugere

Dell™ Produktinformationsvejledning

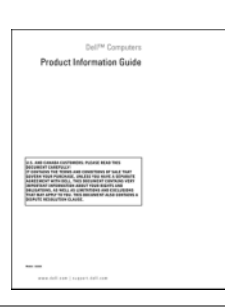

- Servicemærke og ekspresservicekode
- Microsoft Windows licensetiket

Servicemærke og Microsoft® Windows® -licens

Disse etiketter findes på bunden af din computer.

- Anvend servicemærket til at identificere computeren, når du bruger support.dell.com eller kontakter teknisk support.
- Indtast ekspressservicekoden for at anvise opkaldet, når du kontakter teknisk support.

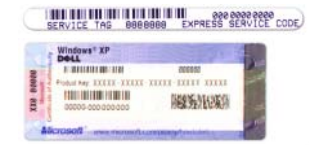

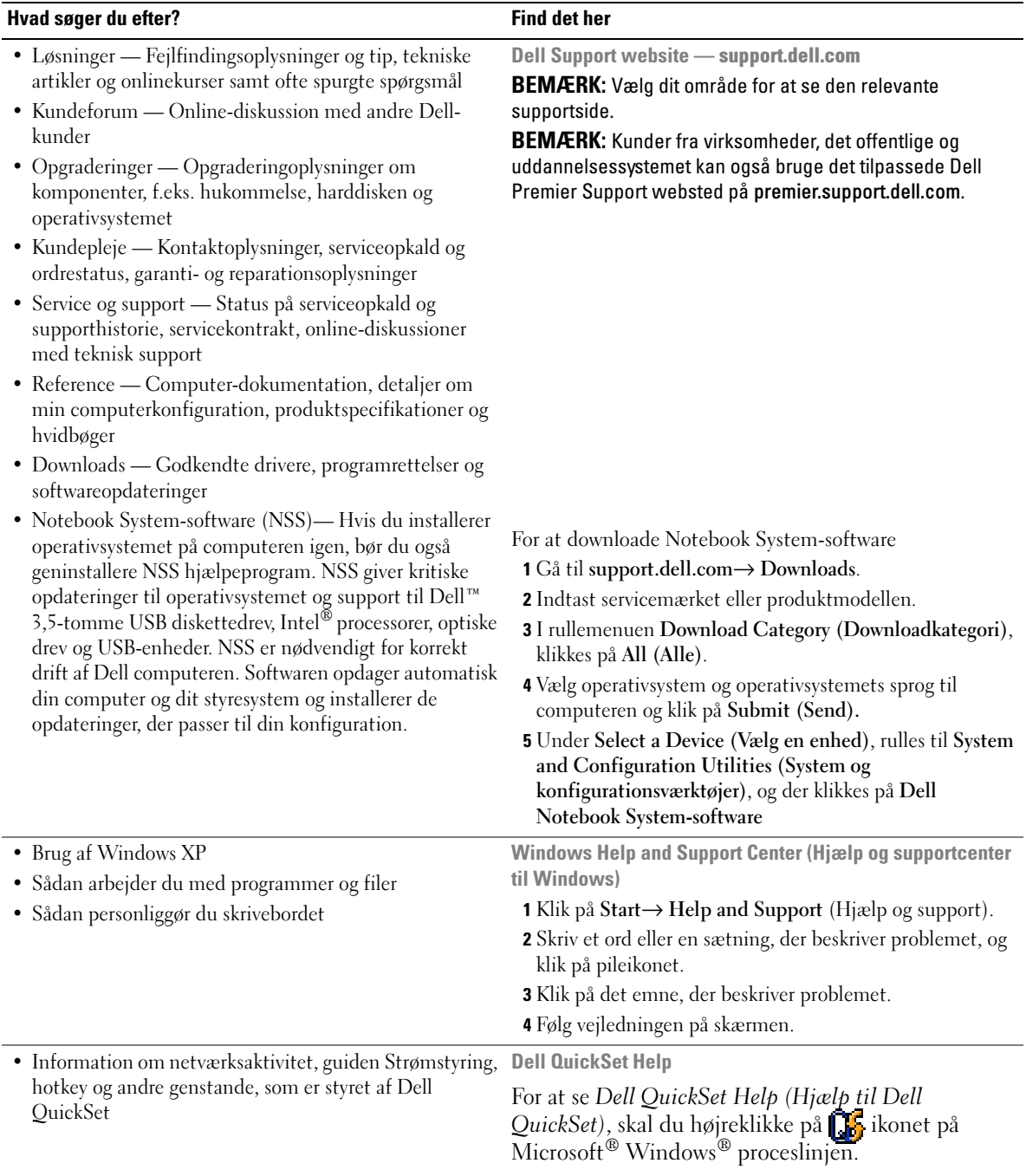

#### Hvad søger du efter? The state of the Find det her • Geninstallation af operativsystemet Cd's Operating System (Operativsystem) BEMÆRK: Cd'en *Operating System* (Operativsystem) kan være ekstraudstyr og følger muligvis ikke med computeren. Operativsystemet er allerede installeret på computeren. For at geninstallere operativesystemet, skal du bruge ekstracd'en Operating System (Operativsystem). Når operativsystemet er OPERATING SYSTEM installeret igen, anvend T INSTALLED ON YOUR CO Drivers and Utilities (Drivere og hjælpeværktøjer) cd'en (ResourceCD) for at geninstallere drivere til enhederne, som blev leveret med computeren. BEMÆRK: Farven på din cd kan variere, afhængig af det operativsystem, som du bestilte.

## <span id="page-30-0"></span>Opstilling af computeren

## $\bigwedge$  PAS PÅ: Før udførelse af nogle af procedurerne i dette afsnit, skal sikkerhedsinstruktionerne i Produktinformationsguiden følges.

- 1 Åbn æsken med tilbehør, og tag delene ud.
- 2 Tag de dele fra, som du skal bruge til opsætning af din computer.

Æsken med tilbehør indeholder også brugerdokumentation, programmer og ekstra hardware (f.eks. PC Cards, drev eller batterier), som du har bestilt.

3 Tilslut vekselstrømsadapteren til vekselstrømsadapterstikket på computeren og til stikkontakten.

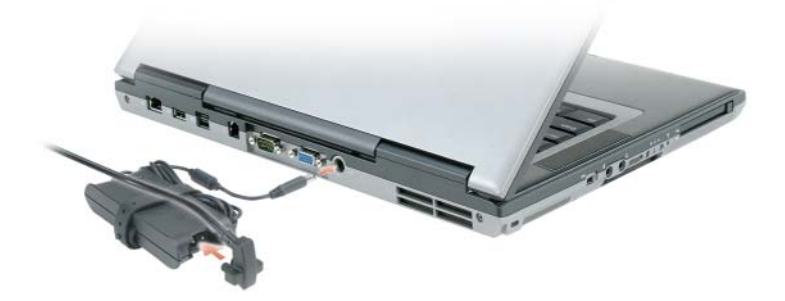

4 Åbn computerdisplayet og tryk på strømknappen for at tænde for computeren (se Visning forfra).

Ø BEMÆRK: Tilslut ikke computeren til dockingenheden, før computeren er blevet slukket og lukket ned mindst en gang.

## <span id="page-31-0"></span>Om computeren

## <span id="page-31-1"></span>Visning forfra

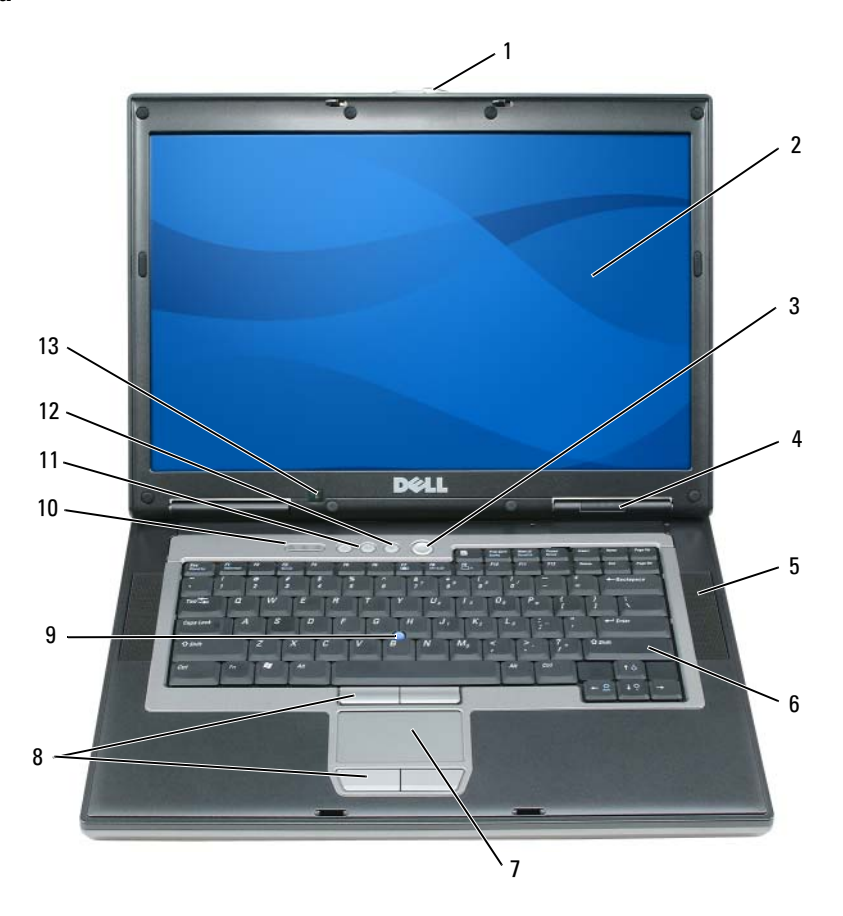

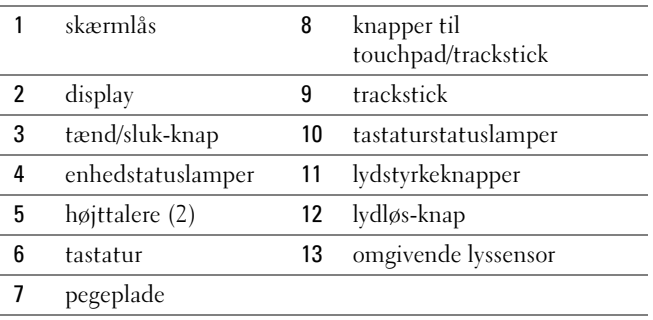

## <span id="page-32-0"></span>Visning fra venstre

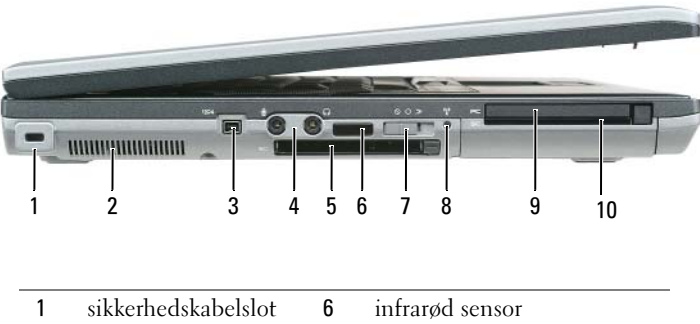

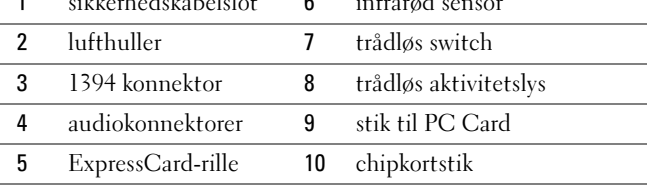

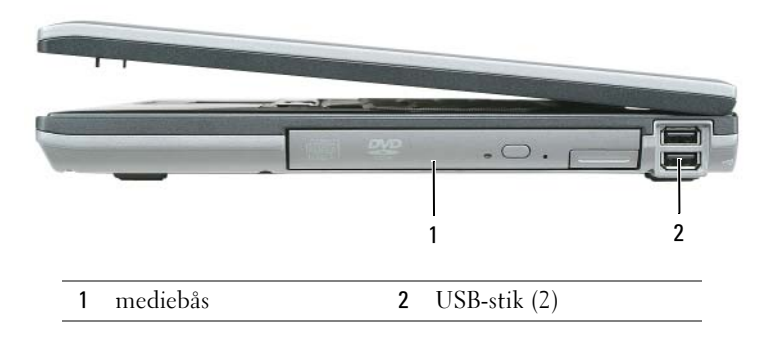

## <span id="page-32-1"></span>Visning fra højre

### <span id="page-33-0"></span>Visning bagfra

PAS PÅ: Undgå at blokere, skubbe genstande ind i eller lade støv samle sig i ventilationshullerne. Opbevar ikke computeren et sted med lav -luftgennemstrømning, f.eks. en lukket mappe, når den er tændt. Dette kan beskadige computeren eller forårsage brand.

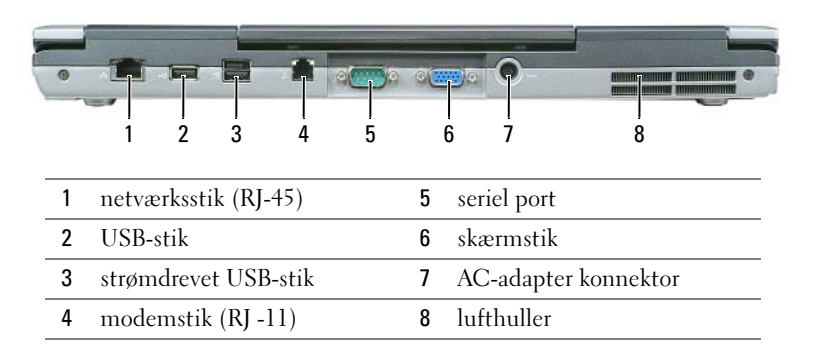

### <span id="page-33-1"></span>Visning af bund

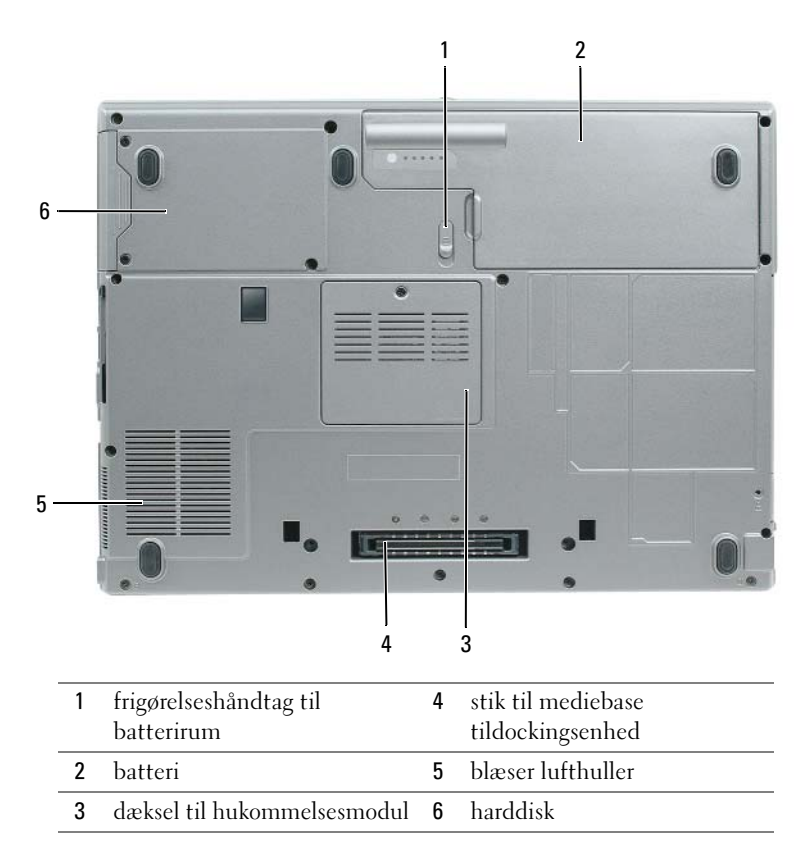

## <span id="page-34-0"></span>Anvendelse af et batteri

### <span id="page-34-1"></span>**Batteriydelse**

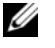

BEMÆRK: For oplysninger om Dell-garanti for computeren, se afsnittet i *Produktinformationsvejledning* eller det separate garantidokument, der blev fremsendt sammen med computeren.

For optimal computerydelse og hjælp til bevaring af BIOS-opsætning og betjening af din Dell™ bærbare computer, skal du altid bruge den sammen med det installerede batteri. Der medfølger et batteri som standardudstyr i batterirummet.

**BEMÆRK:** Da batteriet måske ikke er fuldt opladet, skal du bruge vekselstrøms-adapteren til at tilslutte din nye computer til en elektrisk stikkontakt, første gang du skal bruge computeren. Brug computeren med AC-adapteren, til batteriet er helt opladet for at opnå de bedste resultater. For at se batteriets opladningsstatus, skal du gå til Control Panel (Kontrolpanel)→ Power Options (Strømstyring) og derefter klikke på fanebladet Power Meter (Spændingsmåler).

BEMÆRK: Batterilevetid (den tid som et batteri kan fungere på en opladning) falder med tiden. Afhængig af, hvor ofte batteriet bruges og de betingelser, hvorunder det bruges, kan du få brug for at købe et nyt batteri i løbet af computerens levetid.

Batterilevetid varierer alt afhængig af vilkårene for anvendelsen. Du kan installere et ekstra batteri i mediebåsen for at forøge brugstiden væsentligt.

Brugstiden reduceres væsentligt, hvis du bruger den til noget, der indebærer og ikke blot begrænses til følgende:

- Anvendelse af optiske drev
- Brug af trådløse kommunikationsenheder, pc-kort, ExpressCards, medie-hukommelseskort eller USBenheder
- Bruger en skærmopsætning med høj lysstyrke, 3-d pauseskærme og andre strømkrævende programmer, som f.eks. 3-d-spil.
- Bruge computeren i maximal ydelsesfunktion

Ø BEMÆRK: Det anbefales, at computeren tilsluttes en stikkontakt, når der skrives til en cd eller dvd.

Du kan kontrollere batteriopladningen, før du sætter batteriet i computeren (se ["Kontrol af](#page-35-0)  [batteriopladning" på side 36\)](#page-35-0). Du kan også indstille strømstyringsoptionerne for at gøre dig opmærksom, når batteriopladningen er lav.

 $\bigwedge$  PAS PÅ: Brug af et inkompatibelt batteri kan øge risikoen for eksplosion. Udskift kun batteriet med et kompatibelt batteri købt af Dell. Lithium-ion-batteriet er beregnet til at fungere sammen med din Dell-computer. Brug ikke at batterier fra andre computere sammen med din computer.

PAS PÅ: Batterier bør ikke bortskaffes sammen med køkkenaffald. Når dit batteri ikke længere holder opladningen, skal du kontakte din lokale renovatør eller genbrugsstation for råd vedrørende bortskaffelse af et Lithium-ion-batteri. Se "Bortskaffelse af batteri" i *Produktinformationsveiledning*.

 $\bigwedge$  PAS PÅ: Misbrug af batteriet kan øge risikoen for brand eller kemisk forbrænding. Punktér, brænd eller adskil ikke batteriet eller udsæt det for temperaturer over 65°C (149°F). Batteriet opbevares utilgængeligt for børn. Håndtér beskadigede eller lækkende batterier med ekstrem omhu. Beskadigede batterier kan lække og medføre personskade eller skade på udstyr.

### <span id="page-35-0"></span>Kontrol af batteriopladning

Dell QuickSet-batterimåleren, vinduet Microsoft Windows Power Meter (Spændingsmåler) og ikonet , batteriopladningsmåleren og tilstandsmåleren samt advarslen om lavt batteri giver information om batteriopladningen.

### Dell™ QuickSet Battery Meter

Hvis Dell QuickSet er installeret, trykkes på <Fn><F3>for at få vist QuickSet-batterimåler. Batterimåleren viser status, batteriets tilstand, opladningsniveau og tid for opladningsafslutning for batteriet i din computer.

For nærmere oplysninger om QuickSet (Kvik-opsætning), højreklik på <sub>a</sub>f ikonet på menubjælken og klik på Help (Hjælp).

## Microsoft® Windows® Power Meter

Windows Power Meter viser resterende batteriopladning. For at kontrollere Power Meter, dobbeltklikkes på -ikonet på menubjælken.

Hvis computeren er tilsluttet en stikkontakt, vises et -ikon.

### Opladningsmåler

Ved enten at trykke én gang eller trykke og holde på statusknappen på opladningsmåleren på batteriet, kan du kontrollere:

- Batteriopladning (kontrollér ved at trykke og *slippe* statusknappen)
- Batteritilstand (kontrollér ved at trykke og *holde* statusknappen)

Batteriets funktionstid er stort set bestemt af det antal gange, det oplades. Efter hundredvis af opladnings- og afladnings-cyklusser, mister batteriet noget af opladningskapaciteten—eller batterilevetiden. Det vil sige, at et batteri kan vise en "oplade" status, men opretholde en reduceret opladningskapacitet (tilstand).

### Kontrollér batteriopladningen

For at kontrollere batteriopladningen skal du trykke og slippe statusknappen på batteriopladningsmåleren for at tænde lysene til niveau for opladning. Hvert lys repræsenterer ca. 20% af total batteriopladning. Hvis batteriet f.eks. har 80% af opladningen tilbage, vil fire lys være tændt. Hvis ingen lys vises, er batteriet ikke opladet.
#### Kontrollér batteriets tilstand

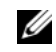

**BEMÆRK:** Du kan kontrollere batteriets tilstand på to måder: ved at bruge opladningsmåleren på batteriet som beskrevet nedenfor og ved at bruge batterimåleren i Dell QuickSet. For information om QuickSet skal du højreklikke på  $\begin{bmatrix} 1 & 1 \\ 0 & 1 \end{bmatrix}$ ikonet i proceslinjen og klikke på Help (Hjælp).

For at kontrollere batteriets tilstand med opladningsmåleren skal du trykke og holde statusknappen på batteriopladningsmåleren i mindst 3 sekunder. Hvis der ikke vises nogen lys, fungerer batteriet fint, og mere end 80 % af dens oprindelige opladningskapacitet er tilbage. Hvert lys viser en trinvis forringelse. Hvis fem lys vises, er mindre en 60 % af opladningskapaciteten tilbage, og du bør overveje at udskifte batteriet. Se specifikationerne i Brugerhåndbogen.

#### Advarsel om lavt batteri

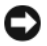

BEMÆRK: For at undgå at miste eller ødelægge data, så gem dit arbejde straks efter en advarsel om lavt batteri. Tilslut derefter computeren til en stikkontakt. Hvis batteriet løber helt tør for strøm, så begynder nedlukningsfunktion automatisk.

Som standard bliver du advaret af et pop-up-vindue, når batteriopladningen er ca. 90% brugt. Du kan ændre indstillingerne for batterialarmerne i QuickSet eller vinduet Power Options Properties (Strømstyringsfunktioner).

## <span id="page-36-2"></span><span id="page-36-0"></span>Opladning af batteri

BEMÆRK: Med Dell™ ExpressCharge™ oplader AC-adapteren et helt afladt batteri til 80 % på ca. 1 time og til 100% på ca. 2 timer, når computeren er slukket. Opladningstiden er længere, når computeren er tændt. Du kan lade batteriet sidde i computeren, så længe du vil. Batteriets interne kredsløb forhindrer, at batteriet bliver overbelastet.

Når du tilslutter din computer til en stikkontakt eller isætter et batteri, mens computeren er tilsluttet til en stikkontakt, vil computeren kontrollere batteriopladning og temperatur. Om nødvendigt vil vekselstrømsadapteren oplade batteriet og opretholde batteriopladningen..

Hvis batteriet er varmt efter at være brugt i din computer eller anvendes i varme omgivelser, kan det ske, at batteriet ikke oplades, når du tilslutter computeren til en stikkontakt.

Batteriet er for varmt til at starte opladning, hvis  $[\vec{\mathfrak{h}}]$  lyset blinker skiftevis grønt og orange. Fjern computeren fra stikkontakten og lad computer og batteri afkøle til stuetemperatur. Tilslut derefter computeren til en stikkontakt for at fortsætte opladning.

## <span id="page-36-1"></span>Udskiftning af batteriet

 $\bigwedge$  PAS PÅ: Før disse procedurer udføres, skal du slukke for computeren, afbryde AC-adapteren fra el-stikket og computeren, afbryde modemet fra vægstikket og computeren samt fjerne alle andre kabler fra computeren.

**CD BEMÆRK:** Du skal fjerne alle udvendige kabler fra computeren for at undgå eventuel skade på konnektoren.

 $\bigwedge$  PAS PÅ: Brug af et inkompatibelt batteri kan øge risikoen for eksplosion. Udskift kun batteriet med et kompatibelt batteri købt fra Dell. Batteriet er beregnet til at fungere sammen med din Dell™ computer. Brug ikke batterier fra andre computere sammen med din computer.

Fjernelse af batteriet:

- 1 Hvis computeren er tilsluttet til en dockingenhed, skal du tage den ud af enheden. Se den dokumentation, der fulgte med dockingenheden, hvis du ønsker yderligere oplysninger.
- 2 Sørg for at computeren er slukket.
- 3 Glid batterirummets frigørelseshåndtag i bunden af computeren til frigørelsesanordningen klikker.
- 4 Tag batteriet ud af computeren ved hjælp af fligen på batteriet.

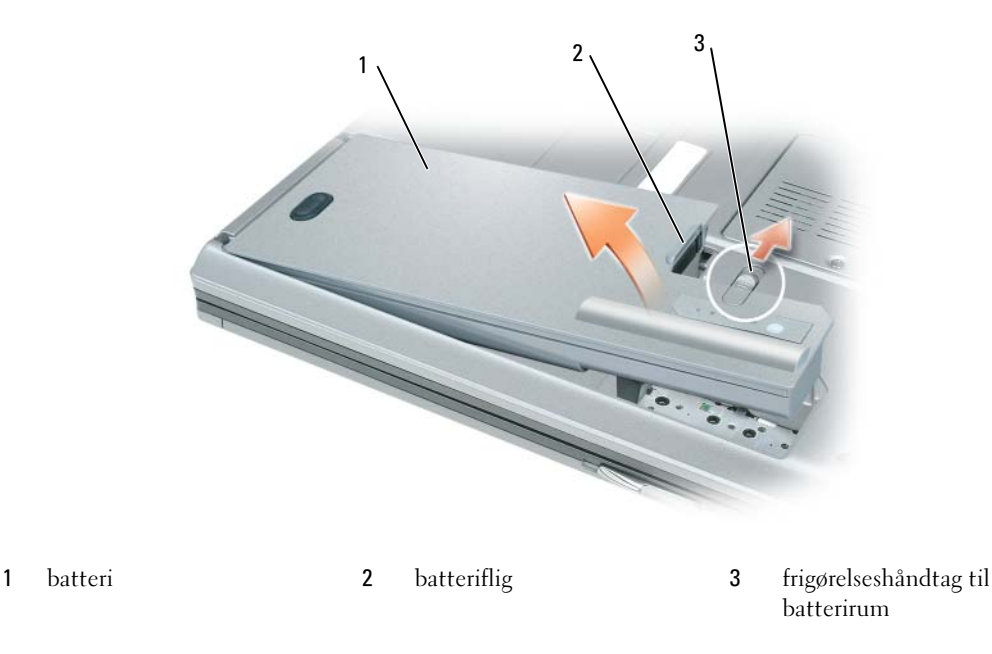

For at udskifte batteriet, sættes batteriet i båsen og trykkes ned, til batterirummets frigørelseshåndtag klikker.

## <span id="page-37-0"></span>Opbevaring af batteri

Fjern batteriet, når du skal opbevare din computer i en længere periode. Et batteri aflades under længerevarende opbevaring. Efter en lang opbevaringsperiode skal batteriet oplades helt, før du bruger det (se ["Opladning af batteri" på side 37\)](#page-36-0).

# Fejlfinding

# Dell Tekniske Update Service

Dell Tekniske Update service tilbyder præventiv e-mailmeddelelse om software- og hardwareopdateringer til computeren. Denne ydelse er gratis og kan tilpasses med indhold, format og hvor ofte, du modtager meddelelser.

For at tilmelde dig Dell Tekniske Update service, skal du gå til support.dell.com/technicalupdate.

## <span id="page-38-1"></span><span id="page-38-0"></span>Dell Diagnostics

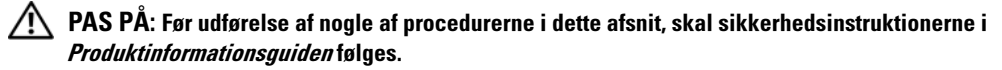

#### Hvornår Dell Diagnostics (Dell-diagnosticering) skal anvendes

Hvis du kommer ud for et problem med computeren, skal du foretage eftersynene i og køre Dell Diagnostics, før du kontakter Dell for teknisk hjælp[."Hængnings- og softwareproblemer" på side 42](#page-41-0)

Det anbefales at udskrive disse procedurer, før du begynder.

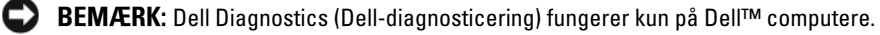

BEMÆRK: Cd'en *Drivers and Utilities* (Drivere og hjælpeværktøjer) er ekstraudstyr og leveres muligvis ikke med computeren.

Start Dell Diagnostics (Dell-diagnoser) enten fra din harddisk eller fra Cd'en Drivers and Utilities (Drivere og hjælpeværktøjer ).

#### <span id="page-38-2"></span>Start Dell Diagnostics (Dell-Diagnosticering) fra din harddisk

Dell Diagnostics (Dell-Diagnosticering) findes på en skjult partition med diagnosticeringsværktøjer på harddisken.

- 1 Luk computeren.
- 2 Hvis computeren er tilsluttet til en dockingenhed, skal du tage den ud af enheden. Se den dokumentation, der fulgte med dockingenheden, hvis du ønsker yderligere oplysninger.
- 3 Tilslut computeren til en stikkontakt.
- 4 Dell Diagnostics (Dell-Diagnosticering) kan startes på to måder:
	- Tænd computeren. Når DELL™-logoet vises, skal du trykke <F12>med det samme. Vælg Diagnostics (Diagnosticering) fra bootmenuen og tryk på <Enter>.
	- **BEMÆRK:** Hvis du venter for længe, og operativsystemets logo vises, skal du fortsætte med at vente, indtil du ser Microsoft® Windows® skrivebord. Luk derefter computeren og prøv igen.
	- Tryk og hold på <Fn>-knappen, mens der tændes for systemet.

**BEMÆRK:** Hvis du ser en meddelelse om, at der ikke blev fundet en partition med diagnosticeringsværktøjet, køres Dell Diagnostics fra den ekstra cd *Drivers and Utilities* (Drivere og hjælpeværktøjer).

Computeren kører en vurdering af systemet før start, dvs. en række tests af systemkortet, tastaturet, harddisken og skærmen.

- Besvar eventuelle spørgsmål, der stilles under testen.
- Hvis der bliver fundet en fejl, stopper computeren og kommer med en biplyd. For at stoppe vurderingen og genstarte computeren, tryk på . For at fortsætte til den næste test tryk på  $\langle$ Esc $\rangle$  $\langle v \rangle$ . For at teste komponenten, som fejlede, igen, tryk på  $\langle r \rangle$ .
- Hvis før-start-testen afvikles korrekt, modtager du meddelelsen "Booting Dell Diagnostic Utility Partition. Press any key to continue" (Booter Dells værktøjspartition til diagnosticering. Tryk på en vilkårlig tast for at fortsætte).
- 5 Tryk på en vilkårlig tast for at starte Dell Diagnostics (Dell-diagnoser) fra partitionen med diagnosticeringsværktøjet på harddisken.

#### Start Dell Diagnostics (Dell-Diagnosticering) fra. cd'en Drivers and Utilities (Drivere og hjælpeværktøjer)

- 1 Isæt Cd'en Drivers and Utilities (Drivere og hjælpeværktøjer).
- 2 Luk computeren og genstart den.

Når DELL-logoet vises, skal du trykke på <F12> med det samme.

Hvis du venter for længe, og Windows-logoet vises, skal du fortsætte med at vente, indtil du ser skrivebordet i Windows. Luk derefter computeren og prøv igen.

**BEMÆRK:** De næste trin ændrer kun boot-sekvensen denne ene gang. Ved den næste opstart, starter computeren op i overensstemmelse med enhederne, som er specificeret i systemets installationsprogram.

- 3 Når listen med startenheder vises, fremhæves CD/DVD/CD-RW-drev og tryk på <Enter>.
- 4 Vælg indstillingen Boot from CD-ROM (Start fra cd-rom) fra menuen, som kommer frem og tryk på <Enter>.
- 5 Skriv 1 for at starte menuen og tryk på <Enter> for at fortsætte.
- 6 Vælg Run the 32 Bit Dell Diagnostics (Kør 32 bit Dell-Diagnosticering) fra den nummererede liste. Hvis der er anført flere versioner, vælges versionen, som er passende for computeren.
- 7 Når Dell Diagnostics Main Menu (Hovedmenu for Dell-Diagnosicering) vises, vælges den test, som du vil køre.

#### Dell Diagnostics Main Menu (Hovedmenu for Dell-Diagnosticering)

1 Når Dell Diagnostics (Dell-Diagnosticering) er indlæst, og skærmbilledet Main Menu (Hovedmenu) vises, skal du klikke på knappen for den ønskede indstilling.

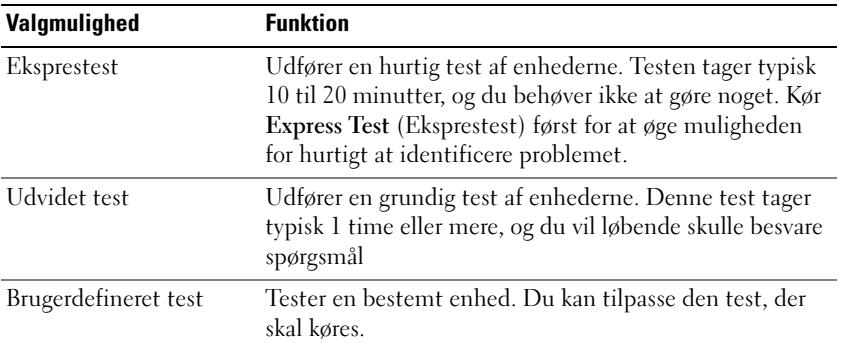

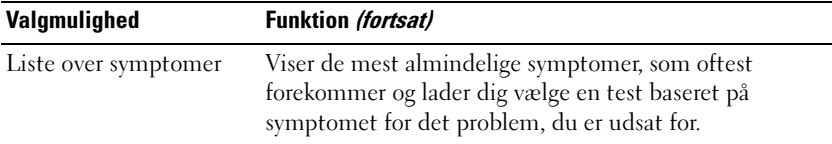

2 Hvis der opdages et problem under en test, vises der en meddelelse med en fejlkode og en beskrivelse af problemet. Skriv fejlkoden og beskrivelsen af problemet ned, og følg vejledningen på skærmen.

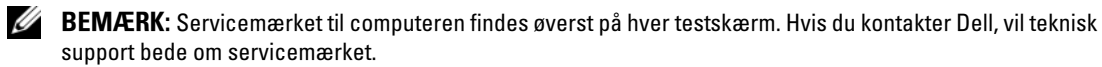

3 Hvis du kører en test via indstillingen Custom Test (Brugerdefineret test) eller via Symptom Tree (Liste over symptomer), skal du klikke på den relevante fane, som er beskrevet i nedenstående tabel, for at få yderligere oplysninger.

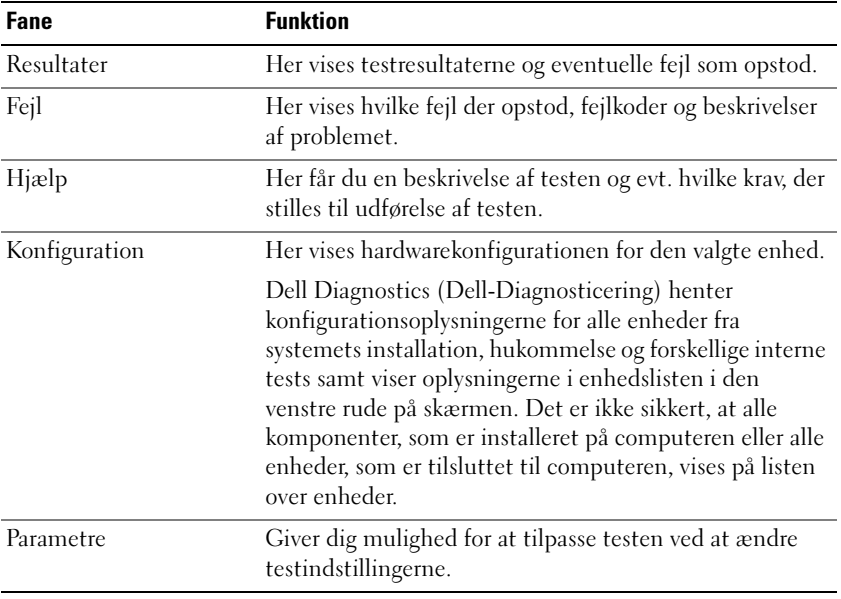

4 Når testerne er færdige, hvis du kører Dell Diagnostics (Dell-Diagnosticering) fra Cd'en Drivers and Utilities (Drivere og hjælpeværktøjer), fjernes cd'en.

Når testerne er færdige, luk testskærmen for at vende tilbage til skærmen Main Menu (Hovedmenu). For at forlade Dell Diagnostics (Dell-Diagnosticering) og genstarte computeren lukkes skærmen Main Menu (Hovedmenu).

#### <span id="page-41-5"></span><span id="page-41-0"></span>Hængnings- og softwareproblemer

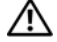

 $\bigwedge$  PAS PÅ: Før udførelse af nogle af procedurerne i dette afsnit, skal sikkerhedsinstruktionerne i Produktinformationsguiden følges.

#### <span id="page-41-4"></span>Computeren starter ikke op

#### KONTROLLÉR AT VEKSELSTRØMSADAPTEREN ER KORREKT TILSLUTTET TIL COMPUTEREN OG STIKKONTAKTEN.

#### <span id="page-41-1"></span>Computeren reagerer ikke

**BEMÆRK:** Du kan miste data, hvis du ikke kan udføre en nedlukning af operativsystemet.

SLUK FOR COMPUTEREN — Hvis du ikke er i stand til at få en reaktion ved at trykke på en tast på tastaturet eller ved at bevæge musen, skal du trykke og holde på strømforsyningsknappen i 8-10 sekunder, indtil computeren slukkes. Genstart derefter din computer.

#### <span id="page-41-7"></span>Et program holder op med at reagere eller går ned gentagne gange

<span id="page-41-6"></span>**BEMÆRK:** Software indeholder almindeligvis installationsoplysninger i dokumentationen eller på en diskette eller CD.

#### AFSLUT PROGRAMMET —

- 1 Tryk <Ctrl><Shift><Esc> samtidigt.
- 2 Klik på Task Manager (Jobliste).
- 3 Klik på Programmer.
- 4 Klik på det program, der ikke længere svarer.
- <span id="page-41-2"></span>5 Klik på Afslut.

KONTROLLÉR SOFTWARE -DOKUMENTATION — Om nødvendigt, afinstalleres og geninstalleres programmet.

#### Et program er beregnet til en tidligere udgave af Microsoft® Windows®-operativsystem

#### KØR PROGRAMMET COMPATIBILITY WIZARD (GUIDE TIL PROGRAMKOMPATIBILITET) -

Programkompatibilitetsguiden konfigurerer et program, så det kører i et miljø, der er lig med ikke-Windows XP operativsystemmiljøer.

- 1 Klik påStart→ All Programs (Alle programmer)→ Accessories (Tilbehør)→ Program Compatibility Wizard (Programkompabilitet)→ Next (Næste).
- <span id="page-41-3"></span>2 Følg vejledningen på skærmen.

#### En hel blå skærm kommer frem

SLUK FOR COMPUTEREN — Hvis du ikke er i stand til at få en reaktion ved at trykke på en tast på tastaturet eller ved at bevæge musen, skal trykke og holde på strømforsyningsknappen i 8-10 sekunder, indtil computeren slukkes. Genstart derefter din computer.

#### <span id="page-42-1"></span>Andre softwareproblemer

#### SE I SOFTWAREDOKUMENTATION ELLER KONTAKT SOFTWAREFABRIKANTEN FOR OPLYSNINGER OM FEJLFINDING —

- Kontrollér at programmet er kompatibelt med det styresystem, der er installeret på din computer.
- Kontrollér at computeren opfylder de nødvendige minimumskrav, der behøves til at køre softwaren Se i softwaredokumentationen for oplysninger.
- Kontrollér at programmet er installeret og konfigureret rigtigt.
- Undersøg at enhedsdriverne ikke er i konflikt med programmet.
- Om nødvendigt, afinstalleres og geninstalleres programmet.

#### LAV STRAKS BACK-UP AF DINE FILER

#### BRUG ET VIRUS-SCANNINGSPROGRAM FOR AT KONTROLLERE HARDDISK, DISKETTER OG CD'ER

#### <span id="page-42-0"></span>GEM OG LUK ALLE ÅBNE FILER ELLER PROGRAMMER OG LUK NED FOR COMPUTEREN VIA Start-MENUEN

SCAN COMPUTEREN FOR SPYWARE — Hvis du oplever langsom computerydelse, ofte modtager pop-up-reklamer, eller hvis du har problemer med at koble dig på internettet, kan din computer være inficeret med spyware. Brug et anti-virus-program, der indeholder beskyttelse mod anti-spyware (det er muligt, at dit program skal opgraderes) for at scanne computeren og fjerne spyware. For flere oplysninger, gå til support.dell.com og søg efter nøgleordet spyware.

KØR DELL DIAGNOSTICS (DELL-DIAGNOSTICERING) — Se ["Dell Diagnostics" på side 39.](#page-38-0) Hvis alle testerne kører korrekt, skyldes fejltilstanden et softwareproblem.

# Indeks

# B

batteri [fjernelse, 37](#page-36-1) [opbevaring, 38](#page-37-0) [opladning, 37](#page-36-2) [ydelse, 35](#page-34-0) [Batterikontrolkontrol af](#page-35-0)  batteriopladning, 36 battery [opladningsmåler, 36](#page-35-1) [battery måler strømforsyning](#page-35-2)  til batteri, 36

# C

cd'er [operativsystem, 30](#page-29-0) computer [går ned, 42](#page-41-1) [reagerer ikke, 42](#page-41-1) [computerlangsom](#page-42-0)  ydeevne, 43

# D

Dell [support site, 29](#page-28-0) [Dell Diagnostics \(Dell](#page-38-1)  Diagnosticering), 39 [Dell Premier Support](#page-27-0)  Website, 28

diagnosticering [Dell, 39](#page-38-1) dokumentation [ergonomisk, 28](#page-27-1) [garanti, 28](#page-27-1) [Licensaftale for slutbruger, 28](#page-27-1) [lovmæssig, 28](#page-27-1) [online, 29](#page-28-0) [Produktinformations](#page-27-1)vejledning, 28 [sikkerhed, 28](#page-27-1) User's Guide [\(Brugerhåndbog\), 27](#page-26-0)

# E

[ergonomisk information, 28](#page-27-1) etiketter [Microsoft Windows, 28](#page-27-2) [servicemærke, 28](#page-27-2)

#### F

fejlfinding [Dell Diagnostics \(Dell](#page-38-1)  Diagnosticering), 39 [Help and Support Center](#page-28-1)  (Hjælp og supportcenter), 29

# G

[garantiinformation, 28](#page-27-1) guider [Program Compatibility Wizard](#page-41-2)  (Programkompabilitet), 42

### H

hardware [Dell Diagnostics \(Dell](#page-38-1)  Diagnosticering), 39 [Help and Support Center](#page-28-1)  (Hjælp og supportcenter), 29 hjælpefil [Windows Help and Support](#page-28-1)  Center (Hjælp og supportcenter til

Windows), 29

#### L

[Licensaftale for slutbruger, 28](#page-27-1) [lovmæssig information, 28](#page-27-1)

#### M

[Microsoft Windows-etiket, 28](#page-27-2)

# O

ooperativsystem [geninstallation, 30](#page-29-0) operativsystem [cd, 30](#page-29-0) [operativsystem, cd, 30](#page-29-0)

# P

problemer [blå skærm, 42](#page-41-3) [computer går ned, 42](#page-41-1) [computeren reagerer ikke, 42](#page-41-1) [computeren starter ikke op, 42](#page-41-4) [Dell Diagnostics \(Dell](#page-38-1)  Diagnosticering), 39 [hængninger, 42](#page-41-5) [program går ned, 42](#page-41-6) [program holder op med at](#page-41-7)  reagere, 42 [programmer og Windows](#page-41-2)kompatibilitet, 42 [software, 42-](#page-41-5)[43](#page-42-1) [problemer, langsom](#page-42-0)  ydeevne, 43 [problemer, spyware, 43](#page-42-0) [Produktinformations](#page-27-1)vejledning, 28

## $\mathbf{0}$

[QuickSet Help \(Hjælp til](#page-28-2)  QuickSet), 29

# R

ResourceCD (resourse-cd) [Dell-Diagnostics, 39](#page-38-1)

# S

seriel konnektor [beskrivelse, 34](#page-33-0) [systemvisning, 34](#page-33-0) [servicemærke, 28](#page-27-2) [sikkerhedsinstruktioner, 28](#page-27-1) software [problemer, 42-](#page-41-2)[43](#page-42-1) [spyware, 43](#page-42-0) [Start Dell Diagnostics \(Dell-](#page-38-2)Diagnosticering) fra din harddisk, 39 [support website, 29](#page-28-0) systemvisning [bagfra, 34](#page-33-1) [bund, 34](#page-33-1) systemvisninger [bund, 34](#page-33-2) [forfra, 32](#page-31-0) [højre side, 33](#page-32-0) [venstre side, 33](#page-32-1)

# U

User's Guide [\(Brugerhåndbog\), 27](#page-26-0)

# W

Windows XP [geninstallation, 30](#page-29-0) [Help and Support Center](#page-28-1)  (Hjælp og supportcenter), 29 [Program Compatibility Wizard](#page-41-2)  [\(Programkompabilitet\),](#page-41-2) 42

Dell™ Latitude™ D820

# Συνοπτικός οδηγός

Μοντέλο **PP04X**

# Σηµειώσεις**,** Ειδοποιήσεις και Προσοχή

ΣΗΜΕΙΩΣΗ**:** Η ΣΗΜΕΙΩΣΗ υποδεικνύει σηµαντικές πληροφορίες που σας βοηθούν να χρησιµοποιείτε καλύτερα τον υπολογιστή σας.

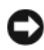

ΕΙ∆ΟΠΟΙΗΣΗ**:** Η ΕΙ∆ΟΠΟΙΗΣΗ υποδηλώνει είτε δυνητική βλάβη υλικού είτε απώλεια δεδοµένων και υποδεικνύει τον τρόπο µε τον οποίο µπορείτε να αποφύγετε το πρόβληµα.

ΠΡΟΣΟΧΗ**:** Η ΠΡΟΣΟΧΗ υποδηλώνει δυνητική βλάβη υλικού**,** τραυµατισµό ή θάνατο**.**

# Συντοµεύσεις και ακρωνύµια

Εάν αγοράσατε έναν υπολογιστή Dell™ της σειράς n, τυχόν αναφορές του παρόντος σε λειτουργικά συστήµατα Microsoft<sup>®</sup> Windows<sup>®</sup> δεν ισχύουν.

Μοντέλο **PP04X**

\_\_\_\_\_\_\_\_\_\_\_\_\_\_\_\_\_\_

Οι πληροφορίες αυτού του εγγράφου µπορεί να αλλάξουν χωρίς προειδοποίηση**. © 2005 Dell Inc.** Με επιφύλαξη παντός δικαιώµατος**.**

Απαγορεύεται αυστηρά η αναπαραγωγή µε οποιοδήποτε τρόπο χωρίς τη γραπτή άδεια της Dell Inc.

Εµπορικά σήµατα που χρησιµοποιούνται στο παρόν έγγραφο: Οι ονοµασίες *Dell*, το λογότυπο *DELL*, τα *Latitude*, και *ExpressCharge* είναι εµπορικά σήµατα της Dell Inc. Η ονοµασία *Intel* είναι σήµα κατατεθέν της Intel Corporation. Η ονοµασία *Microsoft*, *Outlook*, και *Windows* είναι σήµατα κατατεθέντα της Microsoft Corporation.

Άλλα εµπορικά σήµατα και εµπορικές ονοµασίες µπορεί να χρησιµοποιούνται στο παρόν έγγραφο αναφερόµενα είτε στους κατόχους των σηµάτων και των ονοµάτων είτε στα προϊόντα τους. Η Dell Inc. παραιτείται από κάθε δικαίωµα σε εµπορικά σήµατα και εµπορικές ονοµασίες τρίτων.

# Περιεχόµενα

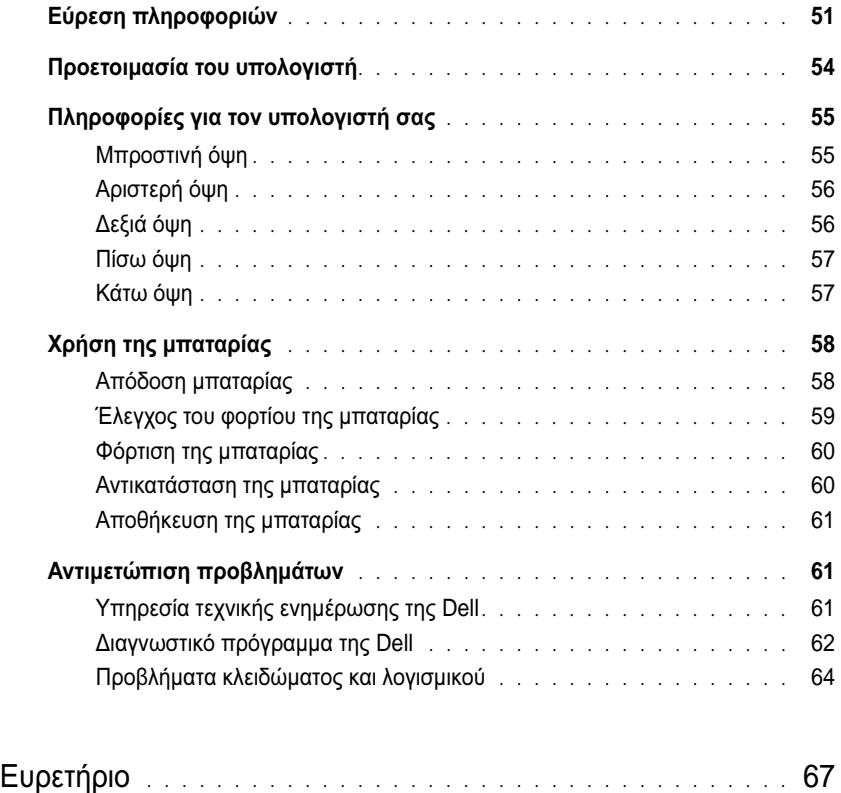

# <span id="page-50-0"></span>Εύρεση πληροφοριών

ΣΗΜΕΙΩΣΗ**:** Ορισµένες λειτουργίες ή µέσα µπορεί να είναι προαιρετικά και µπορεί να µην αποστέλλονται µε τον υπολογιστή σας. Ορισµένες λειτουργίες ή µέσα µπορεί να µην είναι διαθέσιµα σε ορισµένες χώρες.

Ø ΣΗΜΕΙΩΣΗ**:** Πρόσθετες πληροφορίες µπορούν να αποσταλούν µαζί µε τον υπολογιστή σας.

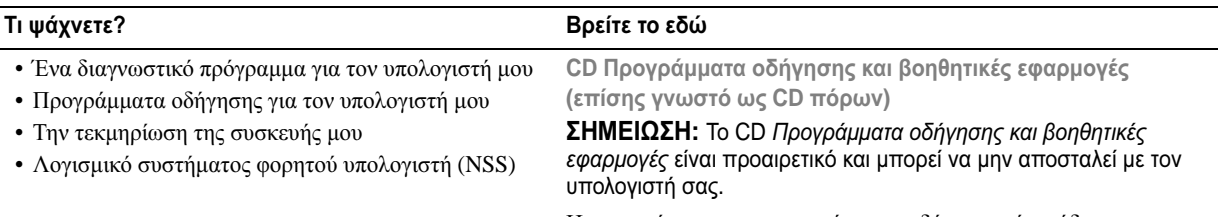

Η τεκµηρίωση και τα προγράµµατα οδήγησης είναι ήδη εγκατεστηµένα στον υπολογιστή σας. Μπορείτε να χρησιµοποιήσετε το CD για να εγκαταστήσετε ξανά τα προγράµµατα οδήγησης.

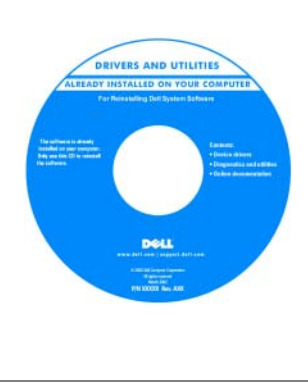

Τα αρχεία Readme ενδέχεται να περιλαµβάνονται στο CD για να παρέχουν τις πιο πρόσφατες ενηµερώσεις σχετικά µε τεχνικές αλλαγές στον υπολογιστή σας ή εξελιγµένο υλικό αναφοράς τεχνικού περιεχοµένου για έµπειρους χρήστες ή τεχνικούς.

<span id="page-50-3"></span><span id="page-50-1"></span>ΣΗΜΕΙΩΣΗ**:** Προγράµµατα οδήγησης και ενηµερώσεις τεκµηρίωσης θα βρείτε στη διεύθυνση **support.dell.com**.

• Αποµάκρυνση και αντικατάσταση τµηµάτων

- Προδιαγραφές
- ∆ιαµόρφωση των ρυθµίσεων του συστήµατος
- Τρόπος αντιµετώπισης και επίλυσης προβληµάτων

Οδηγός χρήσης του **Dell Latitude™**

- 1 Κάντε κλικ στο **Start (**Έναρξη)→ **Help and Support** (Βοήθεια και υποστήριξη)→ **Dell User and System Guides**→ **System Guides**.
- 2 Κάντε κλικ στο *User's Guide* για τον υπολογιστή σας.

<span id="page-50-2"></span>Οδηγός πληροφοριών προϊόντος **Dell™**

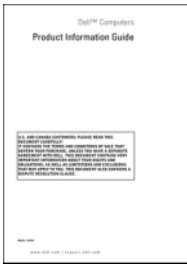

• Πληροφορίες εγγύησης

- Όροι και συνθήκες (µόνο για ΗΠΑ)
- Οδηγίες ασφαλείας
- Πληροφορίες κανονισµών
- Πληροφορίες εργονοµίας
- Άδεια Χρήσης Τελικού Χρήστη

<span id="page-51-1"></span><span id="page-51-0"></span>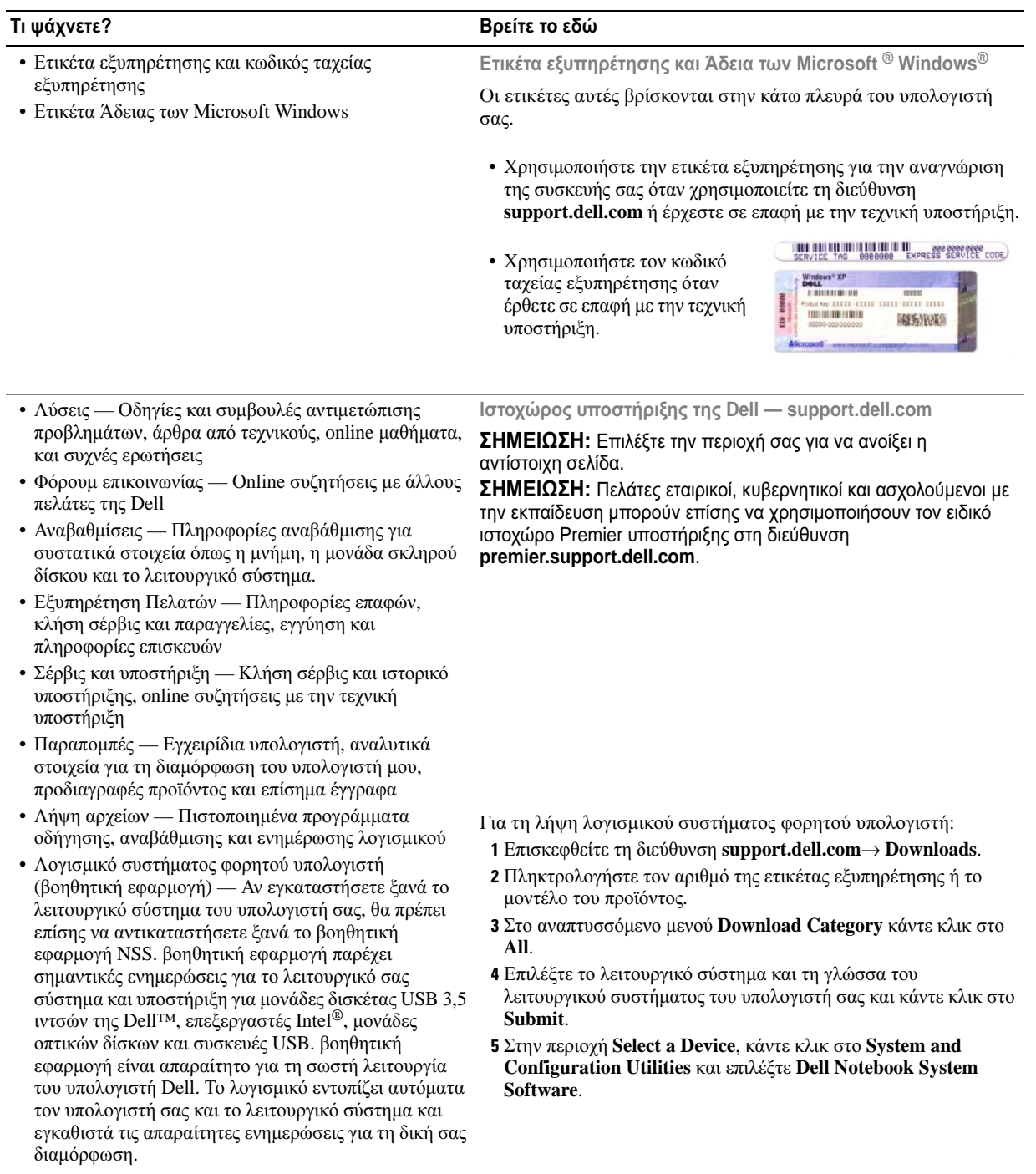

<span id="page-52-2"></span><span id="page-52-1"></span><span id="page-52-0"></span>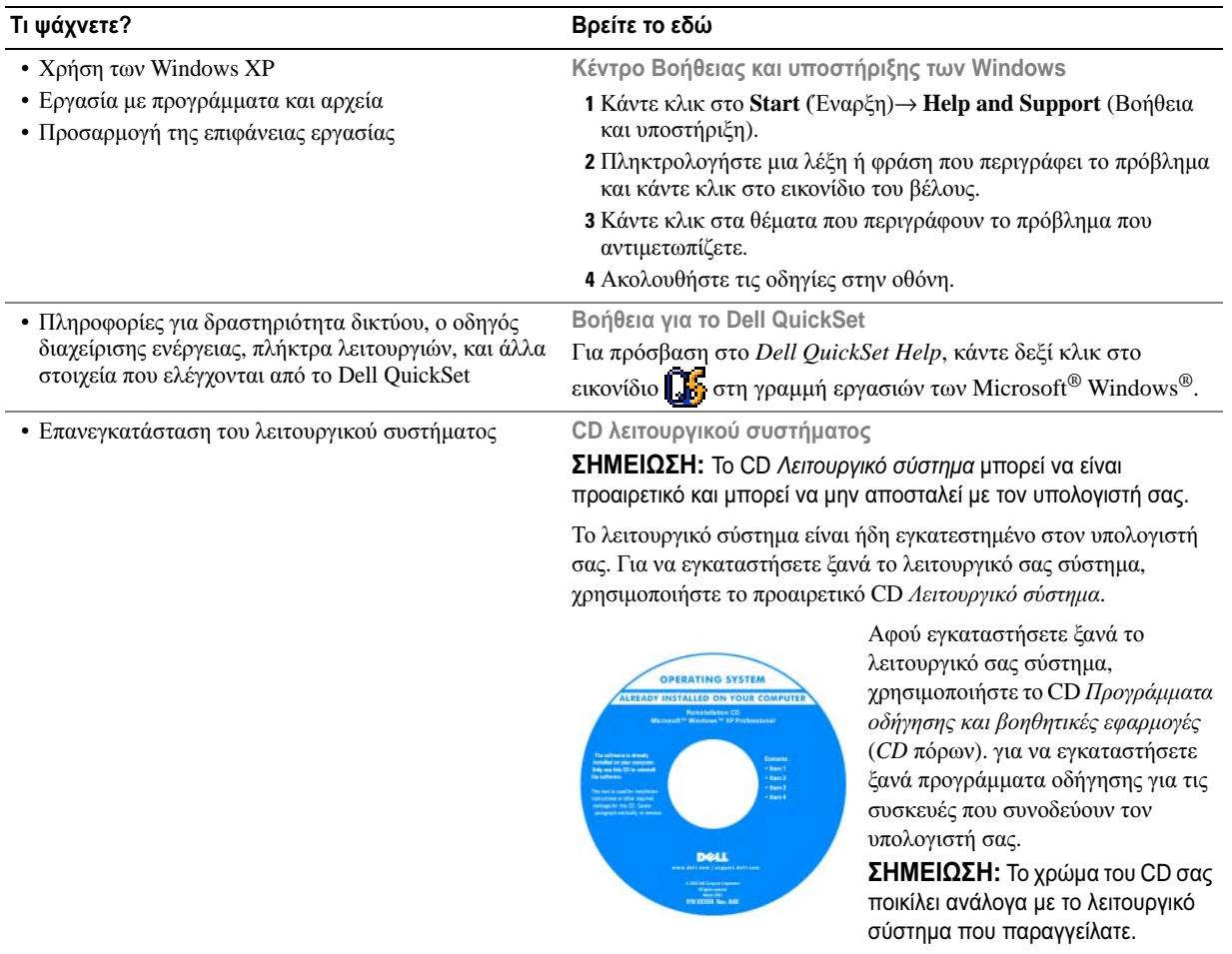

# <span id="page-53-0"></span>Προετοιµασία του υπολογιστή

- ΠΡΟΣΟΧΗ**:** Πριν ξεκινήσετε οποιαδήποτε από τις διαδικασίες που αναφέρονται σε αυτή την ενότητα**,**  ακολουθήστε τις οδηγίες ασφαλείας που βρίσκονται στον Οδηγό πληροφοριών προϊόντος**.**
	- 1 Αφαιρέστε τη συσκευασία των εξαρτηµάτων.
	- 2 Φυλάξτε τα περιεχόµενα της συσκευασίας των εξαρτηµάτων που διατίθενται ξεχωριστά, τα οποία θα χρειαστείτε για να ολοκληρώσετε την προετοιµασία του υπολογιστή σας.

Στη συσκευασία περιλαµβάνεται επίσης η τεκµηρίωση χρήσης και τυχόν λογισµικό ή πρόσθετος υλικός εξοπλισµός (κάρτες PC, µονάδες δίσκου ή µπαταρίες) που παραγγείλατε.

3 Συνδέστε το µετασχηµατιστή AC µε την αντίστοιχη υποδοχή στον υπολογιστή και σε µια πρίζα.

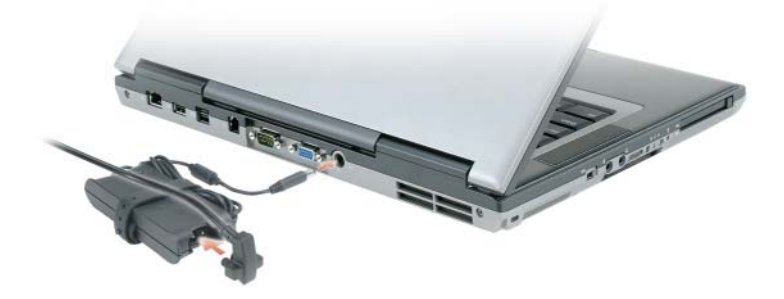

- 4 Ανοίξτε την οθόνη του υπολογιστή και πατήστε το κουµπί λειτουργίας για να ενεργοποιήσετε τον υπολογιστή (δείτε Μπροστινή όψη).
- ΣΗΜΕΙΩΣΗ**:** Μην συνδέετε τον υπολογιστή στη συσκευή βάσης, πριν ενεργοποιηθεί και τερµατιστεί η λειτουργία του τουλάχιστον µία φορά.

# <span id="page-54-0"></span>Πληροφορίες για τον υπολογιστή σας

# <span id="page-54-1"></span>Μπροστινή όψη

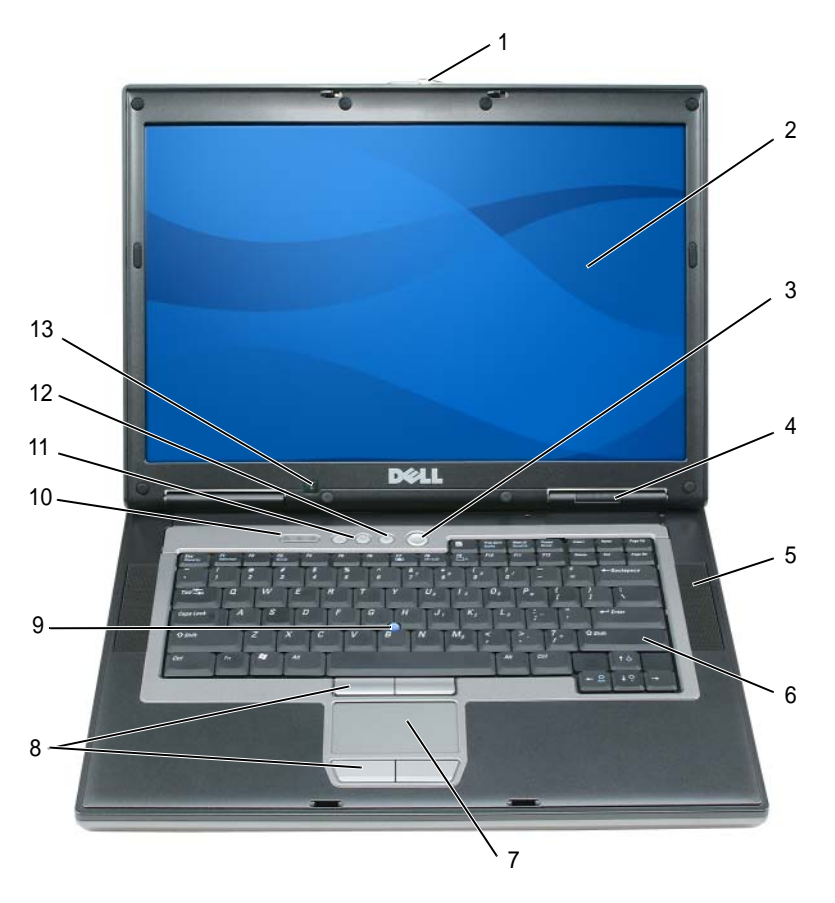

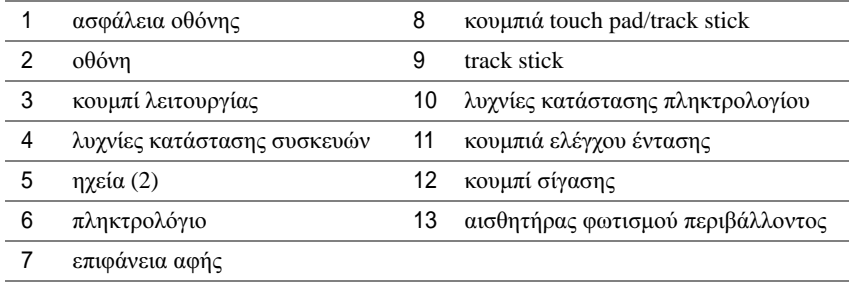

# <span id="page-55-0"></span>Αριστερή όψη

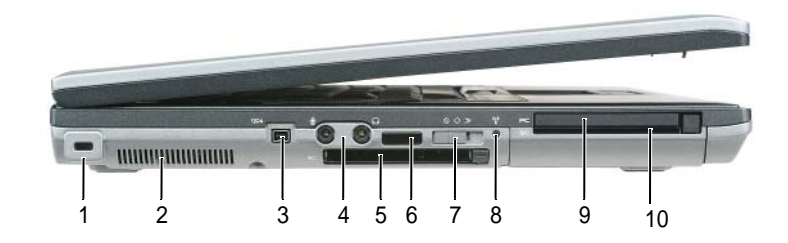

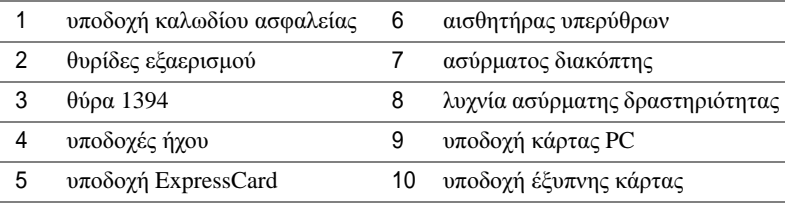

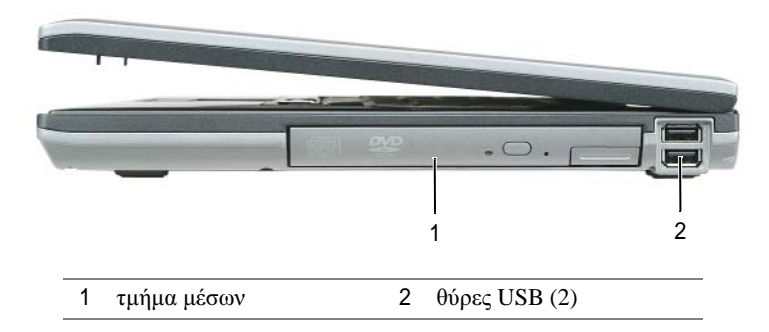

# <span id="page-55-1"></span>∆εξιά όψη

### <span id="page-56-0"></span>Πίσω όψη

ΠΡΟΣΟΧΗ**:** Μην εµποδίζετε**,** εισάγετε αντικείµενα ή επιτρέπετε τη συσσώρευση σκόνης στους αεραγωγούς**.** Μην αποθηκεύετε τον υπολογιστή σας σε περιβάλλον χαµηλής ροής αέρα**,** όπως**,** για παράδειγµα**,** σε χαρτοφύλακα**,** ενώ λειτουργεί**.** Ο περιορισµός της ροής αέρα µπορεί να προκαλέσει βλάβη στον υπολογιστή ή πυρκαγιά**.**

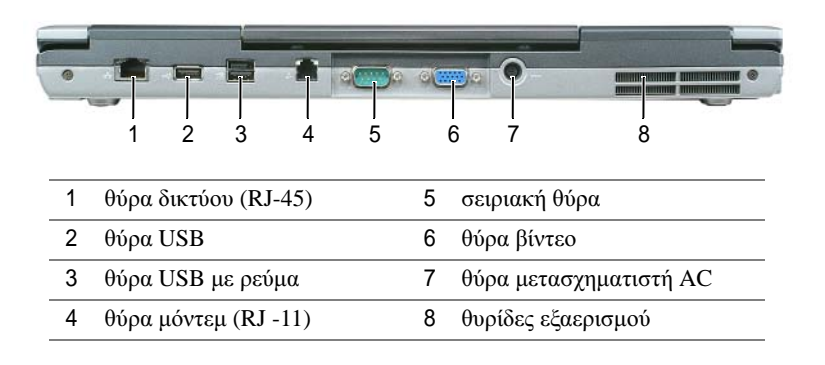

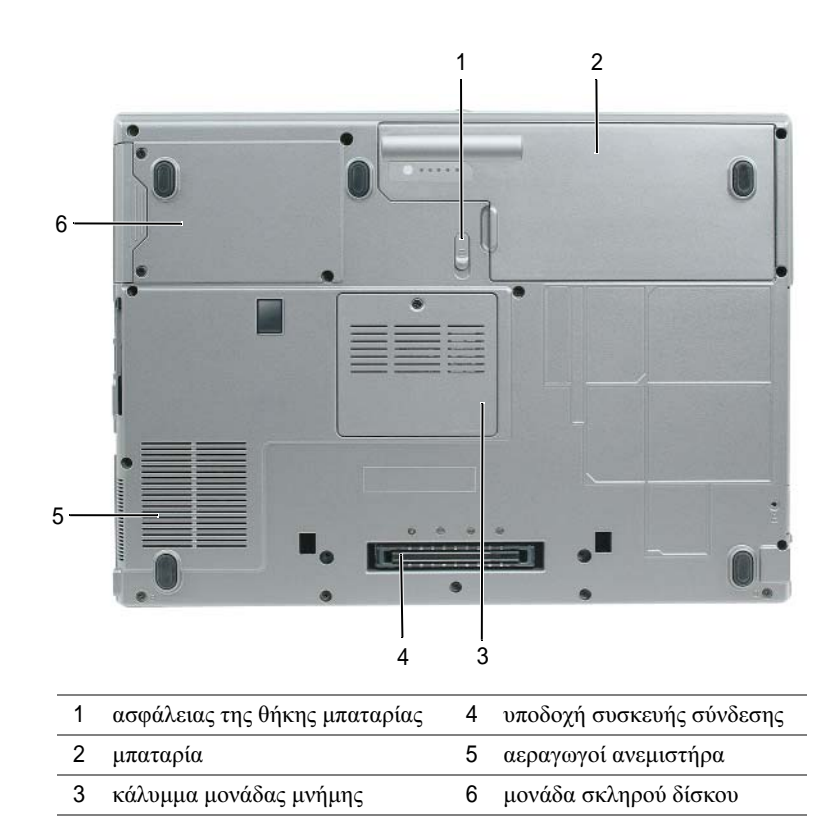

## <span id="page-56-2"></span><span id="page-56-1"></span>Κάτω όψη

# <span id="page-57-0"></span>Χρήση της µπαταρίας

# <span id="page-57-2"></span><span id="page-57-1"></span>Απόδοση µπαταρίας

ΣΗΜΕΙΩΣΗ**:** Για πληροφορίες σχετικά µε την εγγύηση της Dell για τον υπολογιστή σας, ανατρέξτε στον Οδηγό πληροφοριών προϊόντος ή στο ξεχωριστό έντυπο εγγύησης που αποστέλλεται µαζί µε τον υπολογιστή σας.

Για τη βέλτιστη απόδοση του υπολογιστή και για να µπορείτε να διατηρείτε τις ρυθµίσεις BIOS, χρησιµοποιείτε το φορητό υπολογιστή σας Dell™ µε εγκατεστηµένη την κύρια µπαταρία κάθε φορά. Μία µπαταρία παρέχεται ως στάνταρ εξοπλισµός στη θήκη µπαταρίας.

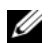

ΣΗΜΕΙΩΣΗ**:** Επειδή η µπαταρία µπορεί να µην είναι πλήρως φορτισµένη, χρησιµοποιήστε το µετασχηµατιστή AC για να συνδέσετε τον νέο υπολογιστή σας σε µια ηλεκτρική πρίζα κατά την πρώτη χρήση του υπολογιστή. Για καλύτερα αποτελέσµατα, λειτουργείτε τον υπολογιστή µε το µετασχηµατιστή AC έως ότου η µπαταρία φορτιστεί πλήρως. Για να δείτε την κατάσταση φόρτισης της µπαταρίας, στον **Control Panel** (Πίνακα Ελέγχου)→ Επιλογές ενέργειας κάντε κλικ στην καρτέλα **Power Meter** (Μετρητής ισχύος).

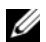

ΣΗΜΕΙΩΣΗ**:** Ο χρόνος λειτουργίας της µπαταρίας (ο χρόνος κατά τον οποίο µπορεί να διατηρήσει ένα φορτίο) µειώνεται µε τον καιρό. Ανάλογα µε το πόσο συχνά χρησιµοποιείται η µπαταρία και ανάλογα µε τις συνθήκες υπό τις οποίες χρησιµοποιείται, µπορεί να χρειαστεί να αγοράσετε καινούργια µπαταρία κατά τη διάρκεια ζωής του υπολογιστή σας.

Ο χρόνος λειτουργίας της µπαταρίας ποικίλλει ανάλογα µε τις συνθήκες λειτουργίας. Μπορείτε να εγκαταστήσετε µια προαιρετική δεύτερη µπαταρία στο τµήµα µέσων, ώστε να αυξήσετε σηµαντικά το χρόνο λειτουργίας.

Ο χρόνος λειτουργίας µειώνεται σηµαντικά όταν εκτελείτε εργασίες που, µεταξύ άλλων, συµπεριλαµβάνουν:

- Χρήση µονάδων οπτικού δίσκου
- Χρήση συσκευών ασύρµατης επικοινωνίας, καρτών PC, ExpressCards, καρτών µνήµης µέσων, ή συσκευών USB
- Χρήση ρυθµίσεων οθόνης µε υψηλή φωτεινότητα, προστασίας οθόνης µε τρισδιάστατα σχέδια ή άλλων προγραµµάτων που απαιτούν µεγάλη ισχύ, όπως παιχνίδια µε τρισδιάστατες εικόνες
- Λειτουργία του υπολογιστή σε κατάσταση µέγιστης απόδοσης

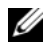

ΣΗΜΕΙΩΣΗ**:** Συνιστάται η σύνδεση του υπολογιστή σας σε µια ηλεκτρική πρίζα, όταν εγγράφετε CD ή DVD.

Μπορείτε να ελέγξετε το φορτίο της µπαταρίας πριν τοποθετήσετε την µπαταρία στον υπολογιστή (δείτε «Έλεγχος του φορτίου της [µπαταρίας](#page-58-0)» στη σελίδα 59). Μπορείτε επίσης να ρυθµίσετε τις επιλογές διαχείρισης ενέργειας, ώστε να σας ειδοποιούν όταν το φορτίο της µπαταρίας είναι χαµηλό.

ΠΡΟΣΟΧΗ**:** Η χρήση ασύµβατης µπαταρίας µπορεί να δηµιουργήσει κίνδυνο πυρκαγιάς ή έκρηξης**.**  Αντικαταστήστε την µπαταρία µόνο µε µια συµβατή µπαταρία από την **Dell.** Η µπαταρία ιόντων λιθίου είναι σχεδιασµένη για να χρησιµοποιείται µαζί µε τον υπολογιστή **Dell.** Μην χρησιµοποιείτε µπαταρία από άλλους υπολογιστές για το δικό σας υπολογιστή**.** 

ΠΡΟΣΟΧΗ**:** Μην απορρίπτετε τις µπαταρίες µε τα οικιακά απορρίµµατα**.** Όταν η µπαταρία σας δεν έχει πλέον φορτίο**,** µπορείτε να απευθυνθείτε στον τοπικό φορέα διάθεσης απορριµµάτων ή περιβαλλοντικό φορέα**,** που θα σας συµβουλεύσουν σχετικά µε τη διάθεση µπαταριών ιόντων λιθίου**.** Ανατρέξτε στην ενότητα **«**Απόρριψη µπαταρίας**»** στον Οδηγό πληροφοριών προϊόντος**.**

#### ΠΡΟΣΟΧΗ**:** Η κακή χρήση της µπαταρίας µπορεί να αυξήσει τον κίνδυνο πυρκαγιάς ή χηµικού εγκαύµατος**.** Αποφύγετε τη διάτρηση**,** την καύση**,** την αποσυναρµολόγηση ή την έκθεση της µπαταρίας σε θερµοκρασίες µεγαλύτερες από **65°C (149°F).** Φυλάσσετε την µπαταρία µακριά από τα παιδιά**.** Ο χειρισµός κατεστραµµένων µπαταριών ή µπαταριών µε διαρροή πρέπει να γίνεται µε ιδιαίτερη προσοχή**.** Στις κατεστραµµένες µπαταρίες µπορεί να υπάρχει διαρροή και να προκληθεί έτσι τραυµατισµός κάποιου προσώπου ή ζηµιά σε συσκευή**.**

## <span id="page-58-1"></span><span id="page-58-0"></span>Έλεγχος του φορτίου της µπαταρίας

Ο µετρητής µπαταρίας του Dell QuickSet, ο **Power Meter** (Μετρητής ισχύος) των Microsoft Windows και το εικονίδιο (ε), ο μετρητής φορτίου μπαταρίας και ο μετρητής καλής κατάστασης, καθώς και η προειδοποίηση χαµηλής µπαταρίας παρέχουν πληροφορίες σχετικά µε το φορτίο της µπαταρίας.

#### Μετρητής µπαταρίας **Dell™ QuickSet**

Αν το Dell QuickSet είναι εγκατεστηµένο, πατήστε <Fn><F3> για να εµφανίσετε στην οθόνη το µετρητή µπαταρίας QuickSet. Το παράθυρο του µετρητή µπαταρίας εµφανίζει την κατάσταση, το επίπεδο φόρτισης και το χρόνο ολοκλήρωσης φόρτισης για την µπαταρία του υπολογιστή σας.

Για περισσότερες πληροφορίες σχετικά με το QuickSet, κάντε δεξί κλικ στο εικονίδιο **βεί** στη γραμμή εργασιών και κάντε κλικ στο **Help** (Βοήθεια).

#### <span id="page-58-3"></span>Μετρητής ισχύος των **Microsoft® Windows®**

Ο Μετρητής ισχύος των Windows δείχνει το φορτίο που αποµένει στην µπαταρία. Για να ελέγξετε το μετρητή ισχύος, κάντε δεξί κλικ στο εικονίδιο **το στη γραμμή εργασιών**.

Αν ο υπολογιστής είναι συνδεδεμένος σε ηλεκτρική πρίζα, εμφανίζεται ένα εικονίδιο ...

#### <span id="page-58-2"></span>∆είκτης φορτίου

Πατώντας µία φορά ή πατώντας και κρατώντας πατηµένο το κουµπί κατάστασης στο δείκτη φορτίου στην µπαταρία, µπορείτε να ελέγξετε:

- Το φορτίο της μπαταρίας (ελέγξτε πατώντας και *αφήνοντας* το κουμπί κατάστασης)
- Την καλή κατάσταση της µπαταρίας (ελέγξτε πατώντας και κρατώντας πατηµένο το κουµπί κατάστασης)

Ο χρόνος λειτουργίας της µπαταρίας προσδιορίζεται κατά κύριο λόγο από το πόσες φορές έχει γίνει φόρτιση. Μετά από εκατό κύκλους φόρτισης και αποφόρτισης, οι µπαταρίες χάνουν σε κάποιο βαθµό τη χωρητικότητά τους ή — την καλή τους κατάσταση. Στην περίπτωση αυτή, µια µπαταρία µπορεί να φαίνεται «φορτισµένη» αλλά η φόρτισή της να είναι µειωµένη.

#### Έλεγχος φόρτισης της µπαταρίας

Για να ελέγξτε τη φόρτιση µιας µπαταρίας, πατήστε και αφήστε το κουµπί κατάστασης του µετρητή φόρτισης µπαταρίας και θα ανάψουν οι λυχνίες για το επίπεδο φόρτισης. Κάθε λυχνία εκφράζει το 20 τοις εκατό περίπου του συνολικού φορτίου µπαταρίας. Για παράδειγµα, αν στην µπαταρία αποµένει το 80 τοις εκατό του φορτίου της, τότε ανάβουν τέσσερις από τις λυχνίες αυτές. Αν δεν ανάβει καµία, αυτό σηµαίνει ότι η µπαταρία δεν έχει φορτίο.

#### Έλεγχος κατάστασης της µπαταρίας

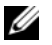

ΣΗΜΕΙΩΣΗ**:** Μπορείτε να ελέγξετε την καλή κατάσταση της µπαταρίας µε δύο τρόπους: χρησιµοποιώντας το δείκτη φορτίου στην µπαταρία όπως περιγράφεται παρακάτω και χρησιµοποιώντας το µετρητή µπαταρίας στο Dell QuickSet. Για πληροφορίες σχετικά με το QuickSet, κάντε δεξί κλικ στο εικονίδιο **στη** στη γραμμή εργασιών και κάντε κλικ στο **Help** (Βοήθεια).

Για να ελέγξετε την καλή κατάσταση της µπαταρίας χρησιµοποιώντας το µετρητή φορτίου, πατήστε και κρατήστε πατηµένο το δείκτη φορτίου µπαταρίας για 3 δευτερόλεπτα τουλάχιστον. Αν δεν ανάψει καµία λυχνία, αυτό σηµαίνει ότι η µπαταρία βρίσκεται σε καλή κατάσταση και ότι διατηρεί τη χωρητικότητά της σε ποσοστό µεγαλύτερο από 80 τοις εκατό. Κάθε µία λυχνία εκφράζει µια σταδιακή υποβάθµιση. Αν ανάψουν πέντε λυχνίες, τότε η χωρητικότητα είναι µικρότερη από το 60 τοις εκατό και θα πρέπει να φροντίσετε για την αντικατάσταση της µπαταρίας. Ανατρέξτε στα στοιχεία στον Οδηγό χρήσης.

#### Προειδοποίηση χαµηλής µπαταρίας

ΕΙ∆ΟΠΟΙΗΣΗ**:** Για να αποφευχθεί τυχόν απώλεια ή καταστροφή δεδοµένων, αποθηκεύστε την εργασία σας αµέσως µόλις δείτε την προειδοποίηση. Κατόπιν συνδέστε τον υπολογιστή στην πρίζα. Αν η µπαταρία αποφορτιστεί τελείως, τότε αρχίζει αυτόµατα η κατάσταση αδρανοποίησης.

Από προεπιλογή, ένα αναδυόµενο παράθυρο σας προειδοποιεί όταν το φορτίο της µπαταρίας έχει µειωθεί κατά 90 τοις εκατό. Μπορείτε να αλλάξετε τις ρυθµίσεις για τους συναγερµούς της µπαταρίας στο QuickSet ή στο παράθυρο **Power Options Properties** (Επιλογές ενέργειας).

#### <span id="page-59-3"></span><span id="page-59-0"></span>Φόρτιση της µπαταρίας

ΣΗΜΕΙΩΣΗ**:** Με το Dell™ ExpressCharge™, όταν ο υπολογιστής απενεργοποιείται, ο µετασχηµατιστής AC φορτίζει µια τελείως αποφορτισµένη µπαταρία στο 80 τοις εκατό σε περίπου 1 ώρα και στο 100 τοις εκατό σε περίπου 2 ώρες. Ο χρόνος φόρτισης είναι µεγαλύτερος όταν ο υπολογιστής είναι αναµµένος. Μπορείτε να αφήσετε την µπαταρία στον υπολογιστή για όσο διάστηµα θέλετε. Τα εσωτερικά κυκλώµατα της µπαταρίας αποτρέπουν τυχόν υπερφόρτιση της µπαταρίας.

Όταν συνδέετε τον υπολογιστή σε πρίζα ή όταν εγκαθιστάτε µια µπαταρία ενώ ο υπολογιστής είναι συνδεδεµένος στην πρίζα, ο υπολογιστής ελέγχει το φορτίο της µπαταρίας και τη θερµοκρασία. Αν χρειάζεται, ο µετασχηµατιστής τότε θα φορτίσει την µπαταρία και θα διατηρήσει το φορτίο της.

Αν η µπαταρία είναι ζεστή από τη χρήση της στον υπολογιστή σας ή επειδή βρισκόταν σε ζεστό χώρο, µπορεί να µην φορτιστεί όταν συνδέσετε τον υπολογιστή σε µια πρίζα.

Η μπαταρία είναι πολύ ζεστή για να αρχίσει η φόρτιση αν η λυχνία - Π∏ αναβοσβήνει αλλάζοντας διαδοχικά από πράσινο σε πορτοκαλί χρώµα. Αποσυνδέστε τον υπολογιστή από την πρίζα και αφήστε τον υπολογιστή και την µπαταρία να κρυώσουν σε θερµοκρασία δωµατίου. Έπειτα συνδέστε τον υπολογιστή σε µια πρίζα και συνεχίστε την φόρτιση της µπαταρίας.

#### <span id="page-59-2"></span><span id="page-59-1"></span>Αντικατάσταση της µπαταρίας

ΠΡΟΣΟΧΗ**:** Πριν την εκτέλεση αυτών των διαδικασιών**,** απενεργοποιήστε τον υπολογιστή**,** αποσυνδέστε το µετασχηµατιστή **AC** από την ηλεκτρική πρίζα και τον υπολογιστή**,** αποσυνδέστε το µόντεµ από την πρίζα και τον υπολογιστή**,** και αποσυνδέστε τυχόν εξωτερικά καλώδια από τον υπολογιστή**.**

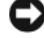

ΕΙ∆ΟΠΟΙΗΣΗ**:** Θα πρέπει να αποσυνδέσετε όλα τα εξωτερικά καλώδια από τον υπολογιστή ώστε να αποφύγετε βλάβες στις θύρες.

ΠΡΟΣΟΧΗ**:** Η χρήση ασύµβατης µπαταρίας µπορεί να δηµιουργήσει κίνδυνο πυρκαγιάς ή έκρηξης**.**  Αντικαταστήστε την µπαταρία µόνο µε µια συµβατή µπαταρία από την **Dell.** Η µπαταρία είναι σχεδιασµένη για να χρησιµοποιείται µαζί µε τον υπολογιστή **Dell™** σας**.** Μην χρησιµοποιείτε µπαταρία από άλλους υπολογιστές για το δικό σας υπολογιστή**.** 

Για την αφαίρεση της µπαταρίας:

- 1 Εάν ο υπολογιστής είναι συνδεδεµένος σε µία συσκευή βάσης, αποσυνδέστε τον. Για οδηγίες, ανατρέξτε στην τεκµηρίωση που συνόδευε τη συσκευή βάσης.
- 2 Βεβαιωθείτε ότι ο υπολογιστής είναι σβηστός.
- 3 Σύρετε την ασφάλεια της θήκης της µπαταρίας στο κάτω µέρος του υπολογιστή, έως ότου απασφαλίσει.
- 4 Σηκώστε την µπαταρία από την προεξοχή και βγάλτε την από τον υπολογιστή.

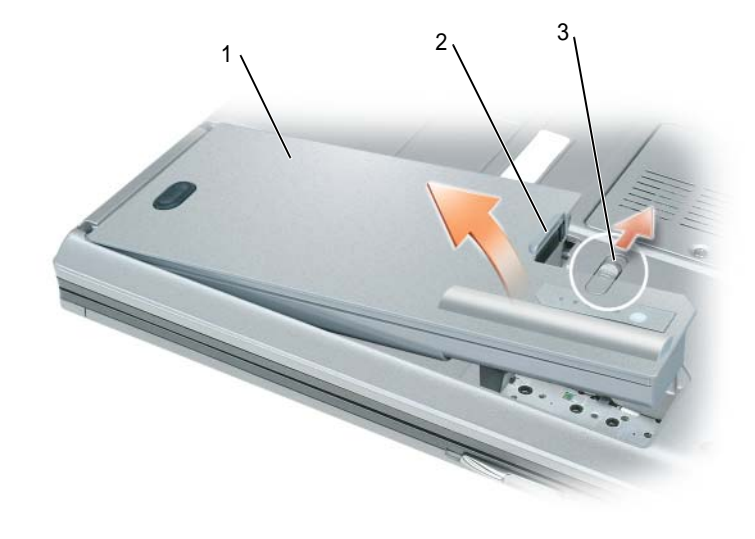

<span id="page-60-3"></span>1 µπαταρία 2 προεξοχή µπαταρίας 3 ασφάλειας της θήκης µπαταρίας

Για να εγκαταστήσετε ξανά την µπαταρία, τοποθετήστε την µπαταρία στη θήκη και πιέστε προς τα κάτω έως ότου κλειδώσει η ασφάλεια.

#### <span id="page-60-0"></span>Αποθήκευση της µπαταρίας

Αφαιρέστε την µπαταρία όταν αποθηκεύετε τον υπολογιστή σας για µεγάλο χρονικό διάστηµα. Κατά τη διάρκεια µακρόχρονης αποθήκευσης, η µπαταρία αποφορτίζεται. Μετά από µια µεγάλη περίοδο αποθήκευσης, φορτίστε ξανά την µπαταρία πριν τη χρήση της (δείτε «Φόρτιση της [µπαταρίας](#page-59-0)» στη σελίδα 60).

# <span id="page-60-1"></span>Αντιµετώπιση προβληµάτων

## <span id="page-60-2"></span>Υπηρεσία τεχνικής ενηµέρωσης της **Dell**

Η Υπηρεσία τεχνικής ενηµέρωσης της Dell σας ειδοποιεί µε e-mail για ενηµερώσεις λογισµικού και υλικού για τον υπολογιστή σας. Η υπηρεσία είναι δωρεάν και µπορεί να προσαρµοστεί όσον αφορά το περιεχόµενο, τη µορφή, και τη συχνότητα της αποστολής ειδοποιήσεων.

Για να εγγραφείτε στην υπηρεσία, επισκεφθείτε τη διεύθυνση **support.dell.com/technicalupdate**.

# <span id="page-61-0"></span>∆ιαγνωστικό πρόγραµµα της **Dell**

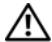

<span id="page-61-1"></span>ΠΡΟΣΟΧΗ**:** Πριν ξεκινήσετε οποιαδήποτε από τις διαδικασίες που αναφέρονται σε αυτή την ενότητα**,**  ακολουθήστε τις οδηγίες ασφαλείας που βρίσκονται στον Οδηγό πληροφοριών προϊόντος**.**

#### Πότε να χρησιµοποιήσετε το διαγνωστικό πρόγραµµα της **Dell**

Εάν αντιµετωπίσετε κάποιο πρόβληµα µε τον υπολογιστή σας, πραγµατοποιήστε τους ελέγχους που αναφέρονται στην ενότητα «[Προβλήµατα](#page-63-0) κλειδώµατος και λογισµικού» στη σελίδα 64 και εκτελέστε το διαγνωστικό πρόγραµµα της Dell πριν επικοινωνήσετε µε την Dell για τεχνική βοήθεια.

Καλό θα ήταν να εκτυπώσετε τις παρούσες διαδικασίες πριν ξεκινήσετε.

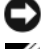

ΕΙ∆ΟΠΟΙΗΣΗ**:** Το διαγνωστικό πρόγραµµα της Dell λειτουργεί µόνο στους υπολογιστές Dell™.

ΣΗΜΕΙΩΣΗ**:** Το CD Προγράµµατα οδήγησης και βοηθητικές εφαρµογές είναι προαιρετικό και µπορεί να µην αποσταλεί µε τον υπολογιστή σας.

Κάντε εκκίνηση του διαγνωστικού προγράµµατος είτε από τη µονάδα του σκληρού δίσκου σας είτε από το CD Προγράµµατα οδήγησης και βοηθητικές εφαρµογές (επίσης γνωστό ως *CD* πόρων).

#### <span id="page-61-2"></span>Εκκίνηση του διαγνωστικού προγράµµατος της **Dell** από τον σκληρό δίσκο

Τα διαγνωστικό πρόγραµµα της Dell βρίσκονται σε ένα αθέατο διαµέρισµα του βοηθητικής εφαρµογής διαγνωστικών στη µονάδα σκληρού δίσκου.

- 1 Τερµατίστε τη λειτουργία του υπολογιστή.
- 2 Εάν ο υπολογιστής είναι συνδεδεµένος σε µία συσκευή βάσης, αποσυνδέστε τον. Για οδηγίες, ανατρέξτε στην τεκµηρίωση που συνόδευε τη συσκευή βάσης.
- 3 Συνδέστε τον υπολογιστή στην πρίζα.
- 4 Το διαγνωστικό πρόγραµµα της Dell µπορεί να ξεκινήσει µε δύο τρόπους:
	- Ενεργοποιήστε τον υπολογιστή. Όταν εµφανιστεί το λογότυπο DELL™, πατήστε <F12> αµέσως. Επιλέξτε **Diagnostics** από το µενού εκκίνησης που εµφανίζεται και πατήστε <Enter>.

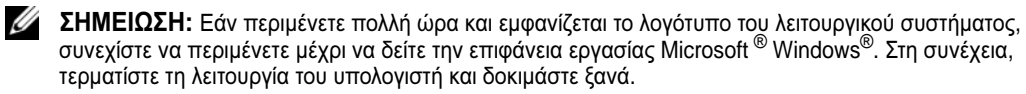

• Πατήστε και κρατήστε πατηµένο το πλήκτρο <Fn> ενώ ξεκινάτε τον υπολογιστή.

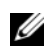

ΣΗΜΕΙΩΣΗ**:** Αν εµφανιστεί ένα µήνυµα ότι δεν βρέθηκε τµήµα διαγνωστικού, εκτελέστε το διαγνωστικό πρόγραµµα της Dell από το προαιρετικό CD Προγράµµατα οδήγησης και βοηθητικές εφαρµογές.

Ο υπολογιστής εκτελεί µια σειρά αρχικών ελέγχων στην κάρτα του συστήµατός σας, στο πληκτρολόγιο, στον σκληρό δίσκο και στην οθόνη, οι οποίοι ονοµάζονται Pre-boot System Assessment.

- Κατά τη διάρκεια της αξιολόγησης, απαντήστε στις ερωτήσεις που εµφανίζονται.
- Εάν ανιχνευτεί κάποιο σφάλµα, ο υπολογιστής σταµατά και ακούγεται ήχος µπιπ. Για να σταµατήσετε τη διαδικασία των ελέγχων και να κάνετε επανεκκίνηση του υπολογιστή, πατήστε <Esc>. Για να συνεχίσετε στον επόµενο έλεγχο, πατήστε <y>. Για να γίνει επανέλεγχος του στοιχείου στο οποίο βρέθηκε σφάλµα, πατήστε <r>.
- Εάν η λειτουργία αξιολόγησης του συστήµατος πριν την έναρξη (Pre-boot) ολοκληρωθεί µε επιτυχία, θα λάβετε το µήνυµα σχετικά µε την Booting Dell Diagnostic Utility Partition. Press any key to continue (εκκίνηση του διαµερίσµατος βοηθητικής εφαρµογής διαγνωστικών της Dell. Πατήστε οποιοδήποτε πλήκτρο για να συνεχίσετε).
- 5 Πατήστε οποιοδήποτε πλήκτρο για να πραγµατοποιηθεί εκκίνηση του διαγνωστικού προγράµµατος της Dell από το διαµέρισµα βοηθητικής εφαρµογής διαγνωστικών στη µονάδα σκληρού δίσκου.

#### <span id="page-62-0"></span>Εκκίνηση του διαγνωστικού προγράµµατος της **Dell** από το **CD** Προγράµµατα οδήγησης και βοηθητικές εφαρµογές

- 1 Τοποθετήστε το CD Προγράμματα οδήγησης και βοηθητικές εφαρμογές.
- 2 Σβήστε και κάντε επανεκκίνηση του υπολογιστή.

Όταν εµφανιστεί το λογότυπο της DELL, πατήστε <F12> αµέσως.

Εάν περιµένετε πολλή ώρα και εµφανιστεί το λογότυπο των Windows, συνεχίστε να περιµένετε µέχρι να δείτε την επιφάνεια εργασίας των Windows. Στη συνέχεια, τερµατίστε τη λειτουργία του υπολογιστή και δοκιµάστε ξανά.

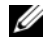

ΣΗΜΕΙΩΣΗ**:** Τα βήµατα που ακολουθούν αλλάζουν την ακολουθία εκκίνησης µόνο για µία φορά. Στην επόµενη διαδικασία εκκίνησης, η εκκίνηση του υπολογιστή γίνεται σύµφωνα µε τις συσκευές που καθορίζονται στο πρόγραµµα ρύθµιση του συστήµατος.

- 3 Όταν εµφανιστεί η λίστα των συσκευών εκκίνησης, επιλέξτε **CD/DVD/CD-RW Drive** (Μονάδα CD/DVD/CD-RW) και πατήστε <Enter>.
- 4 Στο µενού που εµφανίζεται επιλέξτε **Boot from CD-ROM** και πατήστε <Enter>.
- 5 Πληκτρολογήστε 1 για να ανοίξει το µενού και πατήστε <Enter> για να προχωρήσετε.
- 6 Επιλέξτε **Run the 32 Bit Dell Diagnostics** (Εκτέλεση του διαγνωστικού προγράµµατος 32 Bit της Dell) από την αριθµηµένη λίστα. Εάν υπάρχουν πολλές εκδόσεις, επιλέξτε την έκδοση που είναι κατάλληλη για τον υπολογιστή σας.
- 7 Όταν εµφανιστεί το **Main Menu** (κύριο µενού) των διαγνωστικών προγραµµάτων της Dell, επιλέξτε τον έλεγχο που θέλετε να εκτελέσετε.

#### Κύριο µενού διαγνωστικού προγράµµατος της **Dell**

1 Μετά τη φόρτωση του διαγνωστικού προγράµµατος της Dell και την εµφάνιση της οθόνης του **Main Menu** (κύριο µενού), κάντε κλικ στο κουµπί που αντιστοιχεί στην επιλογή που θέλετε.

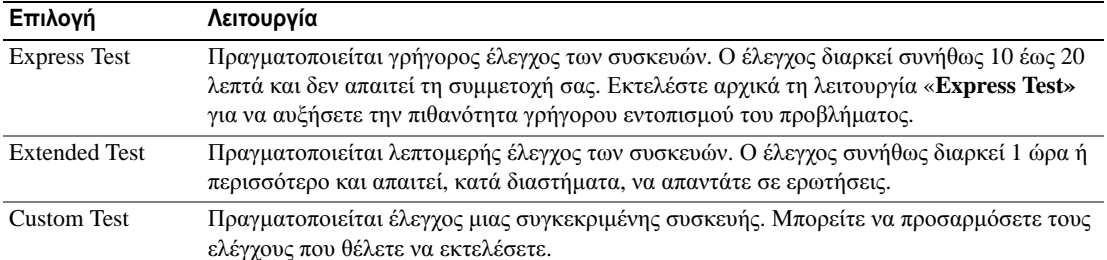

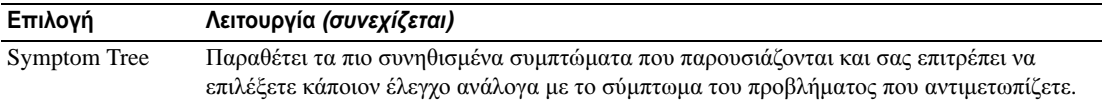

2 Εάν αντιµετωπίσετε πρόβληµα κατά τη διάρκεια του ελέγχου, εµφανίζεται ένα µήνυµα µε έναν κωδικό σφάλµατος και µια περιγραφή του προβλήµατος. Σηµειώστε τον κωδικό σφάλµατος και την περιγραφή του προβλήµατος και ακολουθήστε τις οδηγίες που εµφανίζονται στην οθόνη.

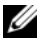

ΣΗΜΕΙΩΣΗ**:** Η ετικέτα εξυπηρέτησης για τον υπολογιστή σας βρίσκεται στο επάνω µέρος της κάθε δοκιµαστικής οθόνης. Εάν έρθετε σε επαφή µε την Dell, η τεχνική υποστήριξη θα σας ζητήσει την ετικέτα εξυπηρέτησης.

3 Εάν εκτελέσετε έλεγχο από την επιλογή **Custom Test** (Προσαρµοσµένος έλεγχος) ή **Symptom Tree**  (Συµπτώµατα), κάντε κλικ στη σχετική καρτέλα που περιγράφεται στον ακόλουθο πίνακα για περισσότερες πληροφορίες.

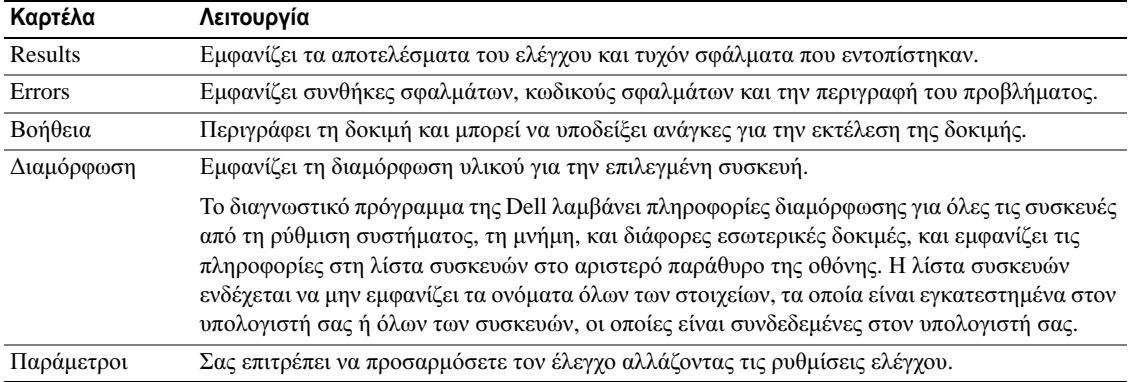

4 Όταν ολοκληρωθούν οι έλεγχοι, εάν εκτελείτε το διαγνωστικό πρόγραµµα της Dell από τo CD Προγράµµατα οδήγησης και βοηθητικές εφαρµογές*,* αφαιρέστε το CD.

Όταν οι έλεγχοι ολοκληρωθούν, κλείστε την οθόνη ελέγχων για να επιστρέψετε στο **Main Menu** (κύριο µενού). Για έξοδο από το διαγνωστικό πρόγραµµα της Dell και επανεκκίνηση του υπολογιστή, κλείστε το **Main Menu** (κύριο µενού).

## <span id="page-63-2"></span><span id="page-63-0"></span>Προβλήµατα κλειδώµατος και λογισµικού

ΠΡΟΣΟΧΗ**:** Πριν ξεκινήσετε οποιαδήποτε από τις διαδικασίες που αναφέρονται σε αυτή την ενότητα**,**  ακολουθήστε τις οδηγίες ασφαλείας που βρίσκονται στον Οδηγό πληροφοριών προϊόντος**.**

#### <span id="page-63-1"></span>∆εν γίνεται εκκίνηση του υπολογιστή

Βεβαιωθείτε ότι ο µετασχηµατιστής **AC** είναι σταθερά συνδεδεµένος στον υπολογιστή και στην πρίζα

#### Ο υπολογιστής δεν αποκρίνεται πλέον

<span id="page-64-2"></span><span id="page-64-1"></span>ΕΙ∆ΟΠΟΙΗΣΗ**:** Ενδέχεται να χάσετε δεδοµένα αν δεν είναι δυνατός ο τερµατισµός του λειτουργικού συστήµατος.

Κλείστε τον υπολογιστή σας **—** Αν ο υπολογιστής δεν αποκριθεί, πιέζοντας ένα πλήκτρο στο πληκτρολόγιο ή κινώντας το ποντίκι, πατήστε και κρατήστε πατηµένο το πλήκτρο λειτουργίας για 8 έως 10 δευτερόλεπτα περίπου, µέχρι ο υπολογιστής να απενεργοποιηθεί. Έπειτα επανεκκινήστε τον.

#### Ένα πρόγραµµα σταµατάει να ανταποκρίνεται ή εκτελεί επανειληµµένα εσφαλµένη λειτουργία

<span id="page-64-0"></span>ΣΗΜΕΙΩΣΗ**:** Το λογισµικό περιλαµβάνει συνήθως οδηγίες για την εγκατάσταση στην τεκµηρίωσή του ή σε δισκέτα ή σε CD.

#### Κλείστε το πρόγραµµα **—**

- 1 Πιέστε <Ctrl><Shift><Esc> ταυτόχρονα.
- 2 Κάντε κλικ στο **Task Manager** (∆ιαχείριση εργασιών).
- 3 Κάντε κλικ στο **Applications** (Εφαρµογές).
- 4 Κάντε κλικ στο πρόγραµµα το οποίο δεν αποκρίνεται πλέον.
- 5 Πατήστε **End Task** (Τέλος διεργασίας).

Ελέγξτε το εγχειρίδιο του λογισµικού **—** Αν χρειάζεται, απεγκαταστήστε και εγκαταστήστε ξανά το πρόγραµµα.

#### <span id="page-64-4"></span>Ένα πρόγραµµα είναι σχεδιασµένο για µια προηγούµενη έκδοση του λειτουργικού συστήµατος **Microsoft ® Windows®**

Εκτελέστε τον Οδηγό συµβατότητας προγράµµατος **—** Ο Οδηγός συµβατότητας προγραµµάτων ρυθµίζει ένα πρόγραµµα έτσι ώστε να εκτελείται σε περιβάλλον παρόµοιο µε περιβάλλοντα λειτουργικού συστήµατος πέραν των Windows XP.

- 1 Κάντε κλικ στο **Start** (Έναρξη)→ **All Programs** (Όλα τα προγράµµατα)→ **Accessories** (Βοηθήµατα)→ **Program Compatibility Wizard** (Οδηγός συµβατότητας προγραµµάτων)→ **Next** (Επόµενο).
- <span id="page-64-3"></span>2 Ακολουθήστε τις οδηγίες στην οθόνη.

#### Εµφανίζεται µια µπλε οθόνη

Κλείστε τον υπολογιστή σας **—** Αν ο υπολογιστής δεν αποκριθεί, πιέζοντας ένα πλήκτρο στο πληκτρολόγιο ή κινώντας το ποντίκι, πατήστε και κρατήστε πατηµένο το πλήκτρο λειτουργίας για 8 έως 10 δευτερόλεπτα περίπου, µέχρι ο υπολογιστής να απενεργοποιηθεί. Έπειτα επανεκκινήστε τον.

#### Άλλα προβλήµατα λογισµικού

#### Ελέγξτε το εγχειρίδιο λογισµικού ή επικοινωνήστε µε τον κατασκευαστή του λογισµικού για πληροφορίες σχετικά µε την αντιµετώπιση προβληµάτων **—**

- Βεβαιωθείτε ότι το πρόγραµµα είναι συµβατό µε το λειτουργικό σύστηµα που έχετε εγκατεστηµένο στον υπολογιστή σας.
- Βεβαιωθείτε ότι ο υπολογιστής ικανοποιεί τις ελάχιστες απαιτήσεις υλικού εξοπλισµού για την εκτέλεση του λογισµικού. ∆είτε το εγχειρίδιο του λογισµικού για πληροφορίες.
- Βεβαιωθείτε ότι το πρόγραµµα είναι εγκατεστηµένο και ρυθµισµένο σωστά.
- Επιβεβαιώστε ότι οι οδηγοί των συσκευών δεν δηµιουργούν προβλήµατα µε το πρόγραµµα.
- Αν χρειάζεται, απεγκαταστήστε και εγκαταστήστε ξανά το πρόγραµµα.

#### Κρατήστε εφεδρικά αντίγραφα των αρχείων σας**.**

#### Χρησιµοποιήστε ένα πρόγραµµα σάρωσης ιών για να ελέγξετε τον σκληρό δίσκο**,** τις δισκέτες ή τα **CD.**

#### Αποθηκεύστε και κλείστε όλα τα ανοικτά αρχεία ή προγράµµατα και τερµατίστε τον υπολογιστή σας µέσω του µενού Έναρξη**.**

<span id="page-65-0"></span>Ελέγξτε τον υπολογιστή για τυχόν **spyware —** Αν ο υπολογιστής σας είναι αργός, λαµβάνετε συχνά αναδυόµενες διαφηµίσεις ή έχετε προβλήµατα µε τη σύνδεση στο Internet, ο υπολογιστής σας µπορεί να έχει προσβληθεί µε spyware. Χρησιµοποιήστε ένα πρόγραµµα που περιλαµβάνει προστασία έναντι spyware (το πρόγραµµά σας µπορεί να απαιτεί αναβάθµιση) για να ελέγξετε τον υπολογιστή και να αφαιρέστε το spyware. Για περισσότερες πληροφορίες επισκεφθείτε τη διεύθυνση **support.dell.com** και αναζητήστε τη λέξη κλειδί *spyware*.

Εκτελέστε το διαγνωστικό πρόγραµµα της **Dell —** ∆είτε «[∆ιαγνωστικό](#page-61-0) πρόγραµµα της Dell» στη [σελίδα](#page-61-0) 62.Αν όλες οι δοκιµές είναι επιτυχηµένες, τότε το σφάλµα σχετίζεται µε πρόβληµα λογισµικού.

# <span id="page-66-0"></span>Ευρετήριο

# Α

Άδεια Χρήσης Τελικού Χρήστη[, 51](#page-50-1) αντιµετώπιση προβληµάτων Κέντρο Βοήθειας και υποστήριξης[, 53](#page-52-1) αρχείο βοήθειας Κέντρο Βοήθειας και

υποστήριξης των Windows[, 53](#page-52-1)

# ∆

διαγνωστικά προγράµµατα Dell[, 62](#page-61-1) ∆ιαγνωστικά προγράµµατα της Dell[, 62](#page-61-1) Βοήθεια για το QuickSet[, 53](#page-52-0)

# Ε

επίλυση προβληµάτων ∆ιαγνωστικά προγράµµατα της Dell[, 62](#page-61-1) Εκκίνηση του διαγνωστικού προγράµµατος της Dell από το CD Προγράµµατα οδήγησης και βοηθητικές εφαρµογές[, 63](#page-62-0)

εργονοµικές πληροφορίες[, 51](#page-50-1)

ετικέτα εξυπηρέτησης[, 52](#page-51-0)

ετικέτα των Microsoft Windows[, 52](#page-51-0) ετικέτες

ετικέτα εξυπηρέτησης[, 52](#page-51-0) Microsoft Windows[, 52](#page-51-0)

# **I**

Ιστοχώρος Premier υποστήριξης της Dell[, 51](#page-50-2)

# Λ

λειτουργικό σύστηµα επανεγκατάσταση[, 53](#page-52-2) CD[, 53](#page-52-2) λογισµικό προβλήµατα[, 65](#page-64-4)

## Μ

µπαταρία έλεγχος φορτίου[, 59](#page-58-1) αποθήκευση[, 61](#page-60-3) απόδοση[, 58](#page-57-2) δείκτης φορτίου[, 59](#page-58-2) αφαίρεση[, 60](#page-59-2) µετρητής ισχύος[, 59](#page-58-3) φόρτιση[, 60](#page-59-3)

# Ο

οδηγοί Οδηγός συµβατότητας προγραµµάτων[, 65](#page-64-4) οδηγίες ασφαλείας[, 51](#page-50-1) Οδηγός πληροφοριών προϊόντος[, 51](#page-50-1) Οδηγός χρήσης[, 51](#page-50-3)

# Π

πληροφορίες εγγύησης[, 51](#page-50-1) προβλήµατα πρόγραµµα σταµατάει να ανταποκρίνεται[, 65](#page-64-0) δεν γίνεται εκκίνηση του υπολογιστή[, 64](#page-63-1) ∆ιαγνωστικά προγράµµατα της Dell[, 62](#page-61-1) αργή επίδοση υπολογιστή[, 66](#page-65-0) εσφαλµένη λειτουργία προγράµµατος[, 65](#page-64-1) κλείδωµα[, 64](#page-63-2) λογισµικό[, 64-](#page-63-2)[65](#page-64-1) ο υπολογιστής δεν αποκρίνεται πλέον[, 65](#page-64-2) µπλε οθόνη[, 65](#page-64-3) συµβατότητα προγραµµάτων και Windows[, 65](#page-64-4) σφάλµατα υπολογιστή[, 65](#page-64-2) spyware[, 66](#page-65-0)

# Ρ

ρυθµιστικές πληροφορίες[, 51](#page-50-1)

# Σ

σειριακή θύρα περιγραφή[, 57](#page-56-2)

# **T**

τεκµηρίωση Άδεια Χρήσης Τελικού Χρήστη[, 51](#page-50-1) εγγύηση[, 51](#page-50-1) εργονοµικά[, 51](#page-50-1) ασφάλεια[, 51](#page-50-1) Οδηγός πληροφοριών προϊόντος[, 51](#page-50-1) Οδηγός χρήσης[, 51](#page-50-3) ρυθµιστικά[, 51](#page-50-1) online[, 52](#page-51-1) τόπος υποστήριξης στο web[, 52](#page-51-1)

# Υ

υπολογιστής δεν αποκρίνεται πλέον[, 65](#page-64-2) αργή επίδοση[, 66](#page-65-0) σφάλµατα[, 65](#page-64-2) όψη συστήµατος[, 57](#page-56-2) υλικό ∆ιαγνωστικά προγράµµατα της Dell[, 62](#page-61-1)

# **C**

CD πόρων ∆ιαγνωστικά προγράµµατα της Dell[, 62](#page-61-1) CD λειτουργικού συστήµατος[, 53](#page-52-2) CDs λειτουργικό σύστηµα[, 53](#page-52-2)

## **D**

Dell τόπος υποστήριξης[, 52](#page-51-1)

# *K*

Κέντρο Βοήθειας και υποστήριξης[, 53](#page-52-1)

# **S**

spyware[, 66](#page-65-0) Εκκίνηση του διαγνωστικού προγράµ µατος της De[ll](#page-61-2)  από τον σκληρό δίσκο, 62

#### **W**

Windows XP επανεγκατάσταση, 53 Κέντρο Βοήθειας [και](#page-52-1) υποστήριξης, 53 Οδηγός συµβατότη[τας](#page-64-4) προγραµµάτων, 65 Dell™ Latitude™ D820 Hurtigveiledning

Modell PP04X

# OBS!, merknader og advarsler

 $\mathscr U$  MERK: Et OBS!-avsnitt inneholder viktig informasjon som gjør at du kan bruke datamaskinen mer effektivt.

ANMERKNING: En MERKNAD angir enten potensiell fare for maskinvaren eller tap av data, og forteller hvordan du kan unngå problemet.

OBS: En ADVARSEL angir en potensiell fare for skade på eiendom, personskade eller dødsfall.

# Forkortelser og akronymer

Hvis du kjøpte en datamaskin i n-serien fra Dell™ gjelder ingen av henvisningene i dette dokumentet til operativsystemet Microsoft ® Windows®.

\_\_\_\_\_\_\_\_\_\_\_\_\_\_\_\_\_\_\_\_

Modell PP04X

Desember 2005 Delenr. PD362 Utg. A00

**Informasjonen i dette dokumentet kan endres uten varsel. © 2005 Dell Inc. Med enerett .**

Reproduksjon i enhver form er strengt forbudt uten skriftlig tillatelse fra Dell Inc.

Varemerker i denne teksten: *Dell*, *DELL*-logoen, *Latitude* og *ExpressCharge* er varemerker tilhørende Dell Inc.; *Intel* er et registrert varemerke tilhørende Intel Corporation; *Microsoft*, *Outlook* og*Windows* er registrerte varemerker tilhørende Microsoft Corporation.

Andre varemerker og varenavn kan brukes i dette dokumentet som en henvisning til institusjonene som innehar rettighetene til merkene og navnene, eller til produktene. Dell Inc. fraskriver seg enhver eierinteresse for varemerker og varenavn som ikke er sine egne.

# Innhold

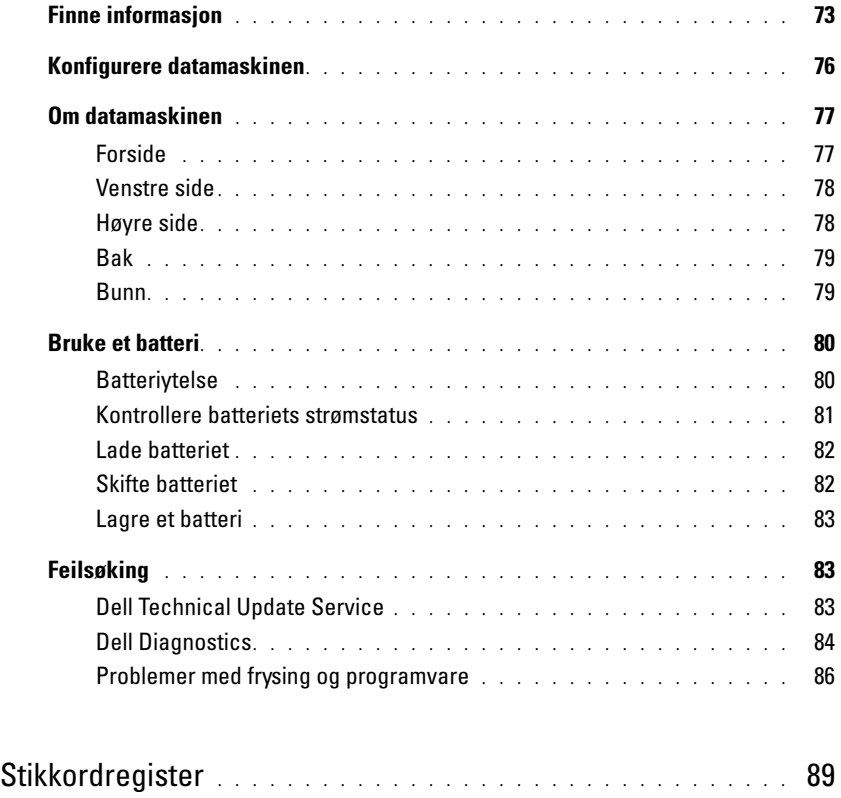
# Finne informasjon

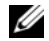

 $\mathscr{Q}_\blacksquare$  MERK: Noen funksjoner eller medier kan være ekstratilbehør, og leveres ikke med alle datamaskiner.Noen funksjoner eller medier er ikke tilgjengelige i alle land.

Ø MERK: Ytterligere informasjon kan være vedlagt sammen med datamaskinen.

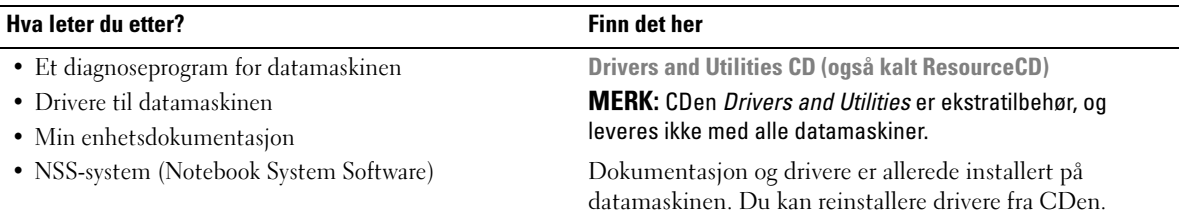

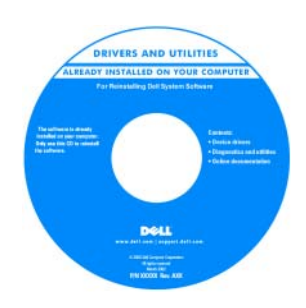

Viktig-filer kan være inkludert på CDen med de nyeste oppdateringene om tekniske endringer av datamaskinen eller avansert teknisk referansemateriale for teknikere og erfarne brukere.

#### MERK: Oppdateringer for drivere og dokumentasjon kan fås ved å gå til support.dell.com.

• Hvordan fjerne og erstatte deler

- Spesifikasjoner
- Hvordan konfigurere systeminnstillinger
- Hvordan feilsøke og løse problemer

Dell Latitude™ Brukerhåndbok

- 1 Klikk Start<sup>→</sup> Help and Support (hjelp og støtte) → Dell User and System Guides (Dell bruker− og
- systemhåndbøker) → System Guides (systemhåndbøker).
- 2 Klikk brukerhåndboken for datamaskinen.

- Garantiopplysninger
- Vilkår og betingelser (bare i USA)
- Sikkerhetsinstruksjoner
- Spesielle bestemmelser
- Ergonomisk informasjon
- Lisensavtale for sluttbruker

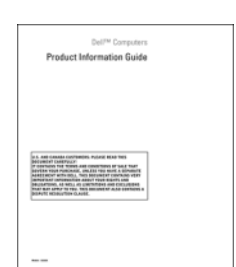

<span id="page-72-2"></span><span id="page-72-1"></span>Dell™ Produktveiledning

<span id="page-72-0"></span>

<span id="page-73-1"></span>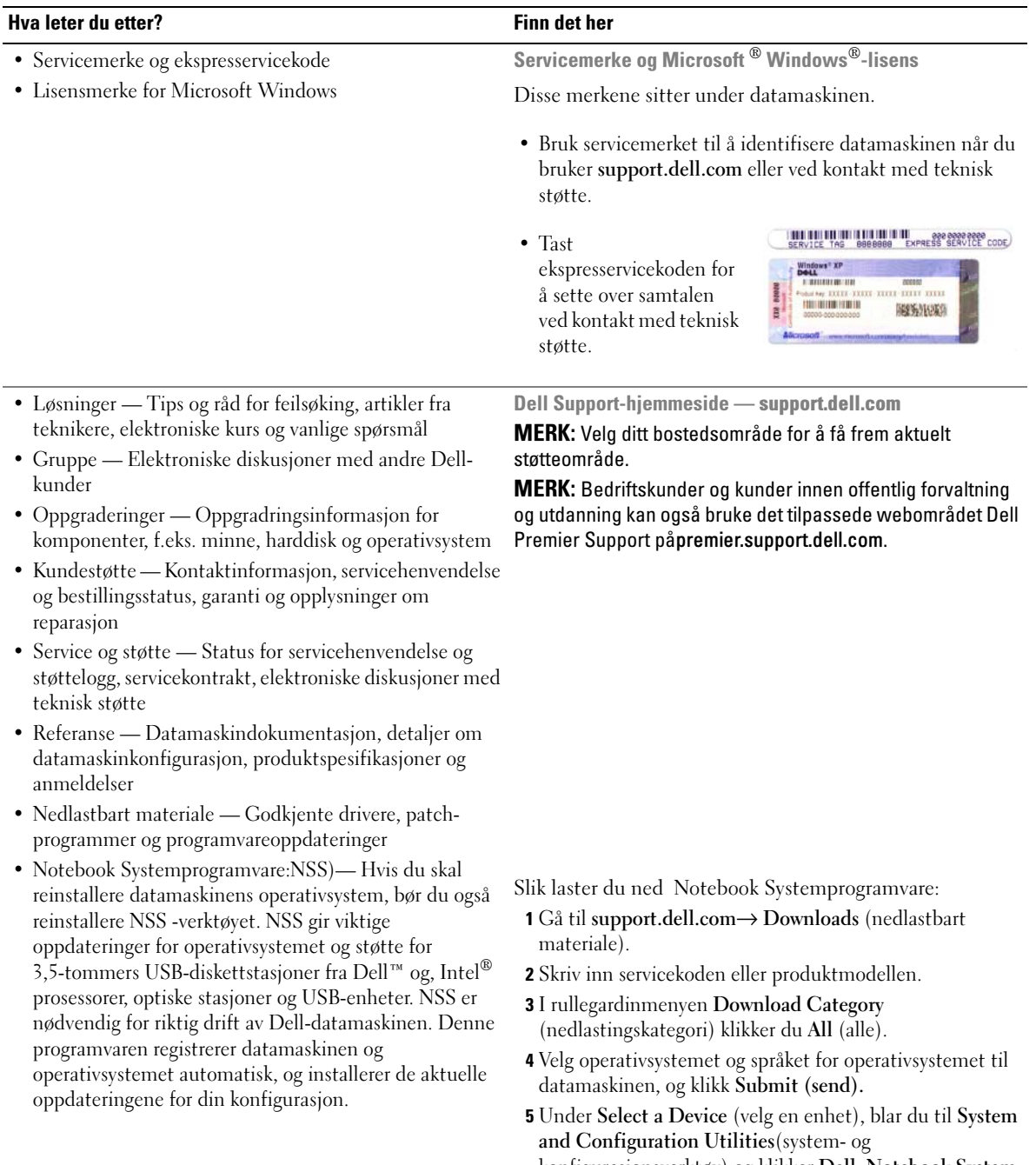

<span id="page-73-0"></span>konfigurasjonsverktøy) og klikker Dell Notebook System Software.

<span id="page-74-2"></span><span id="page-74-1"></span><span id="page-74-0"></span>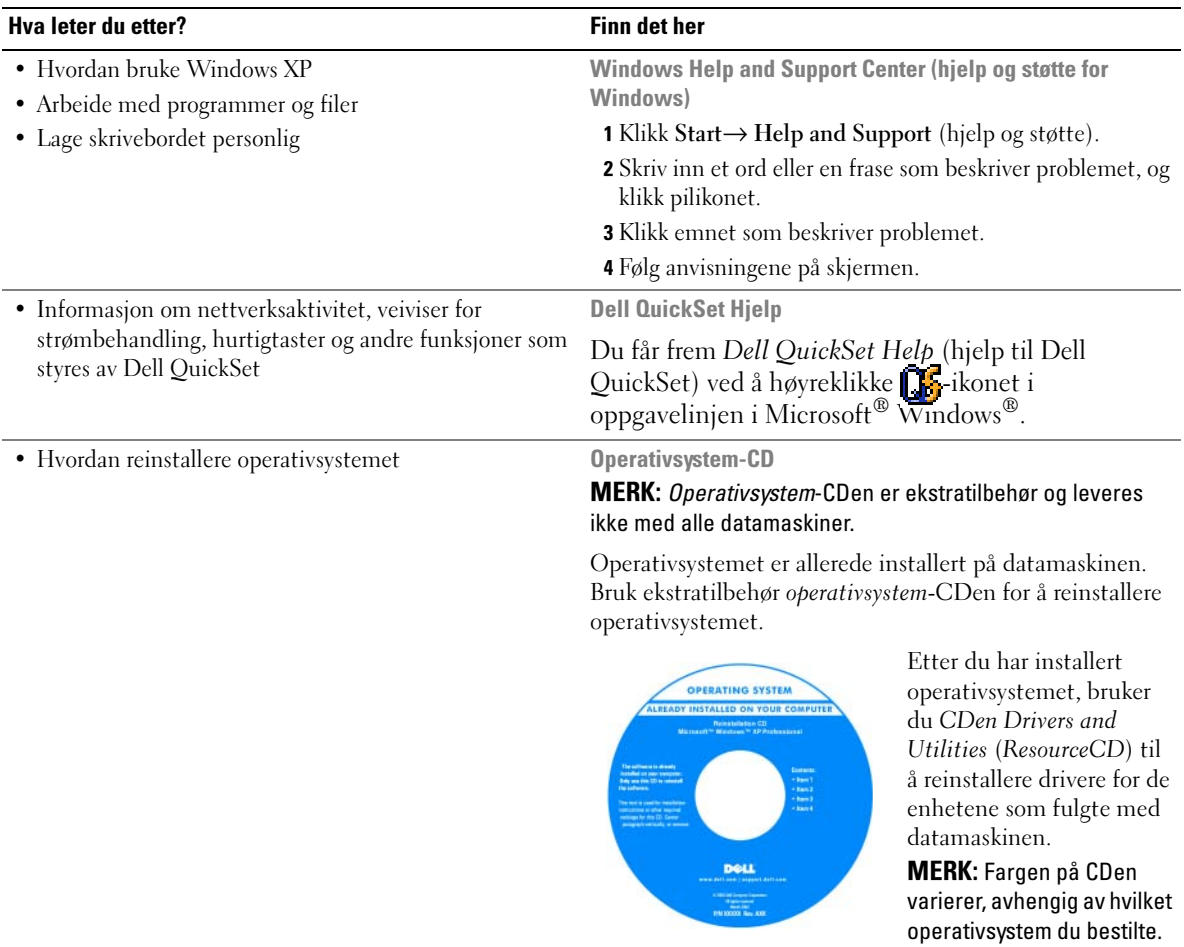

# Konfigurere datamaskinen

# $\bigwedge$  OBS: Før du utfører noen av prosedyrene i denne delen, må du følge sikkerhetsanvisningene i produktveiledningen.

- 1 Pakk ut tilbehørsesken.
- 2 Sett innholdet i tilbehørsesken til side. Du trenger dette for å fullføre konfigurasjonen av datamaskinen.

Tilbehørsesken inneholder også brukerdokumentasjon og eventuell programvare eller ekstra maskinvare (for eksempel PC-kort, stasjoner eller batterier) du har bestilt.

3 Koble strømadapteren til strømkontakten på datamaskinen og til nettstrøm.

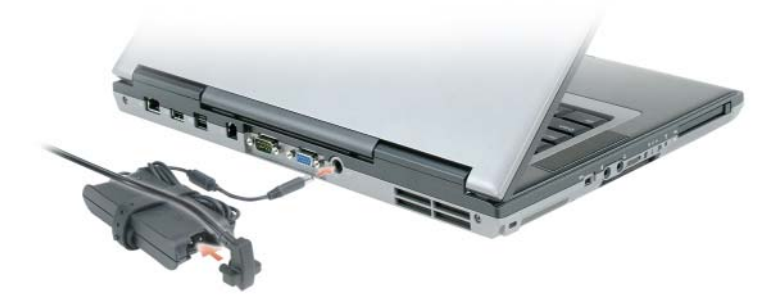

4 Åpne datamaskinskjermen og trykk på av/på-knappen for å slå på datamaskinen (se under Forfra).

**MERK:** Datamaskinen skal ikke kobles til dokkenheten før den er slått på og av igjen minst én gang.

# Om datamaskinen

# Forside

<span id="page-76-0"></span>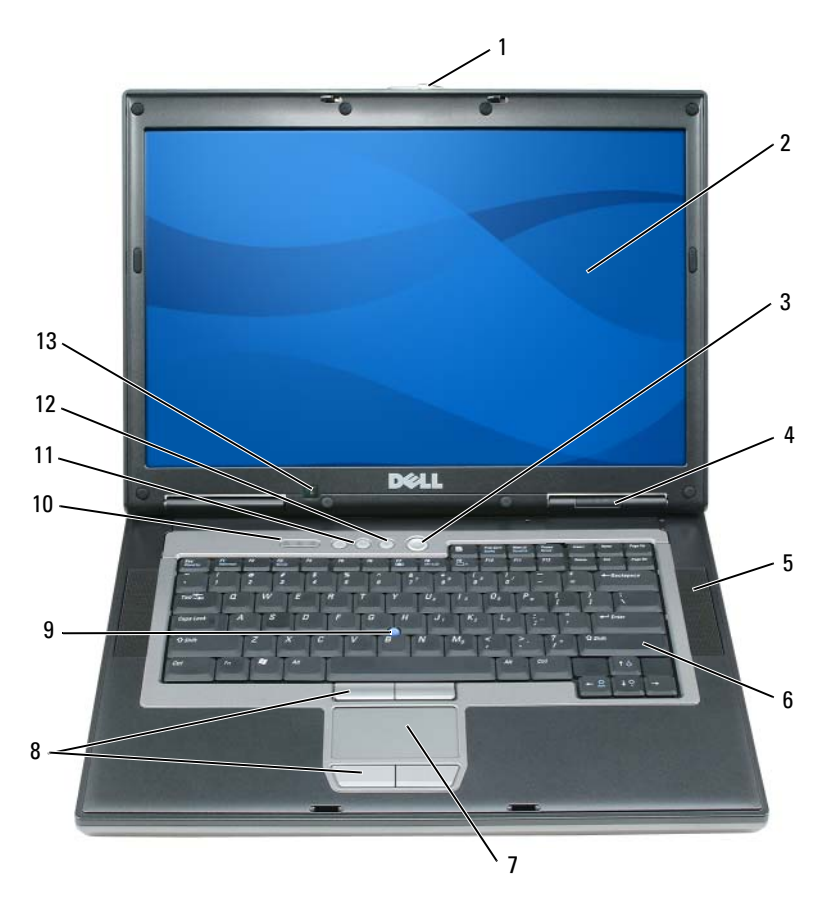

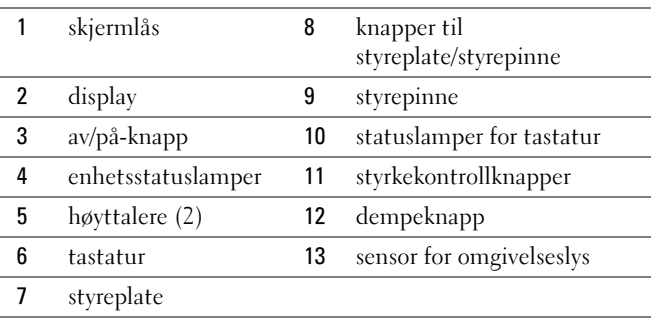

# Venstre side

<span id="page-77-1"></span>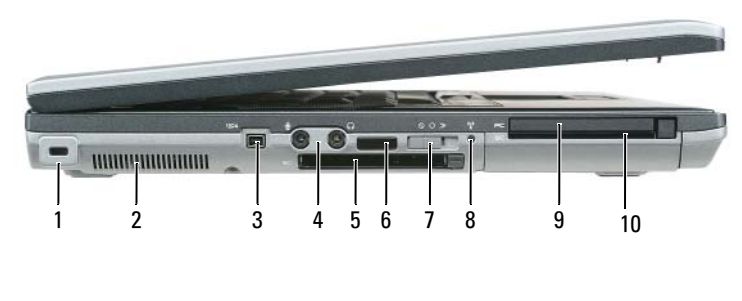

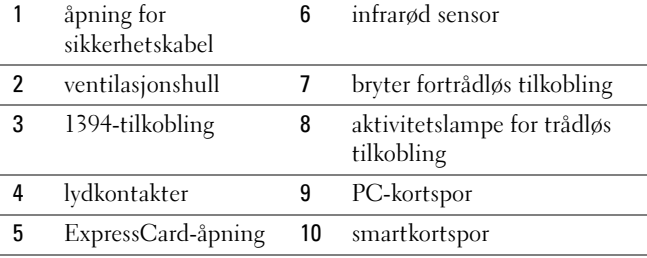

# Høyre side

<span id="page-77-0"></span>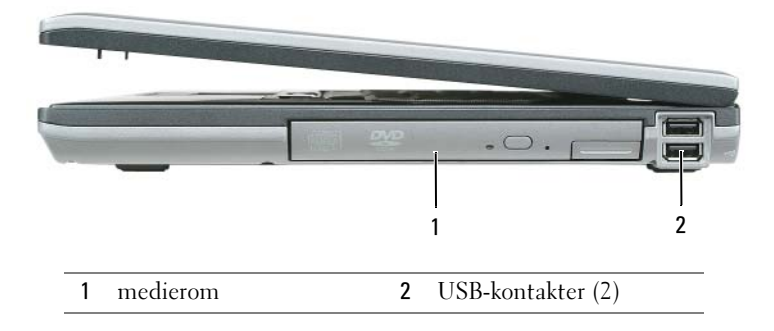

# <span id="page-78-1"></span>Bak

 $\triangle$ OBS: Blokker ikke lufteåpningene, stikk ikke gjenstander inn i dem og unngå støvsamling i dem. Oppbevar ikke datamaskinen i et miljø med lite luftgjennomstrømning, for eksempel en lukket koffert, mens den er på. For lite luftgjennomstrømning kan skade datamaskinen eller føre til brann.

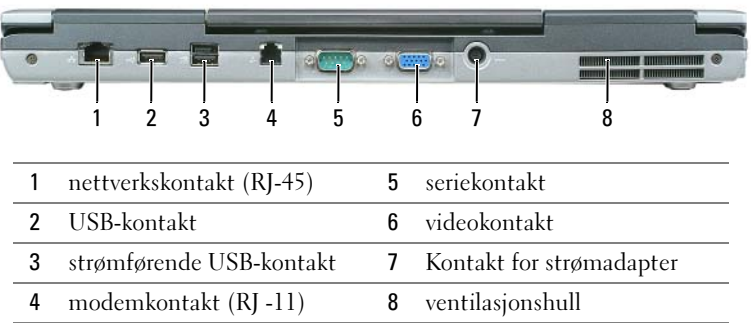

<span id="page-78-0"></span>Bunn

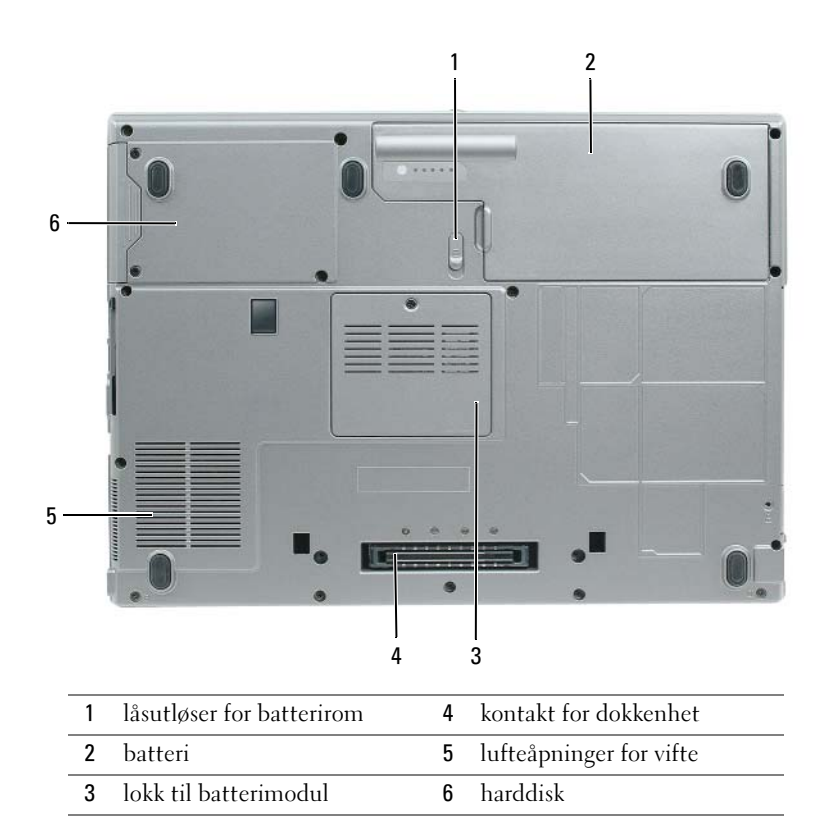

# Bruke et batteri

### <span id="page-79-0"></span>**Batteriytelse**

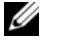

MERK: Du finner flere opplysninger om Dells garantidekning for datamaskinen i *produktveiledningen* eller i separate, trykte garantidokumenter som følger med datamaskinen.

Bruk alltid den bærbare Dell™-datamaskinen med hovedbatteriet installert for å oppnå opptimal ytelse fra datamaskinen og hjelp til å bevare BIOS-innstillingene. Det følger med ett batteri som standardutstyr i batterirommet.

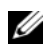

**MERK:** Det er mulig at batteriet ikke er ladet helt opp. Bruk derfor AC-adapteren når den nye datamaskinen skal settes i en elektrisk stikkontakt den første gangen den skal brukes. Bruk datamaskinen med strømadapteren til batteriet er helt ladet, for å oppnå beste resultat.Gå til Control Panel (κοντρολλπανελ)  $\rightarrow$  Power Options (strømalternativer), og klikk deretter kategorien Power Meter (strømmåler) for å vise batteriets strømstatus.

 $\mathscr{Q}_\blacksquare$  MERK: Batteriets driftstid (tiden batteriet kan forsyne strøm) reduseres med tiden. Du må kanskje kjøpe et nytt batteri i løpet av datamaskinens levetid, avhengig av hvor ofte du bruker batteriet, og hvilke forhold det brukes under.

Batteriets driftstid varierer avhengig av driftsforholdene. Du kan sette et ekstrabatteri i mediarommet for å øke driftstiden betraktelig.

Driftstiden reduseres betraktelig når du gjør følgende:

- Bruke optiske stasjoner
- Bruke trådløse kommunikasjonsenheter, PC-kort, ExpressCards, medieminnekort eller USB-enheter
- Bruker skjerminnstillingene for høy lysstyrke, 3D-skjermsparere eller andre strømslukende programmer som 3D-spill
- Kjører datamaskinen i modusen for maksimal ytelse

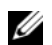

 $\mathscr{U}$  MERK: Det anbefales at du kobler datamaskinen til nettstrøm når du skriver til en CD eller DVD.

Du kan kontrollere batteriets strømstatus før du setter batteriet i datamaskinen (se under ["Kontrollere](#page-80-0)  [batteriets strømstatus" på side 81](#page-80-0)). Du kan også innstille alternativer for strømbehandling, slik at du blir varslet når det er lite batteristrøm.

OBS: Bruk av et inkompatibelt batteri kan øke risikoen for brann eller eksplosjon. Skift bare batteriet ut med et kompatibelt batteri fra Dell. Litium-batteriet er laget for å fungere med Dell-datamaskinen. Bruk ikke et batteri fra andre datamaskiner i datamaskinen.

 $\sqrt{\phantom{a}}\,$  OBS: Kast ikke batteriet sammen med husholdsavfallet. Når batteriet er utbrukt, ringer du til det lokale avfallsmottaket eller miljøorganet for å få råd om avhending av litium-batteriet. Se under "Battery Disposal" (kassere batteriet) i *produktveiledningen*.

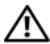

 $\hat{P}$  OBS: Misbruk av batteriet kan øke risikoen for brann eller kjemisk forbrenning. Batteriet skal ikke punkteres, brennes, demonteres eller utsettes for temperaturer over 65°C (149°F). Oppbevar batteriet utilgjengelig for barn.. Batterier som er skadet eller lekker, skal håndteres forsiktig. Et skadet batteri kan lekke og forårsake personskade eller materielle skader.

### <span id="page-80-1"></span><span id="page-80-0"></span>Kontrollere batteriets strømstatus

QuickSet-batterimåleren fra Dell, vinduet Power Meter (strømmåler) i Microsoft Windows og ikonet, batteristrømmåleren og tilstandsmåleren og advarselen om lite batteristrøm gir informasjon om batteriets strømnivå.

#### Dell™ QuickSet-batterimåler

Hvis Dell QuickSet er installert, trykker du <Fn><F3> for å vise QuickSet-batterimåleren. Batterimåler-vinduet viser status, batteritilstand, strømnivå og når batteriet i datamaskinen er ferdig ladet.

Du finner mer informasjon om QuickSet, ved å høyreklikke **De**-ikonet i oppgavelinjen og klikke Help (hjelp).

#### <span id="page-80-2"></span>Strømmåler i Microsoft® Windows®

Strømmåleren i Windows angir gjenværende batteristrøm. Dobbeltklikk <sup>14</sup>1-ikonet på oppgavelinjen hvis du vil kontrollere strømmåleren.

Hvis datamaskinen er koblet til nettstrøm, vises et  $\mathbb{L}$ -ikon.

#### <span id="page-80-3"></span>Strømmåler

Ved å trykke enten én gang eller trykke og holde statusknappen inne på batteriets strømmåler, kan du sjekke:

- Batteristrømmen (sjekk ved å trykke og *slippe opp* statusknappen)
- Batteritilstanden (sjekk ved å trykke og *slippe opp* statusknappen)

Batteriets driftstid er for en stor del avhengig av hvor mange ganger det er ladet. Etter flere hundre ladeog utladingssykluser, mister batterier noe av ladekapasiteten, eller batteriets tilstand. Et batteri kan med andre ord vise statusen "ladet", men ladekapasiteten kan være nedsatt (tilstand).

#### Sjekke batteristrømmen

Før du sjekker batteristrømmen, *trykker og slipper du opp statusknappen på batterilademåleren, slik at* lampene for strømnivå lyser. Hver lampe representerer omtrent 20 prosent av batteriets totale strømnivå. Hvis for eksempel batteriet er 80 prosent ladet, vil fire av lampene lyse. Batteriet er helt utladet hvis ingen lamper lyser.

#### Sjekke batteriets tilstand

MERK: Du kan sjekke batteritilstanden på én av følgende to måter: ved hjelp av strømmåleren på batteriet, som beskrevet nedenfor, og med Battery Meter (batterimåler) i Dell QuickSet.Du finner mer informasjon om QuickSet ved å høyreklikke  $\prod_{i=1}^n$ -ikonet på oppgavelinjen og klikke Help (hjelp).

Kontroller batteriets tilstand ved hjelp av strømmåleren ved å trykke og holde statusknappen på batterilademåleren inne i minst 3 sekunder.Hvis ingen lamper lyser, er batteritilstanden god, og batteriet har over 80 prosent igjen av den opprinnelige ladekapasiteten. Hver lampe representerer trinnvis degradering. Hvis fem lamper lyser, er det mindre enn 60 prosent igjen av ladekapasiteten. Se spesifikasjonene i brukerhåndboken.

#### Advarsel ved lite batteristrøm

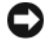

ANMERKNING: Etter en advarsel om lite batteristrøm, bør du lagre arbeidet øyeblikkelig for å unngå å miste eller ødelegge data. Koble deretter datamaskinen til nettstrøm. Hvis batteriet kjøres til det er helt utladet, vil hvilemodusen inntre automatisk.

En advarselmelding vises i et popup-vindu som standard når batteriet er omtrent 90 prosent utladet. Du kan endre innstillingene for batterialarmene i vinduet QuickSet eller Power Options Properties (egenskaper for strømalternativer).

# <span id="page-81-2"></span><span id="page-81-0"></span>Lade batteriet

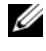

**MERK:** Med Dell™ ExpressCharge™ lader AC-adapteren et fullstendig utladet batteri til 80 prosent på ca. 1 time, og til 100 prosent på ca. 2 timer når datamaskinen er av. Ladetiden er lengre når datamaskinen er på. Du kan la batteriet være i datamaskinen så lenge du vil. Batteriets internkrets hindrer at batteriet lades for mye.

Når du kobler datamaskinen til nettstrøm eller setter i et batteri mens datamaskinen er koblet til nettstrøm, sjekker datamaskinen batteriets strømnivå og temperatur. Strømadapteren vil da eventuelt lade opp batteriet og opprettholde batteristrømmen.

Hvis batteriet er varmt etter at det er brukt i datamaskinen, eller har ligget på et varmt sted, er det mulig at batteriet ikke begynner å lades opp når datamaskinen kobles til nettstrøm.

Batteriet er for varmt til å starte oppladingen hvis 「引-lampen blinker vekselvis grønt og oransje. Koble datamaskinen fra nettstrøm, og la datamaskinen og batteriet avkjøles til romtemperatur. Koble deretter datamaskinen til nettstrøm for å fortsette oppladingen av batteriet.

# <span id="page-81-1"></span>Skifte batteriet

 $\sqrt{\phantom{a}}\phantom{a}$ OBS: Før du utfører disse prosedyrene, slår du av datamaskinen, kobler strømadapteren fra nettstrøm og datamaskinen, kobler modemet fra veggkontakten og datamaskinen og fjerner eventuelle andre eksterne kabler fra datamaskinen.

ANMERKNING: Du må fjerne alle eksterne kabler fra datamaskinen for å unngå mulig skade på tilkoblingen.

 $\triangle$  OBS: Bruk av et inkompatibelt batteri kan øke risikoen for brann eller eksplosjon. Skift bare batteriet ut med et kompatibelt batteri fra Dell. Batteriet er laget for å fungere med Dell™-datamaskinen.Bruk ikke et batteri fra andre datamaskiner i datamaskinen.

Slik tar du ut batteriet:

- 1 Hvis datamaskinen er koblet til en dokkenhet (satt i dokk), løser du den ut. Du finner mer informasjon i dokumentasjonen som fulgte med dokkenheten.
- 2 Kontroller at datamaskinen er slått av.
- 3 Skyv låsutløseren for batterirommet på undersiden av datamaskinen til den klikker.
- 4 Løft batteriet ut av datamaskinen med fliken på batteriet.

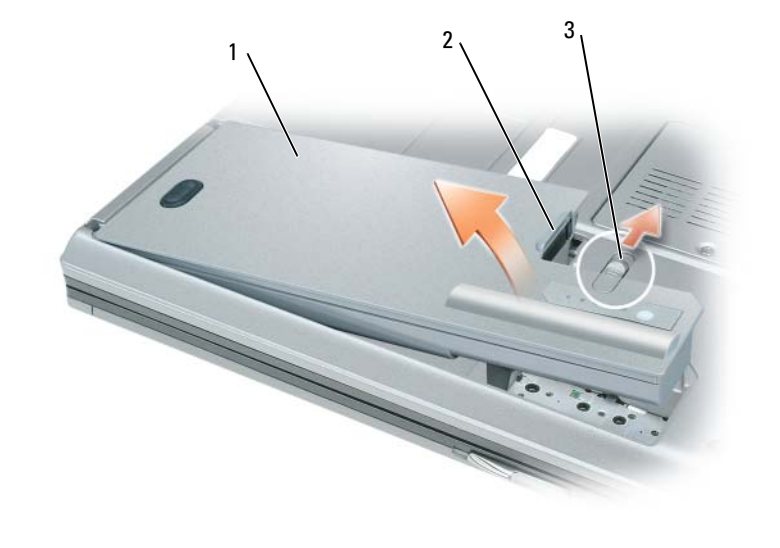

1 batteri 2 batteriflik 3 låsutløser for batterirom

Batteriet settes i ved å plassere det i batterirommet og trykke ned til du hører et klikk fra låsutløseren for batterirommet.

# <span id="page-82-0"></span>Lagre et batteri

Ta ut batteriet når datamaskinen skal lagres i lengre tid. Et batteri utlades under lengre lagringsperioder. Etter en lengre lagringsperiode, skal batteriet lades helt opp før det tas i bruk igjen (se under ["Lade](#page-81-0)  [batteriet" på side 82\)](#page-81-0).

# Feilsøking

# Dell Technical Update Service

Dell Technical Update-tjenesten gir proaktive meldinger per e-post om programvare- og maskinvareoppdateringer for datamaskinen. Tjenesten er gratis og kan tilpasses med hensyn til innhold, format og hvor ofte du mottar meldinger.

Du kan melde deg på Dell Technical Update-tjenesten ved å gå til support.dell.com/technicalupdate.

# <span id="page-83-1"></span><span id="page-83-0"></span>Dell Diagnostics

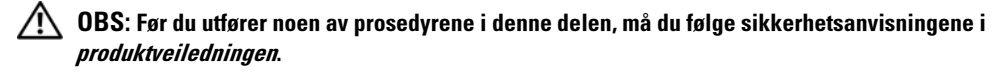

#### Når du skal bruke Dell Diagnostics

Hvis du har problemer med datamaskinen, utfører du kontrollene under og kjører Dell Diagnostics før du kontakter Dell for å få teknisk bistand[."Problemer med frysing og programvare" på side 86](#page-85-0)

Det anbefales at du skriver ut disse instruksjonene før du setter i gang.

ANMERKNING: Dell Diagnostics fungerer bare på Dell™- datamaskiner.

MERK: *Drivers and Utilities* CD er ekstratilbehør, og det er ikke sikkert at den følger med datamaskinen.

Start Dell Diagnostics enten fra harddisken eller fraCDen Drivers and Utilities (også kalt ResourceCD).

#### <span id="page-83-2"></span>Starte Dell Diagnostics fra harddisken

Dell Diagnostics ligger på en skjult partisjon for diagnostikk på harddisken.

- 1 Slå av datamaskinen.
- 2 Hvis datamaskinen er koblet til en dokkenhet (satt i dokk), løser du den ut. Du finner mer informasjon i dokumentasjonen som fulgte med dokkenheten.
- 3 Koble datamaskinen til nettstrøm.
- 4 Dell Diagnostics kan aktiveres på én av følgende to måter:
	- Slå på datamaskinen. Når DELL™-logoen vises, trykker du umiddelbart på <F12>. Velg Diagnostics (diagnostikk) fra oppstartsmenyen, og trykk <Enter>.

 $\mathscr U$  MERK: Hvis du venter for lenge og operativsystemets logo vises, fortsetter du å vente til du ser skrivebordet for Microsoft® Windows®. Slå deretter av datamaskinen og prøv på nytt.

• Trykk og hold <Fn>-tasten mens du slår på datamaskinen.

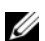

 $\mathscr U$  MERK: Hvis du får en melding om at ingen partisjon for diagnoseverktøy er funnet, kjører du Dell Diagnostics fra CDen *Drivers and Utilities*, som er ekstratilbehør.

Datamaskinen kjører systemkontrollen, en rekke tester for systemkort, tastatur, harddisk og skjerm.

- Svar på spørsmålene som vises under denne kontrollen.
- Dersom det oppdages feil, stopper maskinen og piper. For å stoppe testen og starte maskinen på nytt, trykk ; for å fortsette til neste test, trykk <Esc><y>; for å teste komponenten som feilet på nytt, trykk <r>.
- Hvis systemkontrollen før oppstart blir fullført, får du meldingen Booting Dell Diagnostic Utility Partition. Press any key to continue (Starter Dells diagnoseverktøypartisjon. Trykk en tast for å fortsette.)
- 5 Trykk en tast for å starte Dell Diagnostics fra partisjonen for diagnostikkverktøy på harddisken.

#### <span id="page-84-0"></span>Starte Dell Diagnostics fra CDen Drivers and Utilities

- **1** Sett i CDen Drivers and Utilities.
- 2 Slå av og start datamaskinen på nytt.

Når DELL-logoen vises, trykker du <F12> umiddelbart.

Hvis du venter for lenge og Windows-logoen vises, fortsetter du til du ser Windows-skrivebordet. Slå deretter av datamaskinen og prøv på nytt.

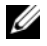

 $\mathscr{U}$  MERK: Det neste trinnet endrer startsekvensen for et engangstilfelle. Neste gang startes datamaskinen ifølge stasjonene som er spesifisert i systemoppsettprogrammet.

- 3 Når listen over startstasjoner vises, uthever du CD/DVD/CD-RW-stasjon og trykker <Enter>.
- 4 Velg alternativet Boot from CD-ROM (start fra CD-ROM) i menyen som vises, og trykk <Enter>.
- 5 Tast 1 for å åpne menyen , og trykk <Enter> for å fortsette.
- 6 Velg Run the 32 Bit Dell Diagnostics(kjør 32 Bit Dell Diagnostics) fra den nummererte listen. Hvis det står flere versjoner på listen, velger du den som gjelder for din datamaskin.
- 7 Når Main Menu (hovedmeny) vises i Dell Diagnostics, velger du testen du vil kjøre.

#### Dell Diagnostics Main Menu (hovedmeny)

1 Etter at Dell Diagnostics er lastet inn og skjermbildet Main Menu (hovedmeny) vises, klikker du knappen for ønsket alternativ.

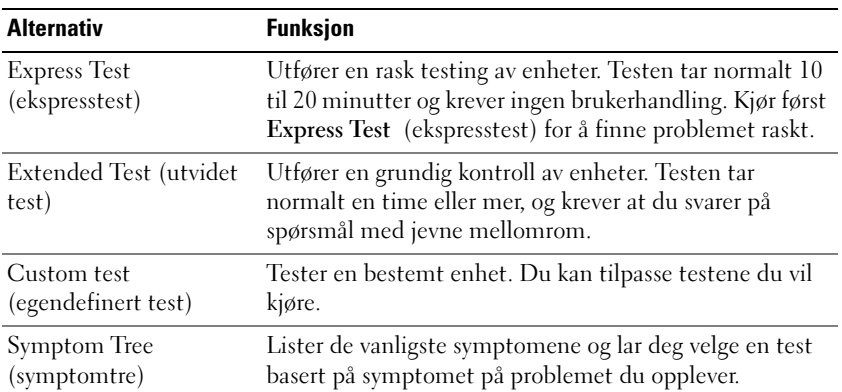

2 Dersom den støter på problemer under testen, vises en melding med en feilkode og en beskrivelse av problemet. Noter feilkoden og problembeskrivelsen, og følg anvisningene på skjermen.

 $\mathscr{U}_\blacksquare$  MERK: Servicemerket for datamaskinen er plassert på toppen av hvert testskjermbilde. Hvis du kontakter Dell, vil teknisk støttepersonell spørre etter servicemerket.

3 Hvis du kjører en test fra alternativet Custom Test (egendefinert test) eller Symptom Tree (symptomtre), klikker du den aktuelle kategorien som er beskrevet i følgende tabell, hvis du vil ha mer informasjon.

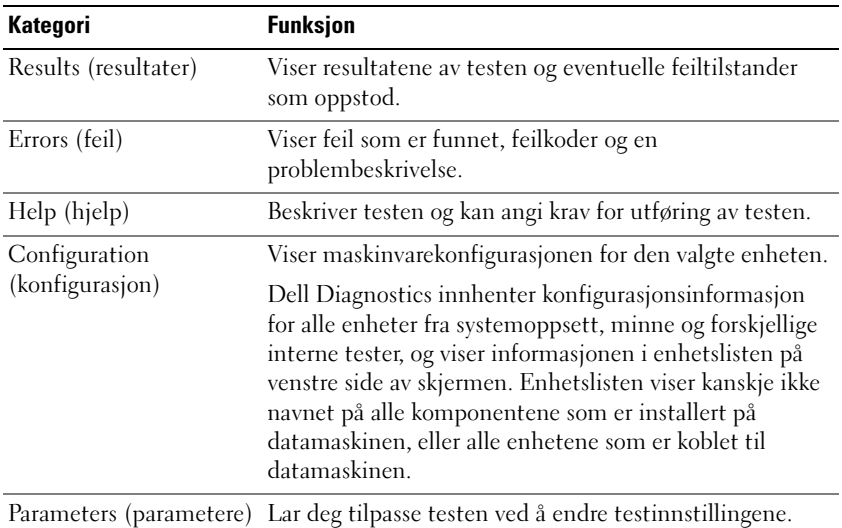

4 Når testene er fullført, og du kjører Dell Diagnostics fra CDen Drivers and Utilities, ta ut CD-en.

Når testene er fullført, lukker du testskjermbildet og går tilbake til skjermbildet Main Menu (hovedmeny). Lukk skjermbildet Main Menu for å avslutte Dell Diagnostics og starte datamaskinen på nytt.

# <span id="page-85-0"></span>Problemer med frysing og programvare

<span id="page-85-3"></span> $\bigwedge$  OBS: Før du utfører noen av prosedyrene i denne delen, må du følge sikkerhetsanvisningene i produktveiledningen.

#### <span id="page-85-2"></span>Datamaskinen kan ikke startes

KONTROLLER AT STRØMADAPTEREN ER ORDENTLIG KOBLET TIL DATAMASKINEN OG TIL NETTSTRØM.

#### Datamaskinen gir ikke respons

<span id="page-85-4"></span><span id="page-85-1"></span>ANMERKNING: Du kan miste data hvis du ikke kan slå av operativsystemet.

**SLÅ AV DATAMASKINEN** — Hvis datamaskinen ikke gir respons når du trykker på en tast på tastaturet eller beveger musen, trykker og holder du av/på-knappen inne i minst 8 til 10 sekunder til datamaskinen slås av. Start deretter datamaskinen på nytt.

#### <span id="page-85-5"></span>Et program slutter å gi respons eller krasjer gjentatte ganger

Ø MERK: Programvaren omfatter vanligvis installasjonsanvisninger i dokumentasjonen eller på en diskett eller CD. AVSLUTT PROGRAMMET —

- 1 Trykk på <Ctrl><Shift><Esc> samtidig.
- 2 Klikk Task Manager (oppgavebehandling).
- 3 Klikk Applications (programmer).
- 4 Klikk det programmet som ikke lenger gir respons.
- **5** Klikk End Task (avslutt oppgave).

SLÅ OPP I DOKUMENTASJONEN FOR PROGRAMVAREN — Avinstaller og deretter reinstaller programmet hvis det er nødvendig.

#### Et program er utviklet for et eldre Windows® Windows®-operativsystem

MÅ DU KJØRE VEIVISEREN FOR PROGRAMKOMPATIBILITET — Veiviseren for programkompatibilitet konfigurerer et program, slik at det kan kjøres i et miljø som ligner ikke-Windows XP-operativsystemmiljøer.

- <span id="page-86-2"></span>**1** Klikk Start  $\rightarrow$  All Programs (alle programmer)  $\rightarrow$  Accessories (tilbehør)  $\rightarrow$  Program Compatibility **Wizard** (veiviser for programkompatibilitet)  $\rightarrow$  **Next** (neste).
- <span id="page-86-0"></span>2 Følg anvisningene på skjermen.

#### Et ensfarget blått skjermbilde vises

SLÅ AV DATAMASKINEN — Hvis datamaskinen ikke gir respons når du trykker på en tast på tastaturet eller beveger musen, trykker og holder du av/på-knappen inne i minst 8 til 10 sekunder til datamaskinen slås av. Start deretter datamaskinen på nytt.

#### Andre problemer med programvaren

#### SLÅ OPP I DOKUMENTASJONEN FOR PROGRAMVAREN ELLER TA KONTAKT MED PROGRAMVAREPRODUSENTEN FOR Å FÅ INFORMASJON OM FEILSØKING —

- Kontroller at operativsystemet er kompatibelt med operativsystemet på datamaskinen.
- Kontroller at datamaskinen oppfyller minstekravene til maskinvare som er nødvendige for å kunne kjøre programvaren. Du finner informasjon i dokumentasjonen for programvaren.
- Kontroller at programmet er riktig installert og konfigurert.
- Kontroller at det ikke er konflikt mellom enhetsdriverne og programmet.
- Avinstaller og deretter reinstaller programmet hvis det er nødvendig.

#### SIKKERHETSKOPIER FILENE ØYEBLIKKELIG

#### KJØR ET VIRUSPROGRAM FOR Å KONTROLLERE HARDDISKEN, DISKETTENE ELLER CDENE

#### LAGRE OG LUKK EVENTUELLE ÅPNE FILER ELLER PROGRAMMER, OG SLÅ AV DATAMASKINEN VIA Start-MENYEN

<span id="page-86-1"></span>SKANN DATAMASKINEN FOR SPYWARE — Hvis du merker at datamaskinen er treg, at det ofte dukker opp reklame på skjermen eller at du har problemer med å koble deg til Internett, kan datamaskinen være infisert med spyware. Kjør et virusprogram som inkluderer beskyttelse mot spyware (programmet kan kreve en oppgradering) for å skanne datamaskinen og fjerne spyware. Du finner mer informasjon ved å gå til support.dell.com og søke på nøkkelordet spyware.

KJØR DELL DIAGNOSTICS — Du kan finne mer informasjon om dette under["Dell Diagnostics" på side 84](#page-83-0) Hvis alle tester kjøres uten problemer, skyldes feiltilstanden et problem med programvaren.

# Stikkordregister

# B

batteri [fjerne, 82](#page-81-1) [kontrollere strømstatus, 81](#page-80-1) [lade, 82](#page-81-2) [lagre, 83](#page-82-0) [strømmåler, 81](#page-80-2) [ytelse, 80](#page-79-0) battery [charge gauge, 81](#page-80-3) [Brukerhåndbok, 73](#page-72-0)

# C

CDer [operativsystem, 75](#page-74-0)

# D

datamaskin [gir ikke respons, 86](#page-85-1) [krasjer, 86-](#page-85-1)[87](#page-86-0) [treg ytelse, 87](#page-86-1) Dell [support-hjemmeside, 74](#page-73-0) [Dell Diagnostikk, 84](#page-83-1) [Dell Premier Support](#page-72-1)  hjemmeside, 73 diagnostikk [Dell, 84](#page-83-1)

dokumentasjon [Brukerhåndbok, 73](#page-72-0) [ergonomi, 73](#page-72-2) [garanti, 73](#page-72-2) [Lisensavtale for sluttbruker, 73](#page-72-2) [online, 74](#page-73-0) [Produktveiledning, 73](#page-72-2) [sikkerhet, 73](#page-72-2) [spesielle bestemmelser, 73](#page-72-2)

# E

[ergonomisk informasjon, 73](#page-72-2)

# F

feilsøking [Help and Support Center](#page-74-1)  (hjelp og støtte), 75

# G

[garantiinformasjon, 73](#page-72-2)

#### H

[Help and Support Center](#page-74-1)  (hjelp og støtte), 75 [Hjelp til QuickSet, 75](#page-74-2)

hjelpefil [Windows Help and Support](#page-74-1)  Center (hjelp og støtte for Windows), 75

### L

[Lisensavtale for](#page-72-2)  sluttbruker, 73

### M

maskinvare [Dell Diagnostikk, 84](#page-83-1)

merker [Microsoft Windows, 74](#page-73-1) [Servicemerke, 74](#page-73-1)

[Microsoft Windows](#page-73-1)merke, 74

# O

operativsystem [CD, 75](#page-74-0) [reinstallere, 75](#page-74-0) [Operativsystem CD, 75](#page-74-0)

### P

problemer [blått skjermbilde, 87](#page-86-0) [datamaskin krasjer, 87](#page-86-0)

[datamaskinen gir ikke](#page-85-1)  respons, 86 [datamaskinen kan ikke](#page-85-2)  startes, 86 [datamaskinen krasjer, 86](#page-85-1) [Dell Diagnostikk, 84](#page-83-1) [frysing, 86](#page-85-3) [program krasjer, 86](#page-85-4) [programmer og Windows](#page-86-2)kompatibilitet, 87 [programmet slutter å gi](#page-85-5)  respons, 86 [programvare, 86-](#page-85-3)[87](#page-86-2) [spyware, 87](#page-86-1) [treg datamaskinytelse, 87](#page-86-1) problemløsing [Dell Diagnostikk, 84](#page-83-1) [Produktveiledning, 73](#page-72-2) programvare [problemer, 87](#page-86-2)

# R

Resurs-CD [Dell Diagnostikk, 84](#page-83-1)

### S

seriell kontakt [beskrivelse, 79](#page-78-0) [systemside, 79](#page-78-0) [Servicemerke, 74](#page-73-1) [sikkerhetsanvisninger, 73](#page-72-2) [spesielle bestemmelser, 73](#page-72-2) [spyware, 87](#page-86-1)

[Starte Dell Diagnostics fra](#page-84-0)  CDen Drivers and Utilities, 85 [Starte Dell Diagnostics fra](#page-83-2)  harddisken, 84 [support-webområde, 74](#page-73-0) systemside [front, 77](#page-76-0) [høyre side, 78](#page-77-0) systemsider [bak, 79](#page-78-1) [bunn, 79](#page-78-1) [venstre side, 78](#page-77-1)

# V

veivisere [programkompatibilitet,](#page-86-2)  veiviser, 87

# W

Windows XP [Help and Support Center](#page-74-1)  (hjelp og støtte), 75 [reinstallere, 75](#page-74-0) [veiviser for](#page-86-2)  [programkompatibilitet,](#page-86-2) 87

Dell™ Latitude™ D820

# Snabbreferensguide

Modell PP04X

# Varningar och upplysningar

*<b>OBS!* Detta meddelande innehåller viktig information som kan hjälpa dig att få ut mer av din dator.

ANMÄRKNING: En anmärkning anger antingen risk för skada på maskinvara eller förlust av data och förklarar hur du kan undvika problemet.

 $\bigwedge$  VARNING! En varning signalerar risk för skada på egendom eller person, eller livsfara.

# Förkortningar och akronymer

Om du har köpt en Dell™ n Series-dator gäller inte den information i detta dokument som rör operativsystemet Microsoft<sup>®</sup> Windows<sup>®</sup>.

Modell PP04X

\_\_\_\_\_\_\_\_\_\_\_\_\_\_\_\_\_\_\_\_

December 2005 **P/N PD362 Rev. A00** December 2005 P/N PD362 Rev. A00

**Information i dokumentet kan ändras utan föregående meddelande. © 2005 Dell Inc. Med ensamrätt.**

Återgivning i någon form utan skriftligt tillstånd från Dell Inc. är strängt förbjuden.

Varumärken som återfinns i denna text: *Dell*, *DELL*-logotypen, *Latitude* och *ExpressCharge* är varumärken som tillhör Dell Inc.; *Intel* är ett registrerat varumärke som tillhör Intel Corporation; *Microsoft*, *Outlook* och *Windows* är registrerade varumärken som tillhör Microsoft Corporation.

Övriga varumärken kan användas i dokumentet som hänvisning till antingen de enheter som gör anspråk på varumärkena eller deras produkter. Dell Inc. frånsäger sig allt ägarintresse av andra varumärken än sina egna.

# Innehåll

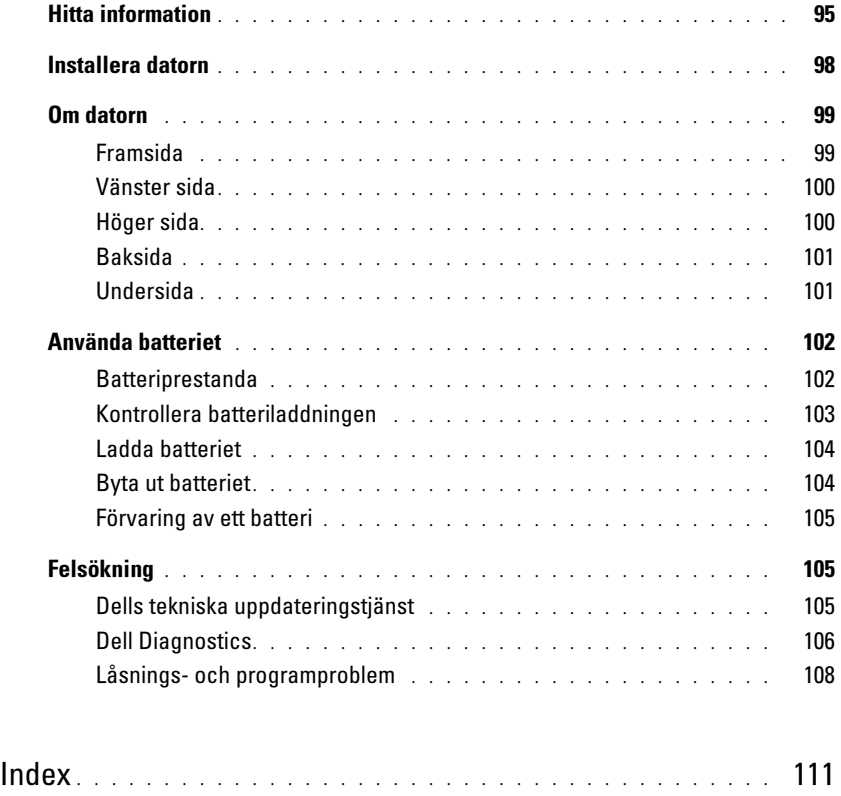

# <span id="page-94-0"></span>Hitta information

 $\mathscr Q$  OBS! Vissa funktioner eller media kan vara tillval och medföljer inte alla datorer. Vissa funktioner är inte tillgängliga i alla länder.

OBS! Ytterligare information kan medfölja datorn. Ø

#### Vad söker du efter? Här hittar du det • Ett diagnostikprogram för datorn • Drivrutiner för datorn • Dokumentation om enheterna • Systemprogram för en bärbar dator (NSS) Cd-skivan Drivers and Utilities (som även kallas ResourceCD) OBS! Cd-skivan *Drivers and Utilities* kan vara ett tillval och medföljer eventuellt inte alla datorer. Dokumentationen och drivrutinerna är redan installerade på datorn. Du kan använda cd-skivan för att installera om drivrutiner.

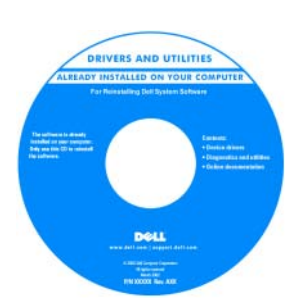

Readme-filer kan finnas på cd-skivan och används vid sista minuten-uppdateringar om det har gjorts tekniska ändringar i datorn eller om det har tillkommit avancerat tekniskt referensmaterial som riktar sig till mer erfarna användare och tekniker.

#### OBS! Uppdateringar av drivrutiner och dokumentation finns på support.dell.com

Användarhandbok för Dell Latitude™

- 1 Klicka på Start→ Help and Support (Hjälp och support)→ Dell User and System Guides (Dells användar- och systemhandböcker)→ System Guides (systemhandböcker).
- 2 Klicka på User's Guide (användarhandbok) för din dator.

• Information om garantier

• Ta bort och byta ut delar

• Konfigurera systeminställningar • Felsökning och problemlösning

• Specifikationer

- Villkor (Endast USA)
- Säkerhetsanvisningar
- Information om gällande bestämmelser
- Ergonomi
- Licensavtal för slutanvändare

Dell™ Produktinformationsguide

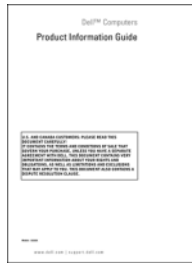

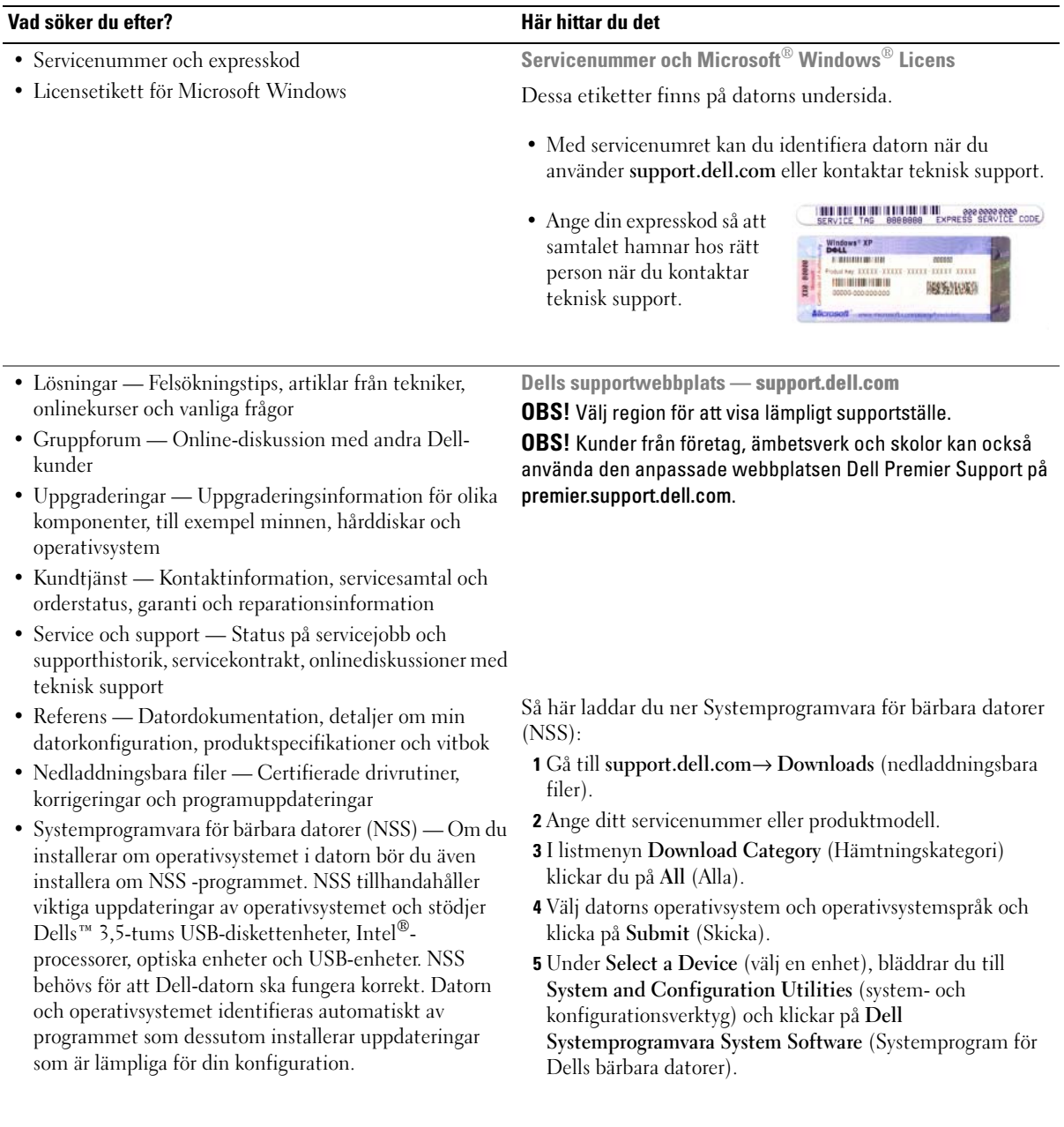

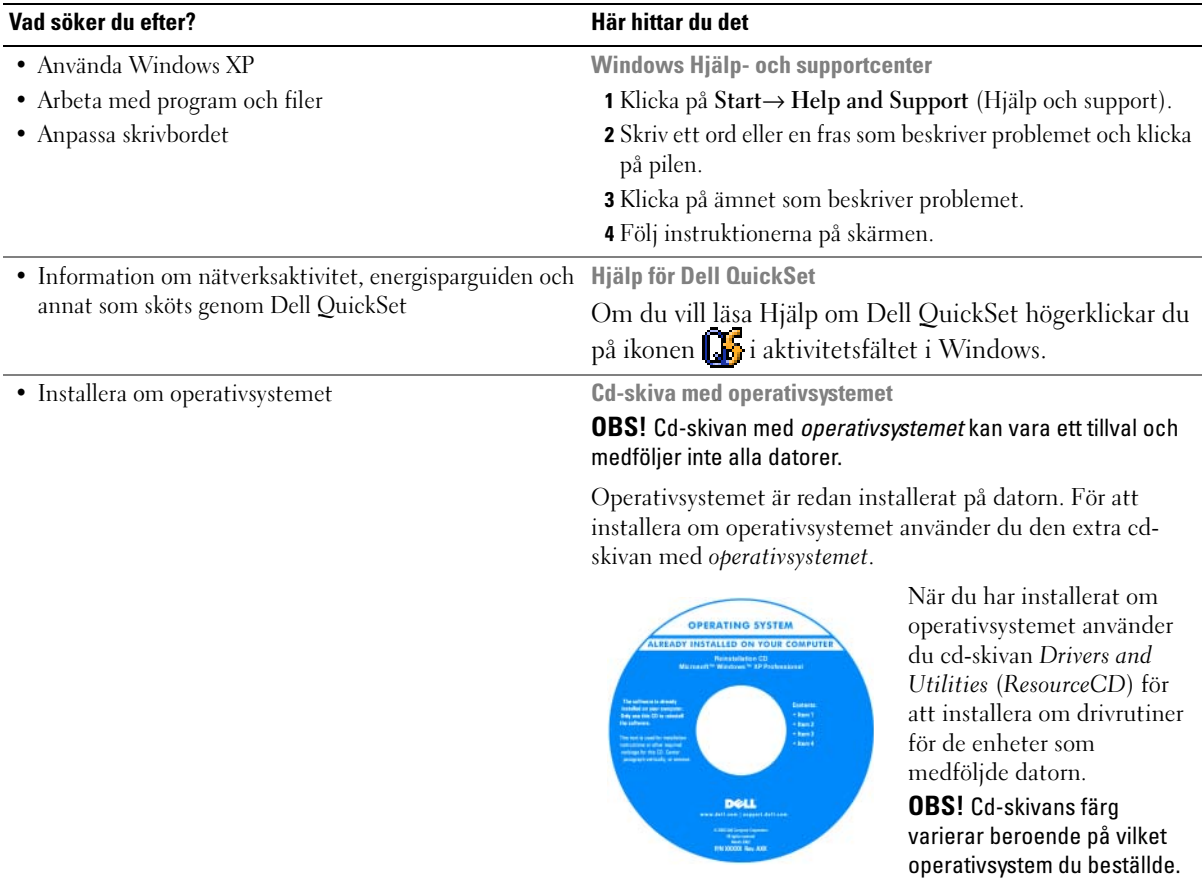

# <span id="page-97-0"></span>Installera datorn

# $\hat{\triangle}$  VARNING! Innan du utför någon av åtgärderna i det här avsnittet ska du läsa igenom och följa säkerhetsinstruktionerna i Produktinformationsquiden.

- 1 Packa upp tillbehörslådan.
- 2 Lägg innehållet i tillbehörslådan åt sidan. Det behöver du för att slutföra installationen senare. Tillbehörslådan innehåller även användardokumentation och eventuell programvara eller ytterligare maskinvara (t.ex. PC-kort, drivrutiner och batterier) som du har beställt.
- 3 Anslut nätadaptern till datorns nätadapterkontakt och till eluttaget.

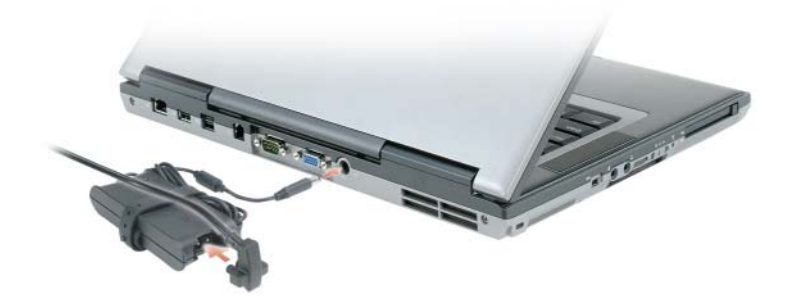

4 Öppna datorskärmen och tryck på strömknappen så att datorn sätts igång (se Framsida).

OBS! Anslut inte datorn till dockningsstationen förrän du har satt på och stängt av datorn minst en gång.Ø

# <span id="page-98-0"></span>Om datorn

# <span id="page-98-1"></span>Framsida

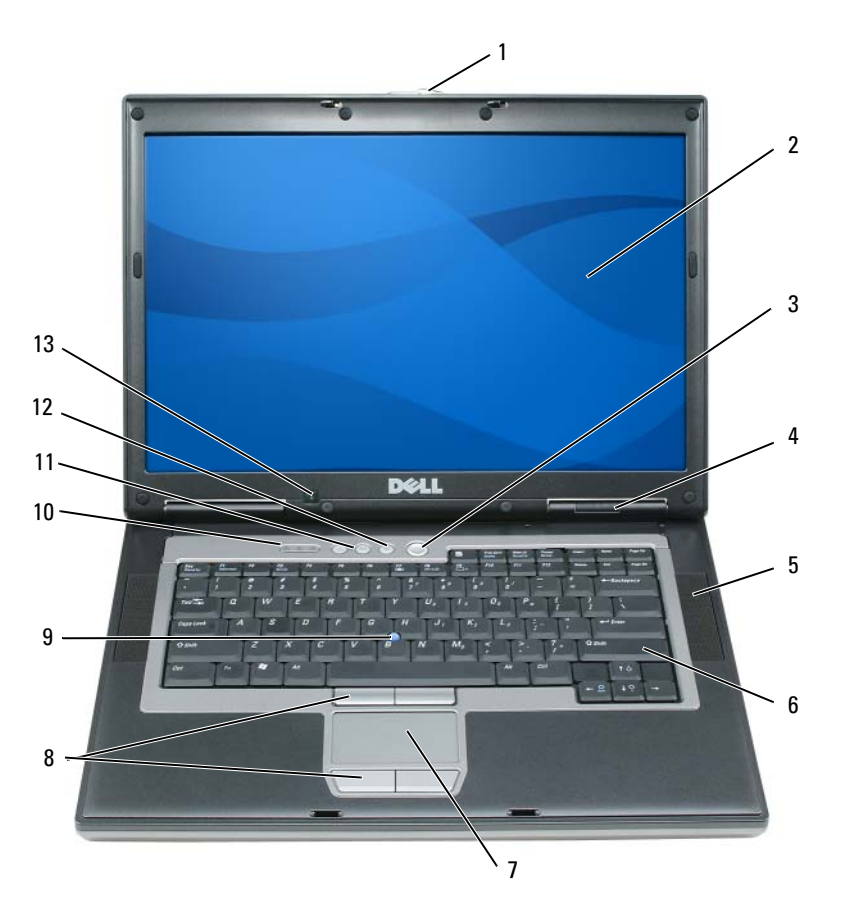

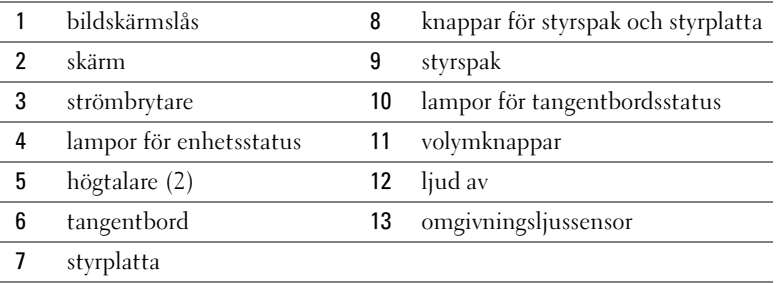

# <span id="page-99-0"></span>Vänster sida

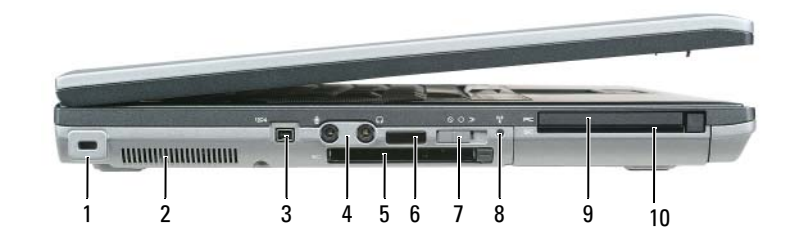

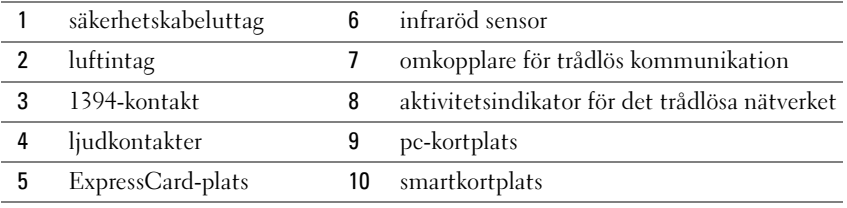

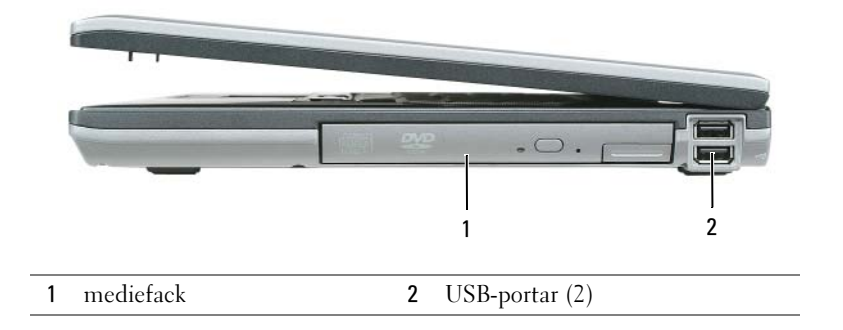

# <span id="page-99-1"></span>Höger sida

# <span id="page-100-0"></span>Baksida

 $\wedge$ VARNING! Du får inte blockera luftintagen eller stoppa in främmande föremål i dem. Du bör också undvika att damm samlas i uttagen. Förvara inte datorn i miljöer med begränsad luftcirkulation, som t.ex. i en stängd portfölj, medan den är igång. Om luftcirkulationen hindras kan datorn skadas eller fatta eld.

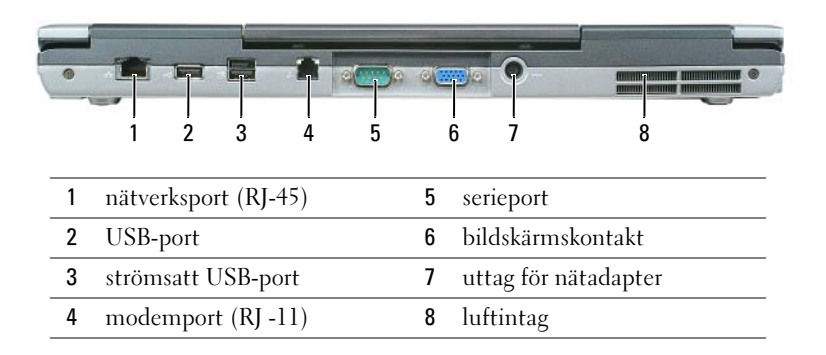

# <span id="page-100-1"></span>Undersida

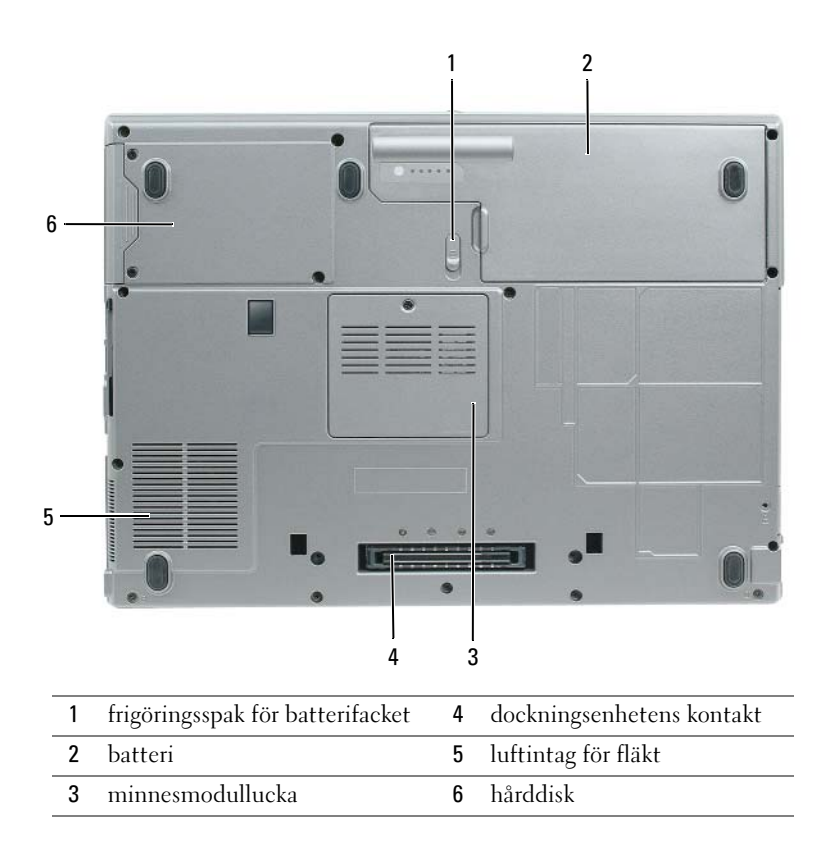

# <span id="page-101-0"></span>Använda batteriet

### <span id="page-101-1"></span>Batteriprestanda

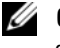

OBS! Information om Dell-garantin för din dator finns i *Produktinformationsguiden* eller i ett separat garantidokument i pappersformat som medföljde datorn.

För att din dator ska fungera så bra som möjligt och för att BIOS-inställningarna ska sparas bör huvudbatteriet alltid sitta i din bärbara Dell™-dator. Ett batteri medföljer som standard och är vid leverans monterat i batterifacket.

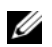

OBS! Anslut datorn till ett eluttag med hjälp av nätadaptern första gången du använder datorn eftersom batteriet kanske inte är fulladdat. Låt nätadaptern sitta i tills batteriet är helt laddat. Det ger bäst resultat. Kontrollera batteristyrkan genom att öppna Control Panel (Kontrollpanelen)→ Power Options (Energialternativ) och klicka på fliken Power Meter (Energimätare).

OBS! Batteriets drifttid (den tid som batteriet kan hålla laddningen) minskar med tiden. Beroende på hur ofta och under vilka förhållanden batteriet används, kan du eventuellt behöva köpa ett nytt batteri under datorns livslängd.

Batteriets drifttid varierar beroende på hur datorn används. Du kan sätta i ett extra batteri i mediefacket och på så sätt betydligt öka batteritiden.

Drifttiden minskar avsevärt i följande och liknande situationer:

- Vid användning av optiska enheter
- Om du använda trådlösa kommunikationsenheter, pc-kort, ExpressCard, medieminneskort eller USBenheter
- Vid användning av hög ljusstyrka på bildskärmen, tredimensionella skärmsläckare och andra beräkningsintensiva program, t.ex. 3D-spel
- Om datorn körs med högsta möjliga hastighet (Maximum Performance)

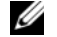

**OBS!** Du bör ansluta datorn till ett eluttag när du bränner en cd- eller dvd-skiva.

Du kan kontrollera ett batteris laddning innan du sätter in det i datorn (se ["Kontrollera](#page-102-0)  [batteriladdningen" på sidan 103](#page-102-0)). Du kan också ställa in energisparfunktionerna så att du får ett varningsmeddelande när batterinivån är låg.

#### VARNING! Om du använder ett inkompatibelt batteri kan risken för brand eller explosion öka. Byt bara till ett kompatibelt batteri från Dell. Litiumjon-batteriet har utformats så att det fungerar med din Dell-dator. Använd inte ett batteri som är avsett för andra datorer i din dator.

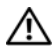

VARNING! Släng inte batterier med hushållsavfallet. När det inte längre går att ladda batteriet bör du kassera det på lämpligt sätt. Kontakta kommunen eller en miljövårdsorganisation om du vill veta mer om hur du bör kassera batteriet. Se "Kassering av batterier" i Produktinformationsguiden.

VARNING! Felaktig användning av batteriet kan öka risken för brand eller kemisk brännskada. Stick inte hål på batteriet, bränn det inte, försök inte ta isär det och exponera det inte för temperaturer över 65 °C. Förvara batteriet oåtkomligt för barn. Hantera skadade eller läckande batterier mycket försiktigt. Skadade batterier kan läcka eller orsaka skador på personer eller utrustning.

### <span id="page-102-0"></span>Kontrollera batteriladdningen

Batterimätaren i Dell QuickSet, fönstret Power Meter (Energimätare) i Windows och ikonen batteriladdningsmätaren och hälsomätaren samt varningen som ges om batteriet håller på att ta slut ger information om hur väl batteriet är laddat.

#### Batterimätaren i Dell™ QuickSet

Om Dell QuickSet är installerat, trycker du på <Fn><F3> om du vill visa QuickSet Battery Meter (batterimätare). Batterimätaren visas batteriets tillstånd, hälsa, laddningsnivå och återstående laddningstid.

Mer information om QuickSet får du om du högerklickar på ikonen i Aktivitetsfältet och sedan klickar på Hjälp.

### Energimätaren i Microsoft® Windows®

Energimätaren i Windows indikerar batteriets återstående laddning. Du kan kontrollera Energimätaren genom att dubbelklicka på ikonen **i L**i Aktivitetsfältet.

Om datorn är ansluten till ett eluttag visas ikonen ...

#### Laddningsmätare

Genom att trycka en gång eller genom att hålla statusknappen nedtryckt på batteriets laddningsmätare kan du kontrollera:

- Batteriladdningen (kontrollera genom att trycka ned och släppa upp statusknappen)
- Batteriets hälsa (kontrollera genom att hålla statusknappen nedtryckt)

Batteriets drifttid påverkas av hur många gånger det har laddats. Efter hundratals laddnings- och urladdningscykler kan batterier förlora en del laddnings- eller leveranskapacitet. Ett batteri kan alltså vara i tillståndet "laddat" men ha försämrad laddningskapacitet (hälsa).

#### Kontrollera batteriets laddning

Kontrollera batteriets laddningen genom att trycka på och släppa uppknappen på batteriladdningsmätaren så att batteriladdningsindikatorerna tänds.Varje lampa motsvarar cirka 20 procent av full laddning. Om batteriet exempelvis har kvar 80 procent av laddningen tänds fyra av lamporna. Om ingen lampa tänds är batteriet urladdat.

### Kontrollera batteriets hälsa

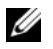

OBS! Du kan kontrollera batteriets hälsa på två olika sätt: genom att använda laddningsmätaren på batteriet enligt beskrivningen här nedan och genom att använda batterimätaren i Dell QuickSet. Mer information om QuickSet får du om du högerklickar på ikonen **i aktivitetsfältet och väljer Hjälp.** 

Om du vill kontrollera batteriets tillstånd med hjälp av laddningsmätaren håller du ned statusknappen på batteriets laddningsmätare i minst 3 sekunder. Om ingen lampa tänds är batteriet i god kondition och minst 80 procent av den ursprungliga laddningskapaciteten återstår. Varje lampa representerar ytterligare försämring. Om fem lampor tänds återstår mindre än 60 procent av laddningskapaciteten och du bör överväga att byta batteriet. Specifikationer finns i användarhandboken.

#### Batterivarningsindikator

ANMÄRKNING: För att undvika att förlora eller förstöra data bör du spara arbetet så snart en varning om låg batterinivå visas. Anslut sedan datorn till ett eluttag. Om batteriet körs helt slut, sätts datorn automatiskt i viloläge.

Om inget annat anges visas ett varningsmeddelande när omkring 90 procent av laddningen är borta. Du kan ändra inställningarna för batterilarmen i QuickSet eller fönstret Egenskaper för energialternativ.

# <span id="page-103-0"></span>Ladda batteriet

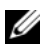

 $\mathscr{U}$  OBS! Dell™ ExpressCharge™ gör att nätadaptern laddar upp ett fullständigt tömt batteri till omkring 80 procents laddning på en timme när datorn är avstängd, och till hundra procent på omkring två timmar. Laddningstiden är längre om datorn är på. Du kan låta batteriet sitta i datorn så länge du vill. I batteriet finns speciella kretsar som skyddar mot överladdning.

När du ansluter datorn till ett eluttag eller sätter i ett batteri medan datorn är ansluten till uttaget kontrolleras batteriladdningen och temperaturen automatiskt. Eventuellt laddar nätadaptern batteriet så att laddningen bibehålls.

Om batteriet är varmt på grund av att det har använts eller av att omgivningen är varm kan det hända att det inte laddas trots att du ansluter datorn till ett eluttag.

Batteriet är för varmt för att laddas om batteriets indikator  $\[\vec{\mathfrak{h}}\]$  blinkar omväxlande grönt och orange. Koppla ur datorn från eluttaget och låt sedan datorn och batteriet svalna i rumstemperatur. Anslut sedan datorn till eluttaget och fortsätt att ladda batteriet.

# <span id="page-103-1"></span>Byta ut batteriet

VARNING! Stäng av datorn, ta ur nätadaptern från vägguttaget och datorn, koppla bort modemet från telefonjacket och datorn och ta bort alla andra externa sladdar från datorn.

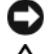

ANMÄRKNING: Du måste ta bort alla externa sladdar från datorn så att kontakterna inte skadas.

 $\bigwedge$  VARNING! Om du använder ett inkompatibelt batteri kan risken för brand eller explosion öka. Byt bara till ett kompatibelt batteri från Dell. Batteriet har utformats så att det fungerar med din Dell™-dator. Använd inte ett batteri som är avsett för andra datorer i din dator.

Så här tar du bort batteriet:

- 1 Om datorn är ansluten (dockad) till en dockningsstation frigör du den. Mer information finns i dokumentationen som medföljde dockningsstationen.
- 2 Kontrollera att datorn är avstängd.
- 3 Skjut undan batterifackets spärrhake på datorns undersida tills du hör ett klickande ljud.
- 4 Lyft upp batteriet ur daton i fliken på batteriet.

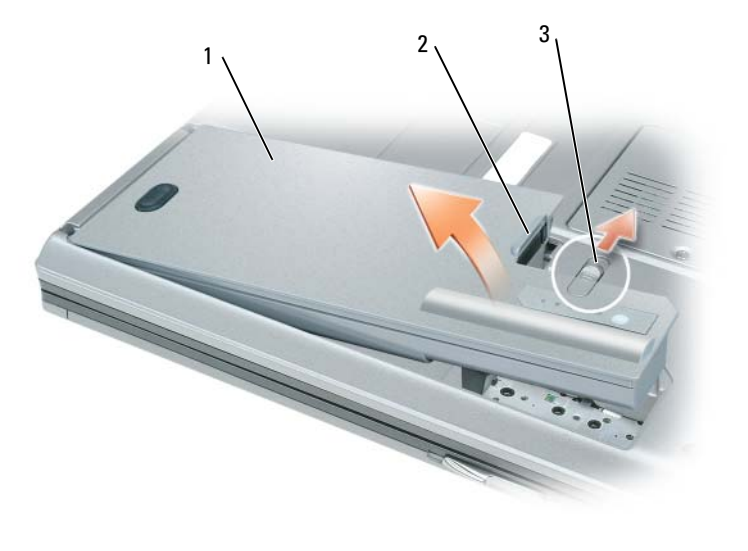

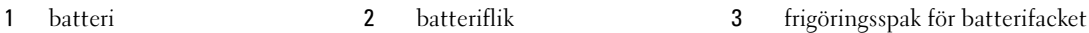

Sätt i det nya batteriet i facket och tryck det nedåt tills du här att spärrhaken klickar till.

### <span id="page-104-0"></span>Förvaring av ett batteri

Ta ut batteriet ur datorn om du inte ska använda den under en tid. Om ett batteri förvaras en längre tid utan att användas laddas det ur. Efter en lång tids förvaring bör du ladda upp batteriet på nytt innan du använder det (se ["Ladda batteriet" på sidan 104](#page-103-0)).

# <span id="page-104-1"></span>Felsökning

# <span id="page-104-2"></span>Dells tekniska uppdateringstjänst

Dells tekniska uppdateringstjänst skickar e-postmeddelanden när det finns program- och maskinvaruuppdateringar för datorn. Tjänsten är gratis och innehåll, format och brevfrekvens kan anpassas.

Anmäl dig till Dells tekniska uppdateringstjänst genom att besöka support.dell.com/technicalupdate.

# <span id="page-105-0"></span>Dell Diagnostics

 $\bigwedge$  VARNING! Innan du utför någon av åtgärderna i det här avsnittet ska du läsa igenom och följa säkerhetsinstruktionerna i Produktinformationsguiden.

#### När ska du använda Dell Diagnostics?

Om du har problem med datorn utför du kontrollerna i avsnittet och kör Dell Diagnostics innan du kontaktar Dell för att få hjälp ["Låsnings- och programproblem" på sidan 108.](#page-107-0)

Skriv gärna ut instruktionerna innan du börjar.

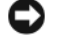

ANMÄRKNING: Dell Diagnostics fungerar bara på Dell™ datorer.

OBS! Cd-skivan *Drivers and Utilities* är ett tillval och medföljer inte alla datorer.

Starta Dell Diagnostics antingen från hårddisken eller från cd-skivan Drivers and Utilities (kallas också ResourceCD).

#### Starta Dell Diagnostics från hårddisken

Dell Diagnostics finns på en dold diagnostikpartition på hårddisken.

- 1 Stäng av datorn.
- 2 Om datorn är ansluten (dockad) till en dockningsstation frigör du den. Mer information finns i dokumentationen som medföljde dockningsstationen.
- 3 Anslut datorn till ett eluttag.
- 4 Dell Diagnostics kan startas på två olika sätt:
	- Slå på strömmen till datorn. När DELL™-logotypen visas trycker du direkt på <F12>. Välj Diagnostics i startmenyn och tryck på <Enter>.

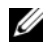

 $\mathscr O$  OBS! Om du väntar för länge och operativsystemets logotyp visas, fortsätter du att vänta tills Microsoft® Windows<sup>®</sup> har startats. Stäng sedan av datorn och försök igen.

• Håll <Fn> nedtryckt när du slår på datorn.

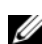

**OBS!** Får du ett meddelande om att ingen partition för diagnostikverktyget hittades kör du Dell Diagnostics från den cd-skivan *Drivers and Utilities*.

Datorn kör då Systemgenomgång före start, som är en serie grundläggande tester av moderkortet, tangentbordet, hårddisken och bildskärmen.

- Svara på de frågor som eventuellt visas under genomgången.
- Om ett fel upptäcks stannar datorn och avger en ljudsignal. Vill du avbryta genomgången och starta om datorn trycker du på <Esc>. Vill du fortsätta med nästa test trycker du på <y> och vill du testa om den komponent som inte fungerade trycker du på <r>.
- Om systemgenomgången före start har slutförts utan problem visas meddelandet Booting Dell Diagnostic Utility Partition. Press any key to continue (Partition för Dell Diagnostic-verktyget startas. Tryck på valfri tangent och fortsätt).
- 5 Tryck på valfri tangent och starta Dell Diagnostics (Dell Diagnostik) från partitionen för diagnostikverktyget på hårddisken.

#### Starta Dell Diagnostics från cd-skivan Drivers and Utilities

- 1 Sätt in cd-skivan cd-skivan Drivers and Utilities.
- 2 Stäng av och starta om datorn.

När DELL-logotypen visas trycker du genast på <F12>.

Om du väntar för länge och Windows-logotypen visas fortsätter du att vänta tills skrivbordet i Windows visas. Stäng sedan av datorn och försök igen.

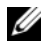

 $\mathscr{Q}_\blacktriangle$  OBS! Nästa steg ändrar startsekvensen bara för denna gång. Nästa gång startas datorn enligt vad som har angetts för enheterna i systeminställningsprogrammet.

- 3 När listan över startenheter visas markerar du CD-/DVD-/CD-RW Drive (enhet) och trycker på  $<$ Enter $>$
- 4 Välj Boot from CD-ROM (starta från cd-skiva) på menyn och tryck på <Enter>.
- 5 Tryck på 1 för att öppna menyn och tryck på <Enter> för att gå vidare.
- 6 Välj Run the 32 Bit Dell Diagnostics (kör 32-bitars Dell Diagnostics) i den numrerade listan. Finns det flera versioner väljer du den som gäller din dator.
- 7 När huvudmenyn i Dell Diagnostics visas väljer du det test som du vill köra.

#### Dell Diagnostics huvudmeny

1 När Dell Diagnostics lästs in och skärmen med huvudmenyn visas klickar du på knappen för det alternativ som du vill använda.

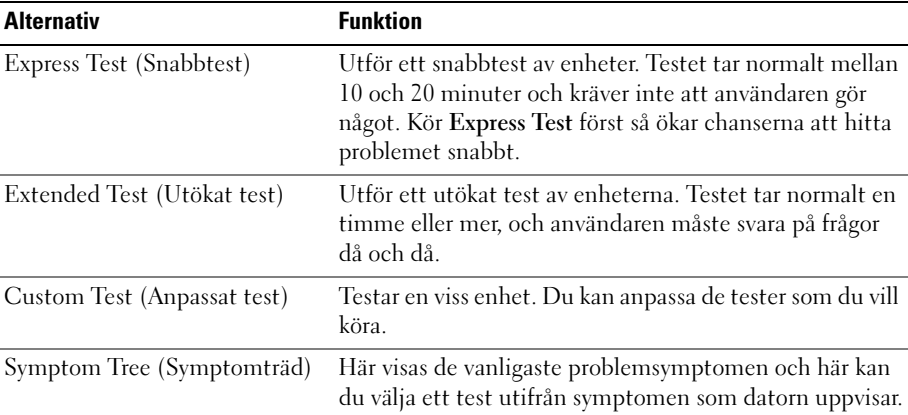

2 Om du stöter på ett problem under ett test visas ett meddelande med en felkod och en beskrivning av problemet. Anteckna felkoden och problembeskrivningen och följ sedan instruktionerna på skärmen.

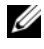

OBS! Servicenumret för datorn visas överst på varje testskärm. När du kontaktar Dell frågar supportpersonalen efter ditt servicenummer.

3 Om du kör ett test med alternativen Custom Test eller Symptom Tree får du mer information när du klickar på någon av flikarna som beskrivs i tabellen nedan.

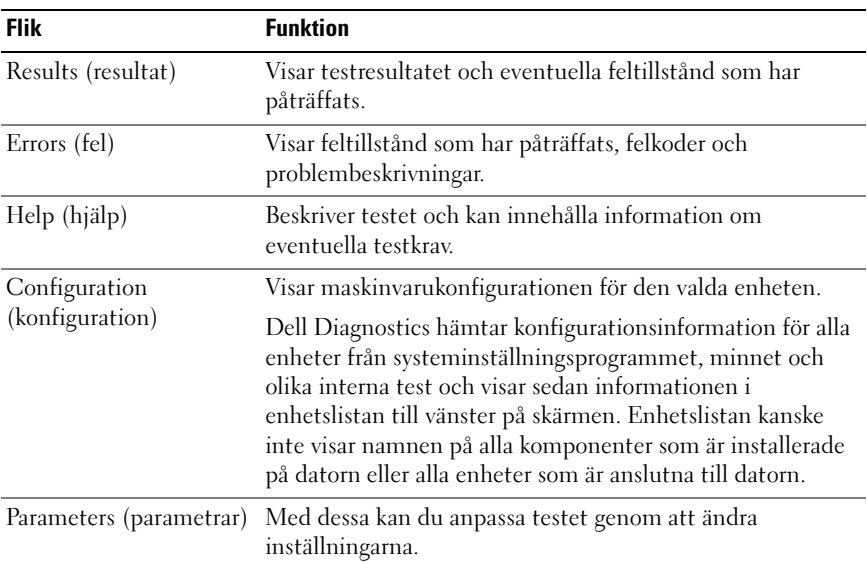

4 Ta ut ed-skivan när testen är slutförda, om du kör Dell Diagnostics från ed-skivan Drivers and Utilities.

När testen är slutförda stänger du testskärmen för att återgå till huvudmenyn. Stäng huvudmenyn för att avsluta Dell Diagnostics och starta om datorn.

### <span id="page-107-0"></span>Låsnings- och programproblem

 $\bigwedge$  VARNING! Innan du utför någon av åtgärderna i det här avsnittet ska du läsa igenom och följa säkerhetsinstruktionerna i Produktinformationsquiden.

#### Dator startar inte

KONTROLLERA ATT NÄTADAPTERN SITTER I ORDENTLIGT FAST I DATORN OCH I ELUTTAGET.

#### Datorn slutar svara på kommandon

ANMÄRKNING: Du kan förlora data om du inte kan stänga av datorn på det vanliga sättet via operativsystemet.

STÄNGA AV DATORN — Om datorn varken svarar på tangentnedtryckning eller musrörelse håller du strömbrytaren intryckt i minst 8-10 sekunder tills datorn stängs av. Starta sedan om datorn.
#### <span id="page-108-3"></span>Ett program låser sig eller kraschar ofta

<span id="page-108-2"></span>Ø OBS! Programvaror innehåller ofta installationsinstruktioner i sin dokumentation eller på en diskett eller cd-skiva.

#### AVSLUTA PROGRAMMET —

- 1 Tryck ner <Ctrl><Shift><Esc> samtidigt.
- 2 Klicka på Task Manager (Enhetshanteraren).
- 3 Klicka på Aplications (Program).
- 4 Klicka på det program som inte längre svarar.
- <span id="page-108-1"></span>5 Klicka på End Task (Avsluta aktivitet).

KONTROLLERA PROGRAMDOKUMENTATIONEN — Avinstallera och installera om programmet om det behövs.

#### Ett program är utvecklat för en tidigare version av Microsoft® Windows® operativsystem

KÖR GUIDEN FÖR PROGRAMKOMPATIBILITET — Guiden Programkompatibilitet konfigurerar program så att de körs i en miljö som liknar tidigare operativsystem.

- 1 Klicka på Start→ All Programs (Alla program)→ Accessories (Tillbehör)→ Program Compatibility Wizard (Guiden Programkompatibilitet) → Next (Nästa).
- <span id="page-108-0"></span>2 Följ instruktionerna på skärmen.

#### En helt blå skärm visas

STÄNGA AV DATORN — Om datorn varken svarar på tangentnedtryckning eller musrörelse håller du strömbrytaren intryckt i minst 8-10 sekunder tills datorn stängs av. Starta sedan om datorn.

#### Andra programproblem

#### LÄS DOKUMENTATIONEN FÖR PROGRAMVARAN ELLER KONTAKTA TILLVERKAREN FÖR ATT FÅ FELSÖKNINGSINFORMATION —

- Se till att programmet är kompatibelt med det operativsystem som är installerat på datorn.
- Se till att datorn uppfyller de minimikrav för maskinvara som krävs för att köra programmet. Programmets dokumentation innehåller mer information.
- Se till att programmet är rätt installerat och konfigurerat.
- Kontrollera att drivrutinerna inte står i konflikt med andra program.
- Avinstallera och installera om programmet om det behövs.

#### SÄKERHETSKOPIERA FILERNA OMEDELBART.

#### ANVÄND ETT ANTIVIRUSPROGRAM FÖR ATT KONTROLLERA ATT DET INTE FINNS VIRUS PÅ HÅRDDISKEN. DISKETTERNA ELLER CD-SKIVORNA.

#### SPARA OCH STÄNG ALLA ÖPPNA FILFR OCH PROGRAM OCH STÄNG AV DATORN VIA MENYN Start.

<span id="page-109-0"></span>SÖK IGENOM DATORN EFTER SPIONPROGRAM — Om datorn är trög, om du ofta får se popup-annonser eller har problem med att ansluta till Internet kan datorn vara infekterad med spionprogram. Sök igenom datorn och ta bort spionprogrammen med ett antivirusprogram som även tar bort spionprogram (du kan behöva uppgradera programmet). Besök support.dell.com och sök på nyckelordet spyware (eller spionprogram) om du vill ha mer information.

KÖR DELL DIAGNOSTICS — Se ["Dell Diagnostics" på sidan 106](#page-105-0). Om alla tester lyckas beror felet på ett programvaruproblem.

# Index

### A

[Användarhandbok, 95](#page-94-0)

### B

batteri [energimätare, 103](#page-102-0) [förvaring, 105](#page-104-0) [kontrollera laddningen, 103](#page-102-1) [ladda, 104](#page-103-0) [laddningsmätare, 103](#page-102-2) [prestanda, 102](#page-101-0) [ta bort, 104](#page-103-1)

### C

Cd-skiva med [operativsystem, 97](#page-96-0) Cd-skivor [operativsystem, 97](#page-96-0)

#### D

dator [krasch, 108-](#page-107-0)[109](#page-108-0) [långsam prestanda, 110](#page-109-0) slutar svara på [kommandon, 108](#page-107-0) datorn [baksida, 101](#page-100-0) [framsida, 99](#page-98-0) [höger sida, 100](#page-99-0)

[nedtill, 101](#page-100-1) [undersida, 101](#page-100-0) [vänster sida, 100](#page-99-1) Dell [supportplats, 96](#page-95-0) [Dell Diagnostics, 106](#page-105-1) [Dell Premier Support,](#page-94-1)  webbplats, 95

diagnostics [Dell, 106](#page-105-1) dokumentation [Användarhandbok, 95](#page-94-0) [ergonomi, 95](#page-94-2) [gällande bestämmelser, 95](#page-94-2) [garanti, 95](#page-94-2) Licensavtal för

[slutanvändare, 95](#page-94-2) [online, 96](#page-95-0) [Produktinformationsguide, 95](#page-94-2) [säkerhet, 95](#page-94-2)

### E

[ergonomi, 95](#page-94-2) etiketter [Microsoft Windows, 96](#page-95-1) [Servicenummer, 96](#page-95-1)

### F

felsökning [Dell Diagnostics, 106](#page-105-1) [Hjälp- och supportcenter, 97](#page-96-1)

#### G

[garantiinformation, 95](#page-94-2) guider Guide för [programkompatibilitet,](#page-108-1) 109

#### H

[Hjälp för QuickSet, 97](#page-96-2) [Hjälp- och supportcenter, 97](#page-96-1) hjälpfil [Windows Hjälp- och](#page-96-1)  supportcenter, 97

#### I

[information om gällande](#page-94-2)  bestämmelser, 95

#### L

[Licensavtal för](#page-94-2)  [slutanvändare, 95](#page-94-2)

#### M

maskinvara [Dell Diagnostics, 106](#page-105-1)

[Microsoft Windows](#page-95-1)etikett, 96

### O

operativssystem [installera om, 97](#page-96-0) operativsystem [cd-skiva, 97](#page-96-0)

### P

problem [blå skärm, 109](#page-108-0) [datorkrasch,](#page-107-0) 108-[109](#page-108-0) [datorn slutar svara på](#page-107-0)  kommandon, 108 [datorn startar inte, 108](#page-107-1) [Dell Diagnostics, 106](#page-105-1) [långsam datorprestanda, 110](#page-109-0) [låsningar, 108](#page-107-2) [program, 108-](#page-107-2)[109](#page-108-1) [program kraschar, 109](#page-108-2) [program låser sig, 109](#page-108-3) [program och Windows](#page-108-1)kompatibilitet, 109 [programvara, 109](#page-108-2) [spionprogram, 110](#page-109-0) [Produktinformationsguide, 95](#page-94-2) program

[problem, 109](#page-108-1)

### R

ResourceCD [Dell Diagnostics, 106](#page-105-1)

#### S

[säkerhetsinstruktioner, 95](#page-94-2) serieport [beskrivning, 101](#page-100-2) [datorn, 101](#page-100-2) [Servicenummer, 96](#page-95-1) [spionprogram, 110](#page-109-0) [Starta Dell Diagnostics från](#page-106-0)  cd-skivan Drivers and Utilities, 107

[Starta Dell Diagnostics från](#page-105-2)  hårddisken, 106

[supportwebbplats, 96](#page-95-0)

#### W

Windows XP Guide för [programkompatibilitet, 109](#page-108-1) [Hjälp- och supportcenter, 97](#page-96-1) [installera om, 97](#page-96-0)

תוכנית האבחון של Dell , 128

#### **ק**

קובץ עזרה מרכז העזרה והתמיכה של 119 , Windows

### Dell אתר תמיכה, 118

מערכת הפעלה, 119

תקליטורים

 **D**

 **M**

 **Q**

 **R**

#### **ת**

תג שירות, 118

תוויות תג שירות, 118 118 , Microsoft Windows

> תוכנה בעיות, 131

QuickSet, עזרה, 119

### תוכנית האבחון של Dell , 128

תיעוד

אחריות, 117 ארגונומיה, 117 בטיחות, 117 הסכם רשיון למשתמש קצה, 117 מדריך למשתמש, 117 מדריך מידע מוצר, 117 מקוון, 118 תקינה, 117

 ResourceCD תוכנית האבחון של Dell , 128

118 ,תווית - Microsoft Windows

### **S**

spyware) תוכנת ריגול), 132

### **W**

 Windows XP התקנה מחדש, 119 מרכז העזרה והתמיכה, 117 Program Compatibility Wizard) אשף תאימות תוכ־ ניות), 131

# תצוגות מערכת

מאחור, 123 מלמטה, 123 מלפנים, 121 צד ימין, 122 צד שמאל, 122

## **אינדקס**

#### **א**

אבחון 128 , Dell

אחריות, מידע, 117

ארגונומיה, מידע, 117

#### אשפים

 Program Compatibility Wizard) אשף תאימות תוכ־ ניות), 131

> אתר האינטרנט של תמיכת Dell 117 , Premier

> > אתר תמיכה, 118

### **ב**

בעיות ביצועי מחשב איטיים, 132 מחשב אינו עולה, 130 מחשב מפסיק להגיב, 130 מסך כחול, 131 נעילות, 130 קריסות מחשב, ,130 131 תאימות תוכניות ו- Windows , 131 תוכנה, ,130 131 תוכניות, קריסות, 131 תוכנית האבחון של Dell , 128

תוכנית מפסיקה להגיב, 131 spyware) תוכנת ריגול), 132

#### **ה**

**ח** 

**מ** 

חומרה

הוראות בטיחות, 117

הסכם רשיון למשתמש קצה, 117

הפעלת תוכנית האבחון של Dell מהכונן הקשיח, 128

הפעלת תוכנית האבחון של Dell , Drivers and Utilities מהתקליטור 129

תוכנית האבחון של Dell , 128

מדריך למשתמש, 117

מדריך מידע מוצר, 117

תיאור, 123

מחבר טורי

### **ס**

מחשב

סוללה אחסון, 127 בדיקת הטעינה, 125 ביצועים, 124 הסרה, 126 טעינה, 126 מד טעינה, 125 מד צריכת חשמל, 125

תצוגת מערכת, 123

ביצועים איטיים, 132 מפסיק להגיב, 130 קריסות, ,130 131

מידע תקינה, 117

התקנה מחדש, 119

מרכז העזרה והתמיכה, 119

תקליטור, 119

מערכת ההפעלה - תקליטור, 119

מערכת הפעלה

**פ** 

פתרון בעיות מרכז העזרה והתמיכה, 119

**סרוק את המחשב לחיפוש תוכנות ריגול —** אם ביצועי המחשב איטיים, פרסומות מוקפצות מתקבלות לעתים קרובות, או שיש בעיות בהתחברות לאינטרנט, ייתכן שהמחשב נגוע בתוכנת ריגול. השתמש בתוכנת אנטי-וירוס הכוללת הגנה מפני תוכנות ריגול (ייתכן שיהיה עליך לשדרג את התוכנית) כדי לסרוק את המחשב ולהסיר תוכנות ריגול. לקבלת מידע נוסף, עבור אל **com.dell.support** וחפש את מילת המפתח *spyware*) תוכנת ריגול).

**הפעל את תוכנית האבחון של Dell —** ראה "תוכנית האבחון של Dell "בעמוד .16 אם כל הבדיקות עוברות בהצלחה, מצב השגיאה קשור לבעיה בתוכנה.

#### **תוכנית מפסיקה להגיב או קורסת פעם אחר פעם**

**הערה:** תוכנות כוללות בדרך כלל הוראות התקנה בתיעוד או בתקליטון או תקליטור המצורפים אליהן.

#### **סיים את פעולת התוכנית —**

- **1** לחץ בו-זמנית על <Esc><Shift><Ctrl<.
- **2** לחץ על **Manager Task**) מנהל המשימות).
	- **3** לחץ על **Applications**) יישומים).
		- **4** לחץ על התוכנית שאינה מגיבה.
	- **5** לחץ על **Task End**) סיים משימה).

**עיין בתיעוד התוכנה —** במידת הצורך, הסר ולאחר מכן התקן מחדש את התוכנית.

#### **תוכנית מיועדת לגרסה קודמת של מערכת ההפעלה RWindows® Microsoft**

**הפעל את ה- Wizard Compatibility Program —** ה- Wizard Compatibility Program) אשף תאימות התוכניות) מגדיר את התצורה של תוכנית כך שתופעל בסביבה דומה לסביבות שאינן של מערכת ההפעלה Windows . XP

- **1** לחץ על **Start**) התחל) **Programs All**) כל התוכניות) **Accessories**) עזרים) **Program Wizard Compatibility**) אשף תאימות התוכנה) **Next**) הבא).
	- **2** בצע את ההוראות המופיעות על המסך.

#### **מופיע מסך בצבע כחול מלא**

**כבה את המחשב —** אם אינך מצליח לקבל תגובה בלחיצה על מקש במקלדת או בהזזה של העכבר, לחץ לחיצה ארוכה על לחצן ההפעלה למשך 8 עד 10 שניות לפחות, עד שהמחשב יכבה. לאחר מכן, הפעל מחדש את המחשב.

#### **בעיות תוכנה אחרות**

#### **עיין בתיעוד התוכנה או פנה ליצרן התוכנה לקבלת מידע לפתרון בעיות —**

- ודא שהתוכנית תואמת למערכת ההפעלה המותקנת במחשב.
- ודא שהמחשב עונה על דרישות החומרה המינימליות הדרושות להפעלת התוכנה. לקבלת מידע, עיין בתיעוד התוכנה.
	- ודא שהתוכנה הותקנה והוגדרה כהלכה.
	- ודא שמנהלי ההתקנים אינם מתנגשים עם התוכנית.
	- במידת הצורך, הסר ולאחר מכן התקן מחדש את התוכנית.

#### **גבה את הקבצים שלך מיד**

**השתמש בתוכנית לסריקת וירוסים כדי לבדוק את הדיסק הקשיח, התקליטונים או התקליטורים שמור וסגור את כל הקבצים הפתוחים, צא מכל התוכניות הפתוחות וכבה את המחשב דרך התפריט Start (התחל)**  **3** אם אתה מבצע בדיקה מהאפשרות **Test Custom** או **Tree Symptom**, לחץ על הכרטיסייה המתאימה המתוארת בטבלה הבאה לקבלת מידע נוסף.

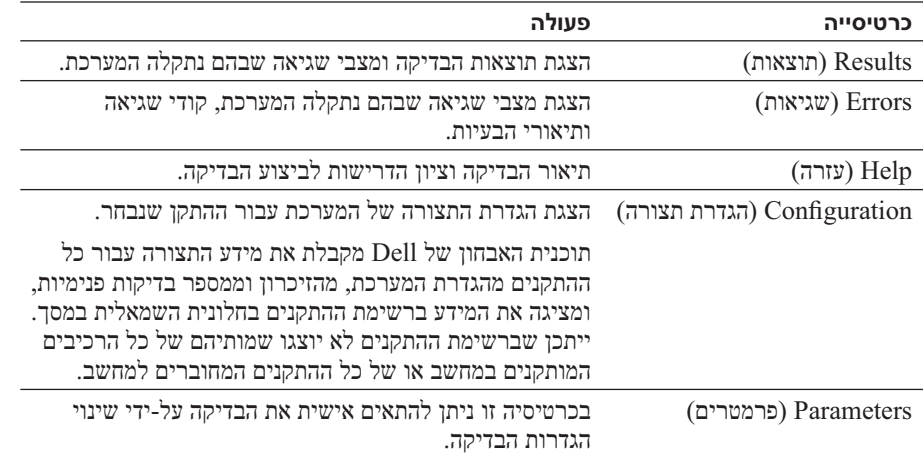

**4** אם הפעלת את תוכנית האבחון של Dell מהתקליטור *Utilities and Drivers*, לאחר השלמת הבדיקות הוצא את התקליטור.

עם סיום הבדיקות, סגור את מסך הבדיקה כדי לחזור אל המסך **Menu Main**) תפריט ראשי). כדי לצאת מתוכנית האבחון של Dell ולהפעיל מחדש את המחשב, סגור את המסך **Menu Main**.

### **נעילות ובעיות תוכנה**

**התראה: לפני שתתחיל לבצע הליך כלשהו בסעיף זה, בצע את הוראות הבטיחות ב***מדריך מידע המוצר***.** 

#### **המחשב אינו עולה**

**ודא שמתאם זרם החילופין מחובר היטב למחשב ולשקע החשמל.** 

#### **המחשב מפסיק להגיב**

**שים לב:** נתונים עלולים לאבד אם אינך מצליח לבצע כיבוי של מערכת ההפעלה.

**כבה את המחשב —** אם אינך מצליח לקבל תגובה בלחיצה על מקש במקלדת או בהזזה של העכבר, לחץ לחיצה ארוכה על לחצן ההפעלה למשך 8 עד 10 שניות לפחות, עד שהמחשב יכבה. לאחר מכן, הפעל מחדש את המחשב.

#### **הפעלת תוכנית האבחון של Dell מהתקליטור Utilities and Drivers**

- **1** הכנס את התקליטור *Utilities and Drivers*) מנהלי התקנים ותוכניות שירות).
	- **2** כבה והפעל מחדש את המחשב.

כאשר מופיע הלוגו DELL, הקש מייד על <12F<.

אם אתה ממתין זמן רב מדי והלוגו של Windows מופיע, המשך להמתין עד אשר יופיע שולחן העבודה של Windows . לאחר מכן כבה את המחשב ונסה שוב.

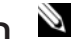

**הערה:** השלבים הבאים משנים את רצף האתחול באופן חד פעמי בלבד. בהפעלה הבאה, המחשב יאתחל בהתאם להתקנים שצוינו בתוכנית הגדרת המערכת.

- **3** כאשר רשימת ההתקנים של האתחול מופיעה, בחר **Drive RW-CD/DVD/CD** והקש <Enter<.
- **4** בתפריט שמופיע, בחר באפשרות **ROM-CD from Boot**) אתחל מכונן תקליטורים) והקש <Enter<.
	- **5** הקש 1 כדי להפעיל את התפריט והקש <Enter <כדי להמשיך.
- **6** בחר **Diagnostics Dell Bit 32 the Run** מהרשימה הממוספרת. אם רשומות מספר גרסאות, בחר את הגרסה המתאימה למחשב שברשותך.
	- **7** כשהמסך **Menu Main**) תפריט ראשי) של תוכנית האבחון של Dell מופיע, בחר את הבדיקה שברצונך להפעיל.

#### **מסך Menu Main של תוכנית האבחון של Dell**

**1** לאחר טעינת תוכנית האבחון של Dell והופעת המסך **Menu Main**) תפריט ראשי), לחץ על הלחצן של האפשרות הרצויה.

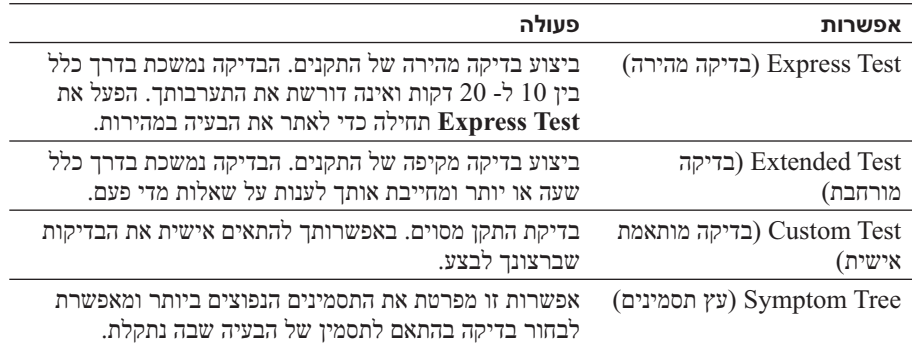

**2** אם במהלך בדיקה המערכת נתקלת בבעיה, מופיעה הודעה עם קוד השגיאה ותיאור הבעיה. העתק את קוד השגיאה ואת תיאור הבעיה ופעל לפי ההוראות המופיעות על המסך.

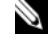

**הערה:** תג השירות של המחשב מוצג בחלק העליון של כל מסך בדיקה. אם תפנה אל Dell, בתמיכה הטכנית יבקשו ממך את תג השירות.

### **תוכנית האבחון של Dell**

**התראה: לפני שתתחיל לבצע הליך כלשהו בסעיף זה, בצע את הוראות הבטיחות במדריך מידע המוצר.** 

#### **מתי להשתמש בתוכנית האבחון של Dell**

אם נתקלת בבעיה במחשב, בצע את הבדיקות שבסעיף "נעילות ובעיות תוכנה" בעמוד 18 והפעל את תוכנית האבחון של Dell, לפני שתפנה אל Dell בבקשה לסיוע טכני.

מומלץ להדפיס הליכים אלה לפני שתתחיל.

**שים לב:** תוכנית האבחון של Dell פועלת רק במחשבי TMDell.

**הערה:** התקליטור *Utilities and Drivers* הוא אופציונלי ועשוי שלא להיות מצורף למחשב שברשותך.

הפעל את תוכנית האבחון של Dell מהכונן הקשיח או מהתקליטור *Utilities and Drivers*) מנהלי התקנים ותוכניות שירות) (מוכר גם כ- *ResourceCD*(.

#### **הפעלת תוכנית האבחון של Dell מהכונן הקשיח**

תוכנית האבחון של Dell ממוקמת במחיצה נסתרת בכונן הקשיח, המיועדת לתוכנית השירות.

- **1** כבה את המחשב.
- **2** אם המחשב מחובר להתקן עגינה (מעוגן), נתק אותו מהתקן העגינה. לקבלת הוראות, עיין בתיעוד המצורף להתקן העגינה.
	- **3** חבר את המחשב לשקע חשמל.
	- **4** ניתן להפעיל את תוכנית האבחון של Dell באחת משתי דרכים:
	- הפעל את המחשב. כאשר מופיע הלוגו TMDELL, הקש מייד על <12F<. בחר **Diagnostics**) אבחון) מתפריט האתחול והקש <Enter<.

**הערה:** אם אתה ממתין זמן רב מדי והלוגו של מערכת ההפעלה מופיע, המשך להמתין עד אשר יופיע שולחן העבודה של RWindows® Microsoft . לאחר מכן כבה את המחשב ונסה שוב.

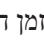

• בזמן הפעלת המחשב, החזק את המקש <Fn <לחוץ.

**הערה:** אם מוצגת הודעה שהמחיצה של תוכנית האבחון לא נמצאה, הפעל את תוכנית האבחון של Dell מהתקליטור האופציונלי *Utilities and Drivers*) מנהלי התקנים ותוכניות שירות).

המחשב מפעיל את Assessment System boot-Pre) תוכניות לבדיקת המערכת לפני האתחול) - סדרה של בדיקות ראשוניות של לוח המערכת, המקלדת, הדיסק הקשיח והצג.

- במהלך הבדיקה, ענה על השאלות שמופיעות על המסך.
- אם מזוהה תקלה, המחשב עוצר ומשמיע צפצוף. כדי להפסיק את תהליך הבדיקה ולהפעיל מחדש את המחשב, הקש <Esc ;<כדי להמשיך לבדיקה הבאה, הקש <y ;<כדי לבדוק שוב את הרכיב שהתגלתה בו תקלה, הקש <r<.
- אם בדיקת ה- Assessment System boot-Pre מסתיימת בהצלחה, תתקבל ההודעה: Dell Booting את מאתחל (Diagnostic Utility Partition. Press any key to continue. מחיצת תוכנית האבחון של Dell. הקש על מקש כלשהו כדי להמשיך.)
	- **5** הקש על מקש כלשהו כדי להפעיל את תוכנית האבחון של Dell ממחיצת תוכנית האבחון בדיסק הקשיח.
- **3** הסט את תפס תא הסוללה שבתחתית המחשב עד להישמע נקישה.
	- **4** באמצעות הלשונית שבסוללה, הרם והוצא אותה מהמחשב.

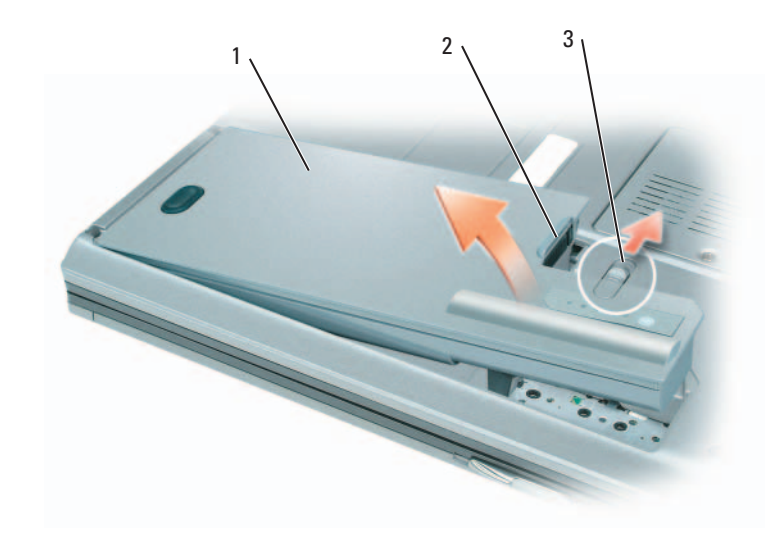

1 סוללה סוללה 2 לשונית סוללה 3 תפס שחרור תא סוללה

כדי להחליף את הסוללה, הכנס את הסוללה לתא ולחץ כלפי מטה עד שתפס השחרור של תא הסוללה ישמיע נקישה.

### **אחסון סוללה**

בעת אחסון המחשב לזמן ממושך, הוצא את הסוללה. הסוללה מתרוקנת בעת אחסון ממושך. לאחר אחסון ממושך, טען את הסוללה לגמרי לפני השימוש בה (ראה "טעינת הסוללה" בעמוד 14).

### **פתרון בעיות**

#### **שירות העדכון הטכני של Dell**

שירות העדכון הטכני של Dell מספק דיווחי דואר אלקטרוני יזומים אודות עדכוני תוכנה וחומרה עבור המחשב שברשותך. השירות ניתן ללא תשלום וניתן להתאים את התוכן והעיצוב, ואת תדירות קבלת הדיווחים.

כדי להירשם לשירות העדכון הטכני של Dell, עבור אל **technicalupdate/com.dell.support**.

כדי לבדוק את תקינות הסוללה באמצעות מד הטעינה, *לחץ לחיצה ארוכה* על לחצן המצב שבמד טעינת הסוללה במשך 3 שניות לפחות. אם לא מופיעות נוריות, הסוללה במצב טוב ונותרו יותר מ- 80 אחוז מקיבולת הטעינה המקורית. כל נורית מייצגת ירידה של מספר אחוזים. אם נדלקות חמש נוריות, נותרו פחות מ- 60 אחוז מקיבולת הטעינה ועליך לשקול להחליף את הסוללה. עיין במפרט שב*מדריך למשתמש*.

#### **אזהרת סוללה חלשה**

**שים לב:** כדי למנוע אובדן נתונים או השחתת נתונים, שמור את עבודתך מיד עם הופעת אזהרת סוללה חלשה. לאחר מכן, חבר את המחשב לשקע חשמל. אם הסוללה מתרוקנת לגמרי, מצב שינה מתחיל באופן אוטומטי.

כברירת מחדל, חלון מוקפץ מציג אזהרה לאחר התרוקנות כ- 90 אחוז מטעינת הסוללה. באפשרותך לשנות את ההגדרות עבור התראות הסוללה ב- QuickSet או בחלון **Properties Options Power**) מאפייני אפשרויות צריכת חשמל).

### **טעינת הסוללה**

**הערה:** באמצעות TMExpressCharge™ Dell, לאחר כיבוי המחשב מתאם זרם החילופין טוען סוללה מרוקנת לחלוטין ל- 80 אחוז מהקיבולת תוך כשעה ול- 100 אחוז מהקיבולת תוך כשעתיים. זמן הטעינה ארוך יותר כאשר המחשב מופעל. באפשרותך להשאיר את הסוללה במחשב ככל שתחפוץ. המעגלים החשמליים הפנימיים של הסוללה מונעים טעינת יתר.

בעת חיבור המחשב לשקע חשמל או התקנת סוללה כאשר המחשב מחובר לשקע חשמל, המחשב בודק את הטעינה והטמפרטורה של הסוללה. במקרה הצורך, מתאם זרם החילופין טוען את הסוללה ושומר על הסוללה טעונה.

אם הסוללה חמה עקב שימוש במחשב או שהייה בסביבה חמה, הסוללה עשויה שלא להיטען בעת חיבור המחשב לשקע חשמל.

הסוללה חמה מכדי להיטען אם הנורית  $\, \boxplus \,$  מהבהבת בירוק ובכתום לחילופין. נתק את המחשב משקע החשמל והנח למחשב ולסוללה להתקרר לטמפרטורת החדר. לאחר מכן, חבר את המחשב לשקע חשמל כדי להמשיך בטעינת הסוללה.

### **החלפת הסוללה**

 **התראה: לפני ביצוע הליכים אלה, כבה את המחשב, נתק את מתאם זרם החילופין משקע החשמל ומהמחשב, נתק את המודם משקע הטלפון ומהמחשב והסר את כל הכבלים החיצוניים מהמחשב.** 

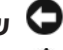

 **שים לב:** עליך להסיר את כל הכבלים החיצוניים מהמחשב, כדי למנוע נזק אפשרי למחברים.

 **התראה: שימוש בסוללה לא תואמת עלול לגרום לשריפה או להתפוצצות. החלף את הסוללה רק בסוללה תואמת שנרכשה מ - Dell . הסוללה מתוכננת לעבוד עם מחשב TMDell שברשותך. אל תשתמש בסוללה ממחשבים אחרים במחשב שברשותך.** 

כדי להסיר את הסוללה:

- **1** אם המחשב מחובר להתקן עגינה (מעוגן), נתק אותו מהתקן העגינה. לקבלת הוראות, עיין בתיעוד המצורף להתקן העגינה.
	- **2** ודא שהמחשב כבוי.

**התראה: שימוש לא הולם בסוללה עשוי להגביר את הסכנה של שריפה או כוויה כימית. אין לנקב, לשרוף, לפרק, או לחשוף את הסוללה לטמפרטורות גבוהות מ- C65°)F149°(. הרחק את הסוללה מהישג ידם של ילדים. יש לטפל בזהירות בסוללות שניזוקו או שדולפות. סוללות פגומות עשויות לדלוף ולגרום לפציעות או לנזק בציוד.** 

#### **בדיקת רמת הטעינה של הסוללה**

מד הסוללה QuickSet Dell, החלון **Meter Power**) מד צריכת חשמל) והסמל של Windows Microsoft, מד טעינת הסוללה ומד התקינות, ואזהרת הסוללה החלשה, מספקים מידע אודות טעינת הסוללה.

#### **מד הסוללה QuickSet™ Dell**

אם מותקן QuickSet Dell, הקש <3F><Fn <כדי להציג את מד הסוללה QuickSet . מד הסוללה מציג מצב, תקינות סוללה, רמת טעינה וזמן השלמת טעינה עבור הסוללה שבמחשב.

ללקבלת מידע נוסף אודות OuickSet, לחץ באמצעות הלחצן הימני של העכבר על הסמל  $\Box$  בשורת המשימות ולאחר מכן לחץ על **Help**) עזרה).

#### **מד צריכת החשמל של RWindows® Microsoft**

ממד צריכת החשמל של Windows מציין את יתרת הטעינה בסוללה. כדי לבדוק את מד צריכת החשמל, לחץ פעמיים על הסמל בסרגל המשימות.

אם המחשב מחובר לשקע חשמל, מופיע סמל

#### **מד טעינה**

על-ידי לחיצה פעם אחת על לחצן המצב במד הטעינה שבסוללה או *לחיצה ארוכה עליו*, באפשרותך לבדוק:

- טעינת סוללה (בדוק על-ידי לחיצה על לחצן המצב *ושחרורו*)
- תקינות סוללה (בדוק על-ידי לחיצה על לחצן המצב *והחזקתו לחוץ*)

משך הפעולה של הסוללה תלוי במידה ניכרת במספר הטעינות שלה. לאחר מאות מחזורים של טעינה ופריקה, סוללות מאבדות חלק מקיבולת הטעינה — או את "בריאות" הסוללה. כלומר, הסוללה עשויה להציג מצב "טעון", אך להיות בקיבולת טעינה (בריאות) נמוכה.

#### *בדיקת רמת הטעינה של הסוללה*

כדי לבדוק את רמת הטעינה של הסוללה, במד טעינת הסוללה *לחץ* על לחצן המצב *ושחרר אותו*, כדי להאיר את נוריות רמת הטעינה. כל אחת מהנוריות מייצגת כ- 20 אחוזים מכלל טעינת הסוללה. לדוגמה, אם בסוללה נותרו 80 אחוזים מהמטען, ארבע מהנוריות ידלקו. אם אף נורית אינה דולקת, הסוללה אינה טעונה.

#### *בדיקת תקינות הסוללה*

**הערה:** באפשרותך לבדוק את תקינות הסוללה באחת משתי דרכים: באמצעות מד הטעינה שבסוללה, כמתואר להלן, ובאמצעות מד הסוללה ב- QuickSet Dell . לקבלת מידע אודות QuickSet, לחץ באמצעות הלחצן הימני של העכבר על הסמל בשורת המשימות ולאחר מכן לחץ על **Help**) עזרה).

## **שימוש בסוללה**

### **ביצועי הסוללה**

**הערה:** לקבלת מידע אודות האחריות של Dell עבור המחשב, עיין ב*מדריך מידע המוצר* או במסמך האחריות הנפרד המצורף למחשב.

לקבלת ביצועי מחשב מיטביים וכדי לסייע בשמירת הגדרות BIOS, הפעל את מחשב  ${\rm EICS}$ הנייד שברשותך כאשר הסוללה הראשית מותקנת תמיד. סוללה אחת מצורפת כציוד סטנדרטי בתא הסוללות.

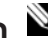

**הערה:** מכיוון שהסוללה עשויה שלא להיות טעונה לגמרי, השתמש במתאם זרם החילופין כדי לחבר את המחשב החדש לשקע חשמל, בשימוש הראשון במחשב. לקבלת תוצאות מיטביות, הפעל את המחשב עם מתאם זרם החילופין עד לטעינה מלאה של הסוללה. כדי להציג את מצב הטעינה של הסוללה, עבור אל **Panel Control**) לוח הבקרה) **Options Power**) אפשרויות צריכת חשמל) ולאחר מכן לחץ על הכרטיסייה **Meter Power**) מד צריכת חשמל).

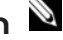

**הערה:** משך הפעולה של הסוללה (הזמן שסוללה יכולה להחזיק טעינה) יורד במשך הזמן. בהתאם לתדירות השימוש בסוללה ולתנאים שבהם היא פועלת, ייתכן שתצטרך לרכוש סוללה חדשה במהלך חיי המחשב שברשותך.

משך הפעולה של הסוללה משתנה בהתאם לתנאי ההפעלה. באפשרותך להתקין סוללה שנייה אופציונלית בתא המדיה, כדי להגדיל בצורה משמעותית את משך הפעולה.

משך הפעולה יורד במידה משמעותית בעת ביצוע הפעולות הבאות, אך לא מוגבל להן:

- שימוש בכוננים אופטיים
- שימוש בהתקני תקשורת אלחוטית, כרטיסי PC , ExpressCards, כרטיסי מדיית זיכרון או התקני USB
- שימוש בהגדרות תצוגה בהירות מאוד, שומרי מסך תלת-ממדיים, או תוכניות הצורכות חשמל רב כגון משחקי תלת-ממד

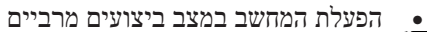

**הערה:** מומלץ לחבר את המחשב לשקע חשמל בעת כתיבה לתקליטור או ל- DVD.

באפשרותך לבדוק את טעינת הסוללה לפני התקנתה במחשב (ראה "בדיקת רמת הטעינה של הסוללה" בעמוד 13). באפשרותך גם להגדיר את אפשרויות ניהול צריכת החשמל כדי לקבל התראה כאשר טעינת הסוללה נמוכה.

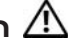

**התראה: שימוש בסוללה לא תואמת עלול לגרום לשריפה או להתפוצצות. החלף את הסוללה רק בסוללה תואמת שנרכשה מ - Dell . סוללת הליתיום-יון מתוכננת לעבודה עם מחשב Dell שברשותך. אל תשתמש בסוללה ממחשבים אחרים במחשב שברשותך.** 

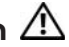

**התראה: אל תשליך סוללות לאשפה הביתית. כאשר הסוללה אינה נטענת עוד, פנה אל הרשות המקומית לפינוי אשפה לקבלת ייעוץ אודות סילוק סוללות ליתיום-יון. ראה, "סילוק סוללות" במדריך מידע המוצר.**

#### **מבט מאחור**

**התראה: אין לחסום את פתחי האוורור, להכניס לתוכם חפצים או לאפשר לאבק להצטבר בהם. אין לאחסן את המחשב בשעת פעולתו בסביבה ללא זרימת אוויר, כגון מזוודה סגורה. הגבלת זרימת האוויר עשויה לגרום נזק למחשב או לגרום לשריפה.** 

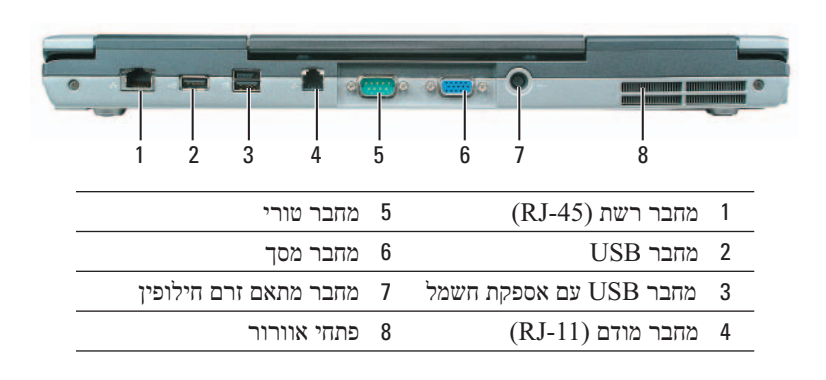

#### **מבט מלמטה**

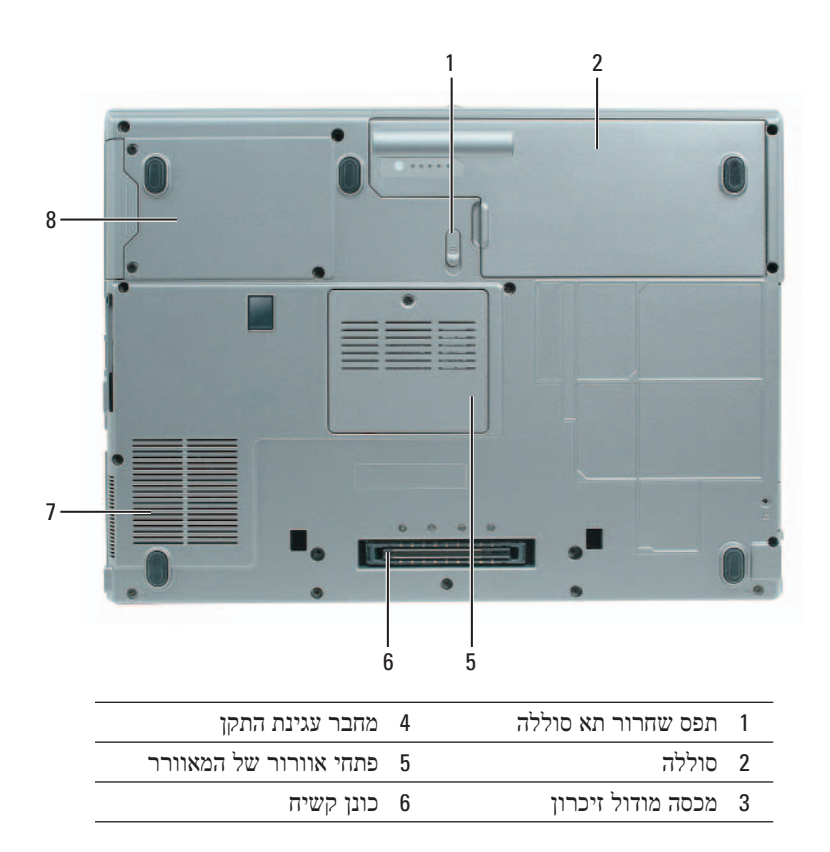

#### **מבט משמאל**

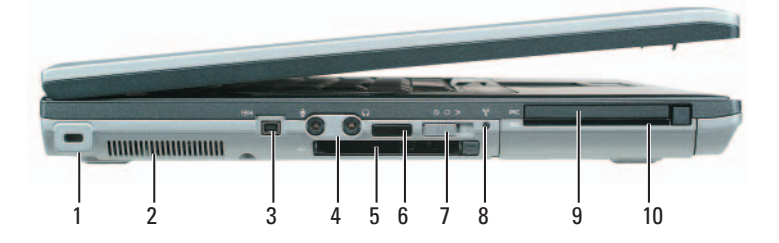

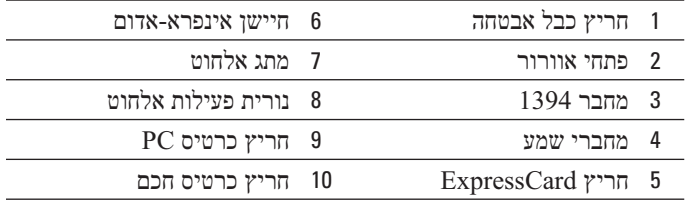

### **מבט מימין**

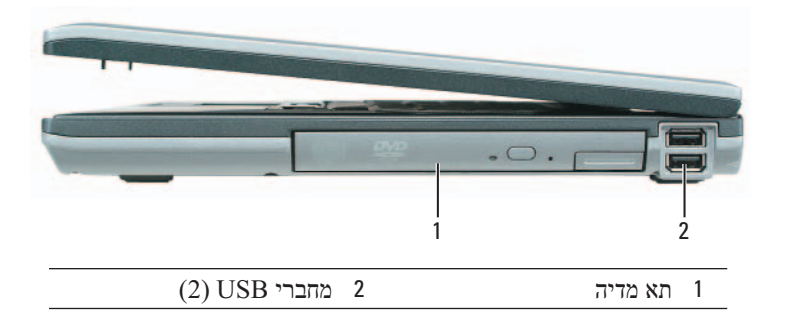

### **אודות המחשב**

**מבט מלפנים**

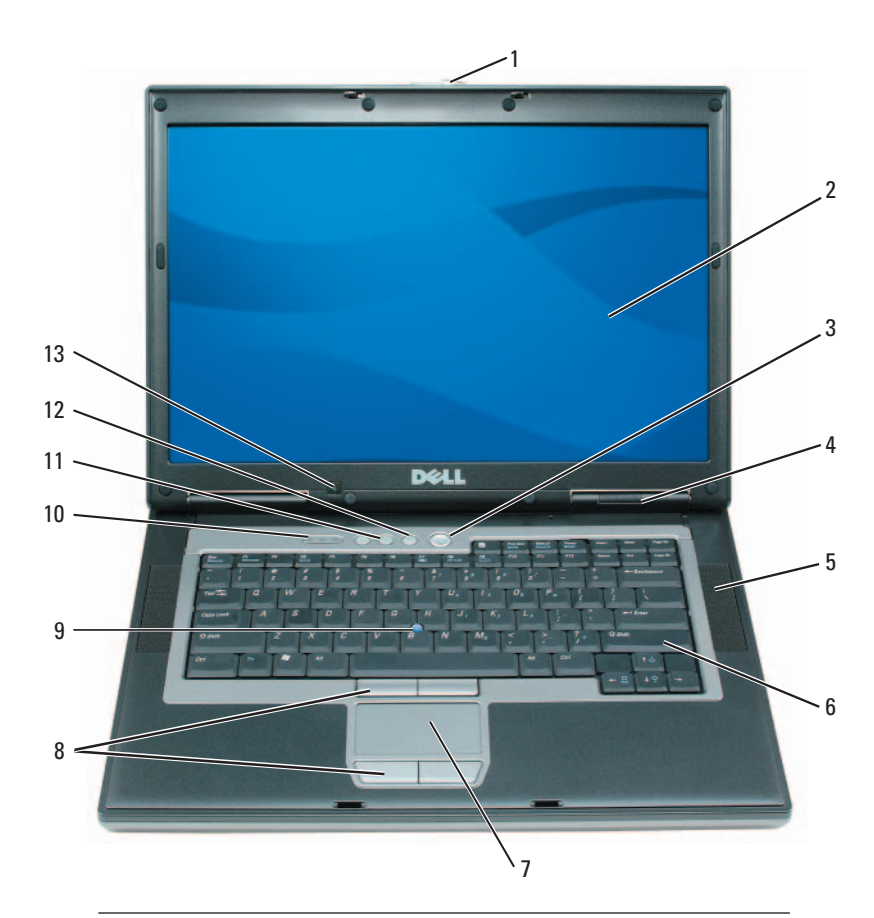

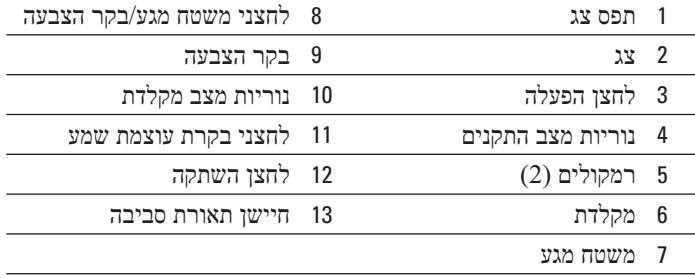

**3** חבר את מתאם זרם החילופין למחבר של מתאם זרם החילופין במחשב ולשקע החשמל.

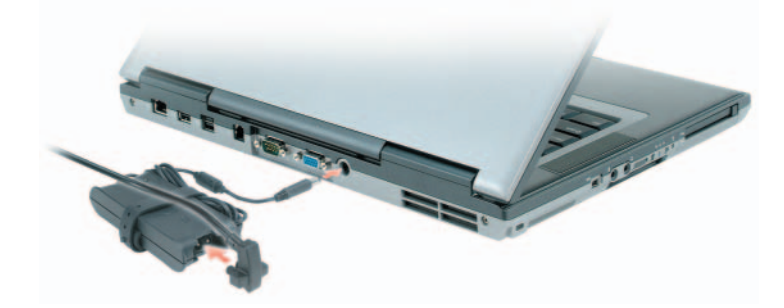

**4** פתח את צג המחשב ולחץ על לחצן ההפעלה כדי להפעיל את המחשב (ראה מבט מלפנים).

 **הערה:** אין לחבר את המחשב לתחנת העגינה, אלא לאחר הפעלה וכיבוי של המחשב לפחות פעם אחת.

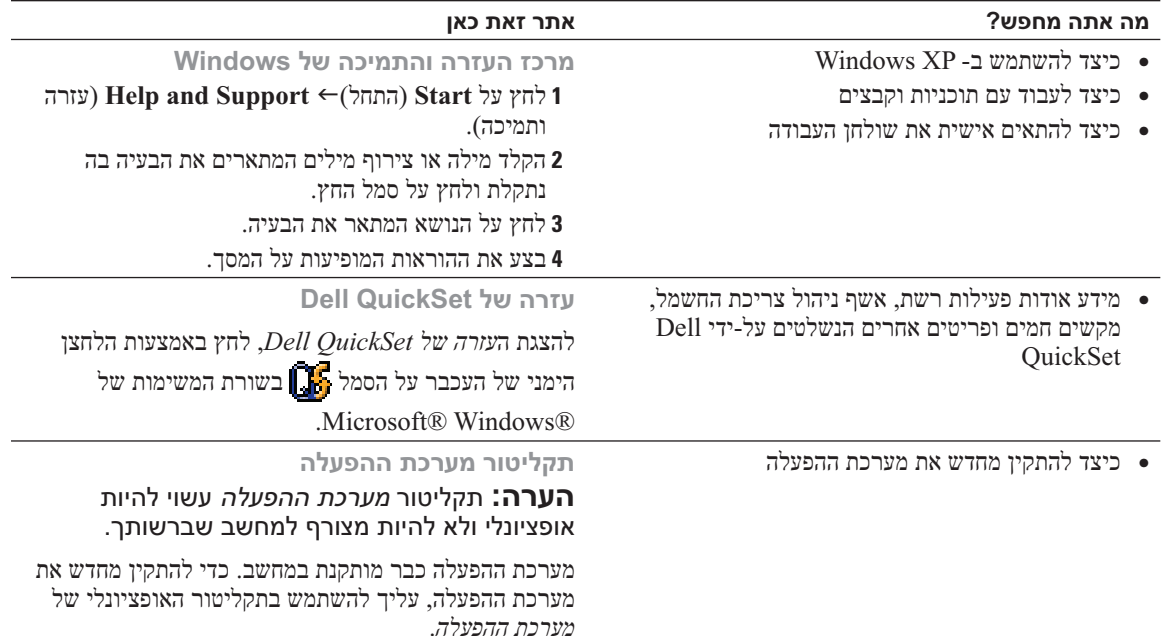

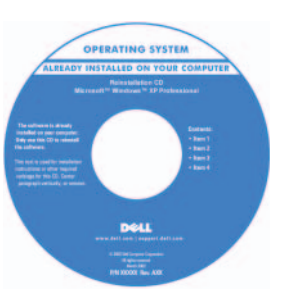

לאחר התקנה מחדש של מערכת ההפעלה, השתמש בתקליטור *Drivers*  מנהלי (*and Utilities* התקנים ותוכניות שירות - *ResourceCD* (כדי להתקין מחדש מנהלי התקנים עבור ההתקנים המצורפים למחשב.

> **הערה:** צבע התקליטור משתנה בהתאם למערכת ההפעלה שהזמנת.

### **התקנת המחשב**

### **התראה: לפני שתתחיל לבצע הליך כלשהו בסעיף זה, בצע את הוראות הבטיחות ב***מדריך מידע המוצר***.**

- **1** הוצא את תיבת העזרים מהאריזה.
- **2** הוצא מתוך תיבת העזרים את הפריטים שתזדקק להם כדי להשלים את התקנת המחשב.

תיבת העזרים מכילה גם תיעוד למשתמש וכל תוכנה או חומרה נוספת (כגון כרטיסי PC, כוננים או סוללות) שהזמנת.

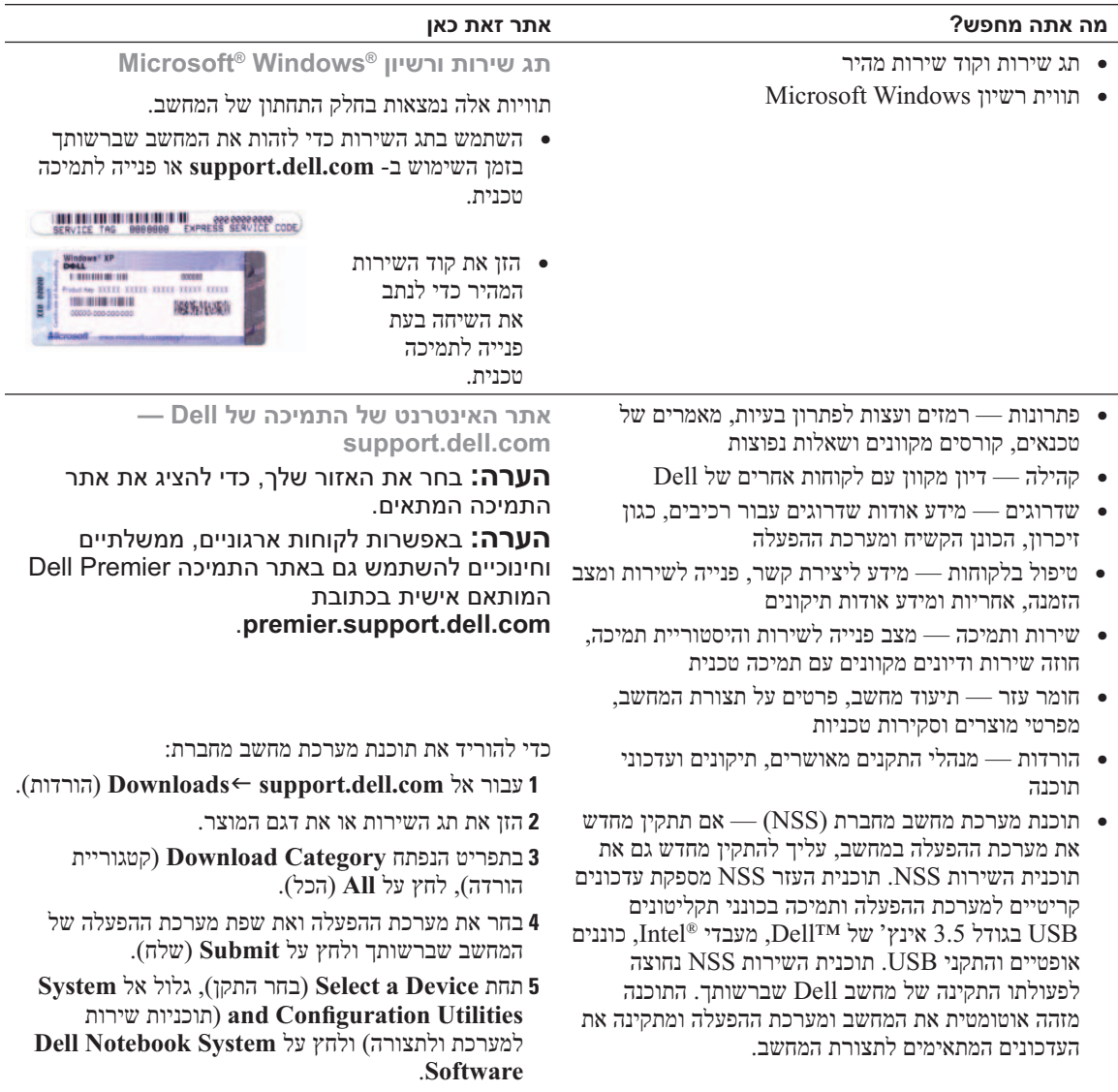

### **איתור מידע**

**הערה:** תכונות או מדיה מסוימים עשויים להיות אופציונליים ולא להיות מצורפים למחשב שברשותך. ייתכן שתכונות או מדיה מסוימים לא יהיו זמינים בארצות מסוימות.

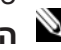

 **הערה:** ייתכן שמידע נוסף יצורף למחשב.

#### **מה אתה מחפש? אתר זאת כאן**

- תוכנית אבחון עבור המחשב
- מנהלי התקנים עבור המחשב
	- תיעוד ההתקן שברשותי
- תוכנת מערכת מחשב מחברת (System Notebook (NSS - Software

**התקליטור Utilities and Drivers) מנהלי התקנים ותוכניות שירות) (נקרא גם ResourceCD] תקליטור משאבים]).**

**הערה:** התקליטור *Utilities and Drivers* עשוי להיות אופציונלי ולא להיות מצורף למחשב שברשותך.

התיעוד ומנהלי ההתקנים כבר מותקנים במחשב. באפשרותך להשתמש בתקליטור כדי להתקין מחדש מנהלי התקנים.

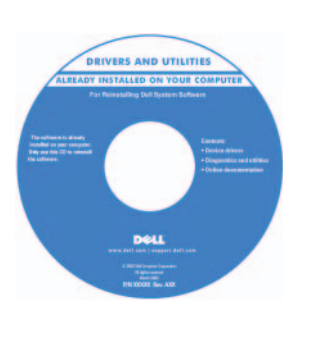

התקליטור עשוי לכלול קובצי Readme המספקים מידע של הרגע האחרון לגבי שינוים טכניים במחשב או חומר טכני מתקדם לטכנאים או למשתמשים מנוסים. **הערה:** עדכונים למנהלי התקנים ותיעוד ניתן למצוא באתר .**support.dell.com**

- כיצד להסיר ולהחליף חלקים
	- מפרט
- כיצד להגדיר תצורה של הגדרות מערכת
	- כיצד לפתור בעיות
	-
	- תנאים והתניות (ארה"ב בלבד)
		- הוראות בטיחות
			- מידע תקינה
		- מידע ארגונומי
		- הסכם רשיון למשתמש קצה

**מדריך למשתמש ™Dell Latitude** 

- **Help and Support** (התחל (**Start** על לחץ **1 Dell User and System Guides ←(עזרה ותמיכה)** (מדריכים למשתמש ולמערכת) **Guides System** (מדריכי מערכת).
	- **2** לחץ על ה*מדריך למשתמש* עבור המחשב שלך.
		- מידע אודות אחריות **מדריך מידע מוצר של TMDell**

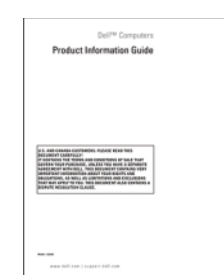

# תוכן עניינים

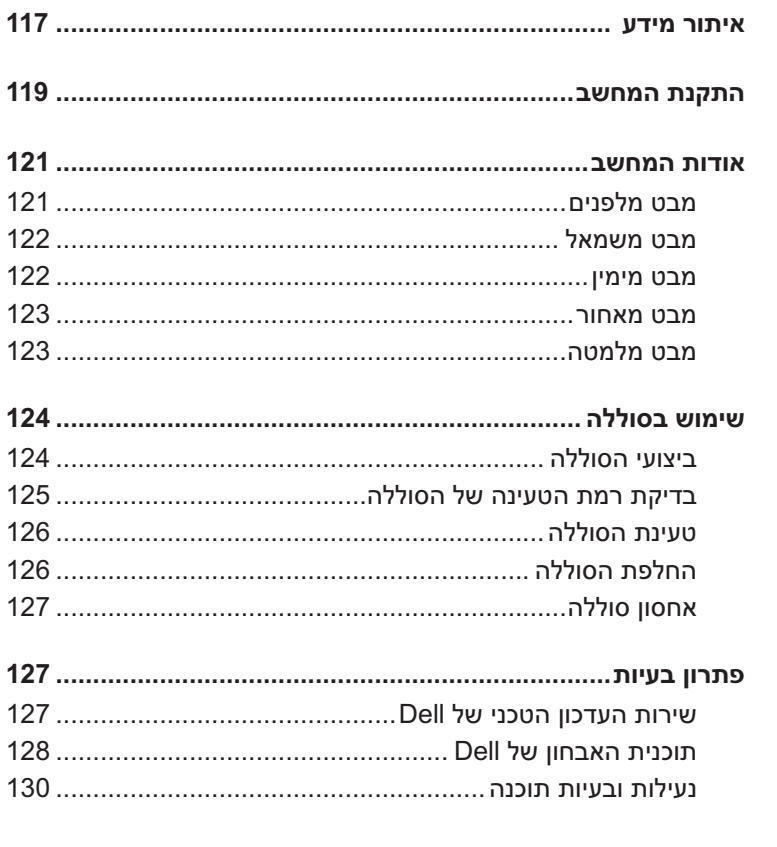

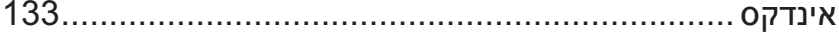

### **הערות, הודעות והתראות**

 **הערה:** "הערה" מציינת מידע חשוב המסייע להשתמש במחשב ביתר יעילות.

**שים לב:** "שים לב" מציין נזק אפשרי לחומרה או אובדן נתונים, ומסביר כיצד ניתן למנוע את הבעיה.

 **התראה: "התראה" מציינת אפשרות של נזק לרכוש, פגיעה גופנית או מוות.** 

### **קיצורים וראשי תיבות**

אם רכשת מחשב Series n™ Dell, כל התייחסות במסמך זה למערכות ההפעלה RWindows® Microsoft אינה ישימה.

**המידע במסמך זה עשוי להשתנות ללא הודעה. .Inc Dell 2005 © כל הזכויות שמורות.**

 $\overline{\phantom{a}}$  , where  $\overline{\phantom{a}}$ 

חל איסור מוחלט על העתקה מכל סוג ללא הרשאה בכתב מ- Inc Dell .

סימנים מסחריים שבשימוש בטקסט זה: *Dell*, הלוגו *DELL* , *Latitude* ו- *ExpressCharge* הם סימנים מסחריים של Inc Dell ; *Intel* הוא סימן מסחרי רשום של Corporation Intel ; *Microsoft* , *Outlook* ו- *Windows* הם סימנים מסחריים רשומים של Corporation Microsoft .

ייתכן שייעשה שימוש בסימנים מסחריים ובשמות מסחריים אחרים במסמך זה כדי להתייחס לישויות הטוענות לבעלות על הסימנים והשמות, או למוצרים שלהן. Inc Dell מוותרת על כל חלק קנייני בסימנים מסחריים ושמות מסחריים פרט לאלה שבבעלותה.

**PP04X דגמים**

**דצמבר 2005 מספר חלק 362PD מהדורה 00A**

# מדריך עזר מהיר

Dell™ Latitude™ D820

**PP04X דגמים**